# **Uživatelská příručka HUAWEI** MediaPad T5

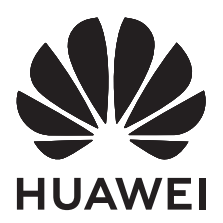

# **Obsah**

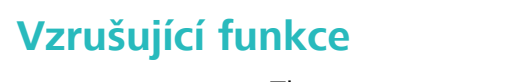

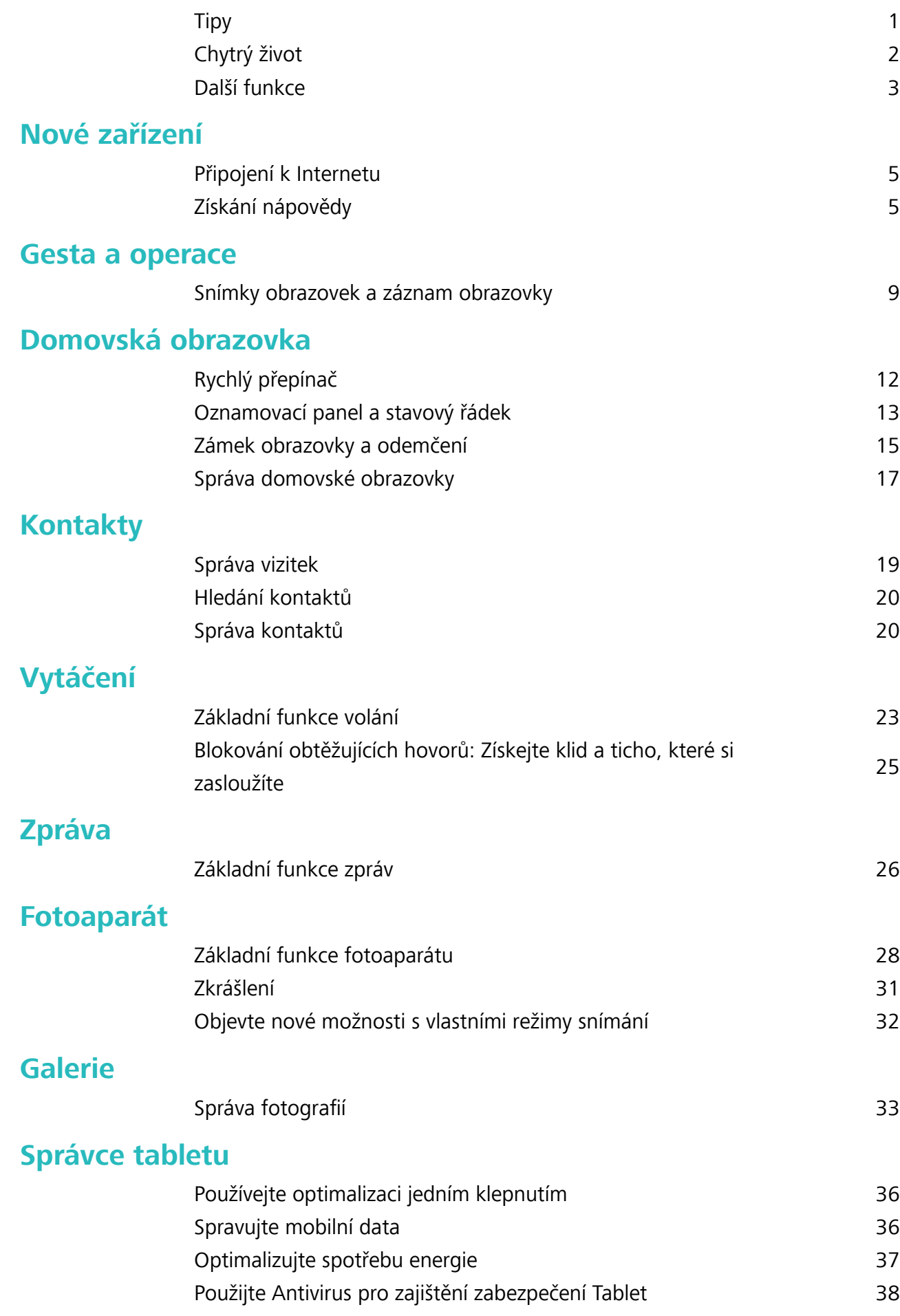

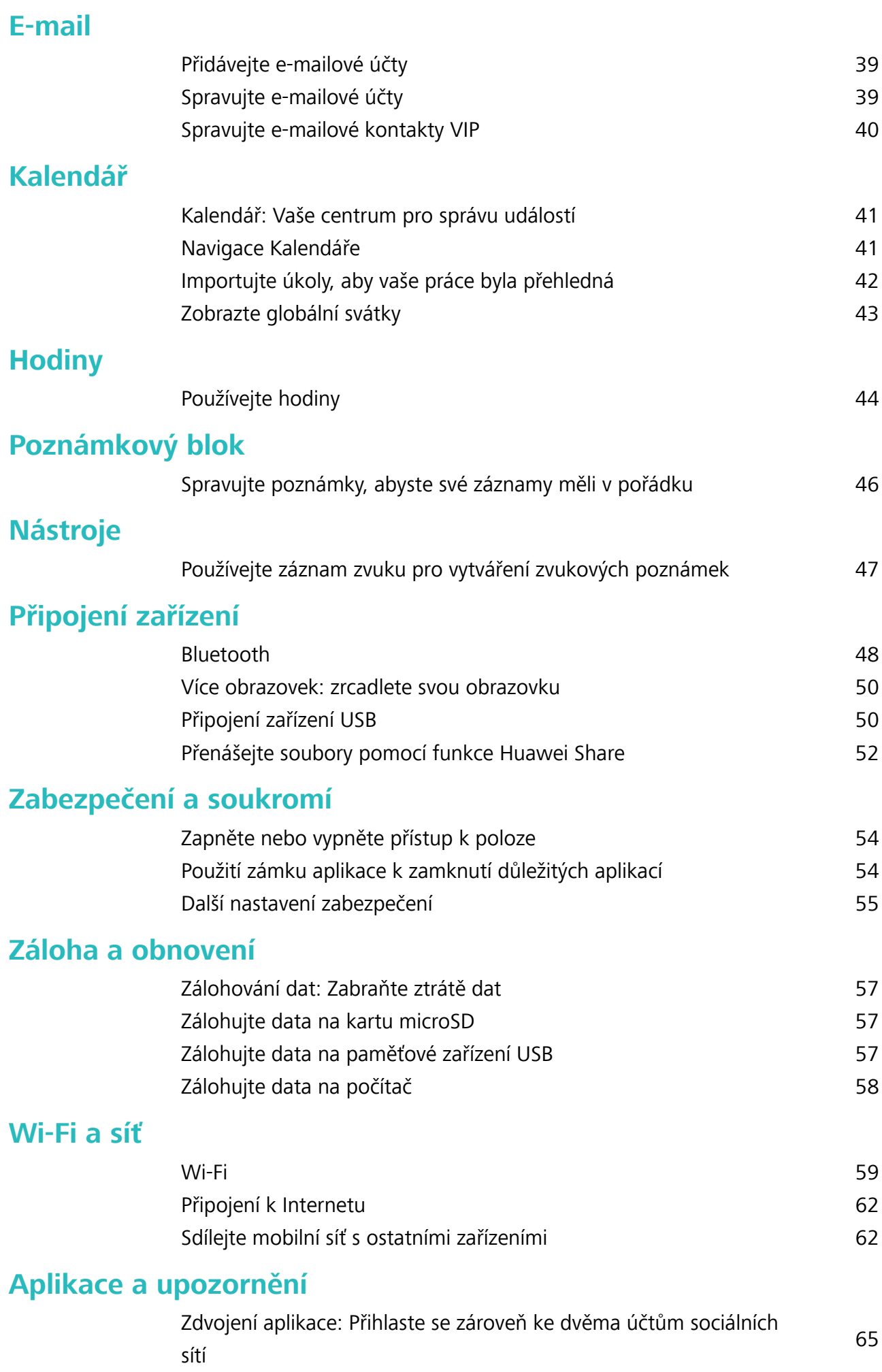

Obsah

### **[Zvuk a displej](#page-69-0)**

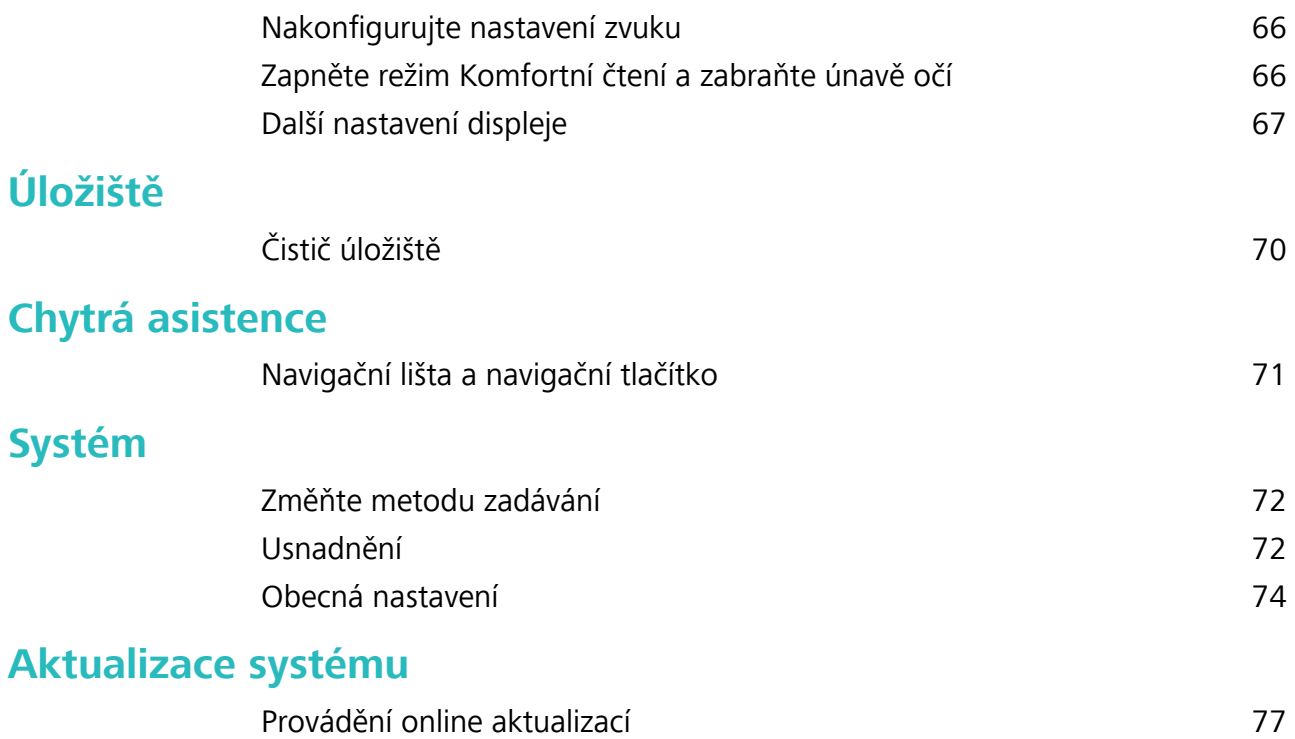

# <span id="page-4-0"></span>**Vzrušující funkce**

## **Tipy**

#### **Používání zkratek pro přístup k často používaným funkcím**

Klepnutím a podržením ikony aplikace zobrazte nabídku často používaných funkcí pro rychlý přístup. Klepnutím a podržením můžete funkci také přetáhnout na domovskou obrazovku a vytvořit zkratku.

**Pokud kliknete a podržíte ikonu aplikace a nevytvoří se zkratka, aplikace nepodporuje zkratky** domovské obrazovky.

**Rychlý přístup k často používaným funkcím**: Klepněte a podržte ikonu aplikace na domovské obrazovce a poté klepnutím přistupte na často používanou funkci. Každá aplikace podporuje až čtyři často používané funkce. Tyto funkce přednastavila aplikace a nelze je změnit. Pokud například chcete udělat selfie, klepněte a podržte ikonu fotoaparátu a poté v rozevírací nabídce klepněte na možnost **Selfie**.

**Přidání zkratek na domovskou obrazovku**: Klepnutím a podržením ikony aplikace na domovské obrazovce vyvolejte nabídku. Klepněte a podržte požadovanou funkci a poté přetažením na domovskou obrazovku vytvořte zkratku. Můžete například přidat zkratku pro funkci fotoaparátu selfie a získat rychlý přístup k fotoaparátu selfie

#### **Přenášejte soubory pomocí funkce Huawei Share**

Funkci Huawei Share můžete používat pro rychlý přenos fotografií, videí a ostatních souborů mezi zařízeními Huawei. Funkce Huawei Share používá Bluetooth pro detekci zařízení Huawei v okolí a Wi-Fi pro rychlý přenos souborů bez použití mobilních dat.

Huawei Share používá pro přenos dat Wi-Fi a Bluetooth. Pokud je funkce Huawei Share zapnuta, automaticky se zapne Wi-Fi a Bluetooth.

<span id="page-5-0"></span>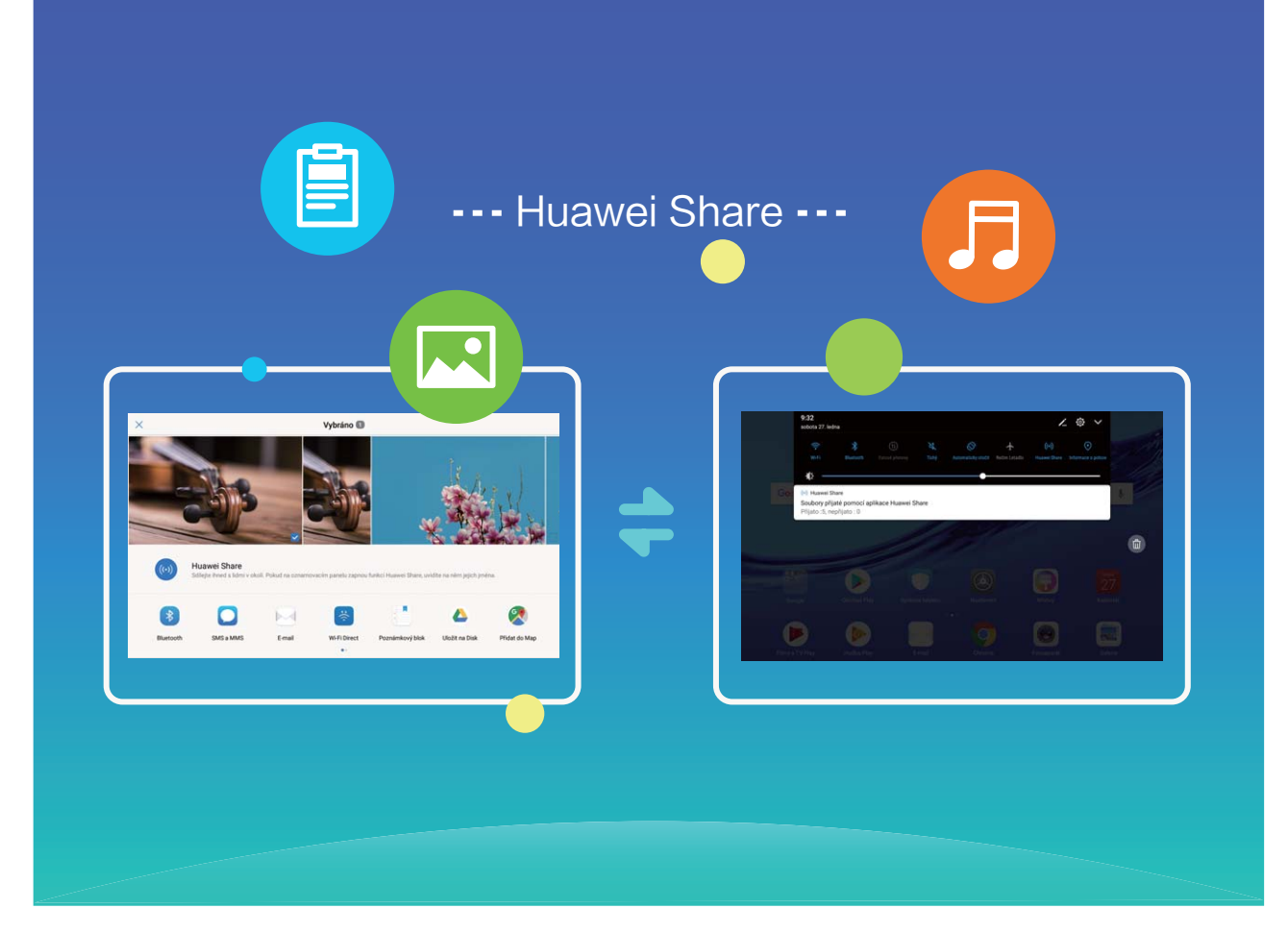

**Používání funkce Huawei Share pro odesílání souborů**: Vyberte soubor, který chcete sdílet, a klepněte na **Sdílet**. Vybráním přijímacího zařízení ze seznamu zařízení v okolí odešlete soubor.

**Používání funkce Huawei Share pro přijímání souborů**: Potáhněte prstem dolů ze stavového

řádku, otevřete panel zkratek a poté klepnutím na zapněte funkci **Huawei Share**. Po zobrazení oznámení přenosu souboru klepněte na **Přijmout**. Přijaté soubory se ve výchozím nastavení ukládají do složky **Huawei Share** v sekci **Soubory**.

## **Chytrý život**

#### **Zdvojení aplikace: Přihlaste se zároveň ke dvěma účtům sociálních sítí**

Přáli jste si někdy, abyste se mohli přihlásit na svém Tablet ke dvěma účtům WeChat a Facebook, aniž byste se museli neustále mezi nimi přepínat? Zdvojení aplikace vám umožní přihlásit se zároveň na dva účty WeChat a Facebook. Můžete udržovat svůj pracovní a soukromý život oddělené.

Funkce zdvojení aplikace funguje pouze s aplikacemi: WeChat, QQ, LINE, Facebook, Snapchat, WhatsApp a Messenger. Před používáním této funkce si stáhněte nejnovější verze těchto aplikací.

Otevřete **Nastavení**. Přejděte na **Aplikace a oznámení** > **Zdvojení aplikace** a podle potřeby zapněte zdvojení aplikace pro WeChat, QQ, LINE, Facebook, Snapchat, WhatsApp nebo Messenger. Pokud je zapnuto zdvojení aplikace, na domovské obrazovce se zobrazí dvě ikony aplikací WeChat, QQ, LINE, Facebook, Snapchat, WhatsApp nebo Messenger. To znamená, že se můžete zároveň

<span id="page-6-0"></span>přihlásit ke dvěma účtům. Klepnutím a podržením ikony zdvojení aplikace na domovské obrazovce zdvojení aplikace rychle zakážete.

## **Další funkce**

#### **Wi-Fi+: váš chytrý pomocník pro připojení**

Wi-Fi+ se inteligentně připojuje k sítím Wi-Fi, aby šetřilo spotřebu mobilních dat. Pokud zařízení detekuje známou nebo bezplatnou síť Wi-Fi, automaticky zapne Wi-Fi a připojí se k síti. Zařízení také automaticky vybere optimální síť v oblasti pro nejlepší připojení k internetu.

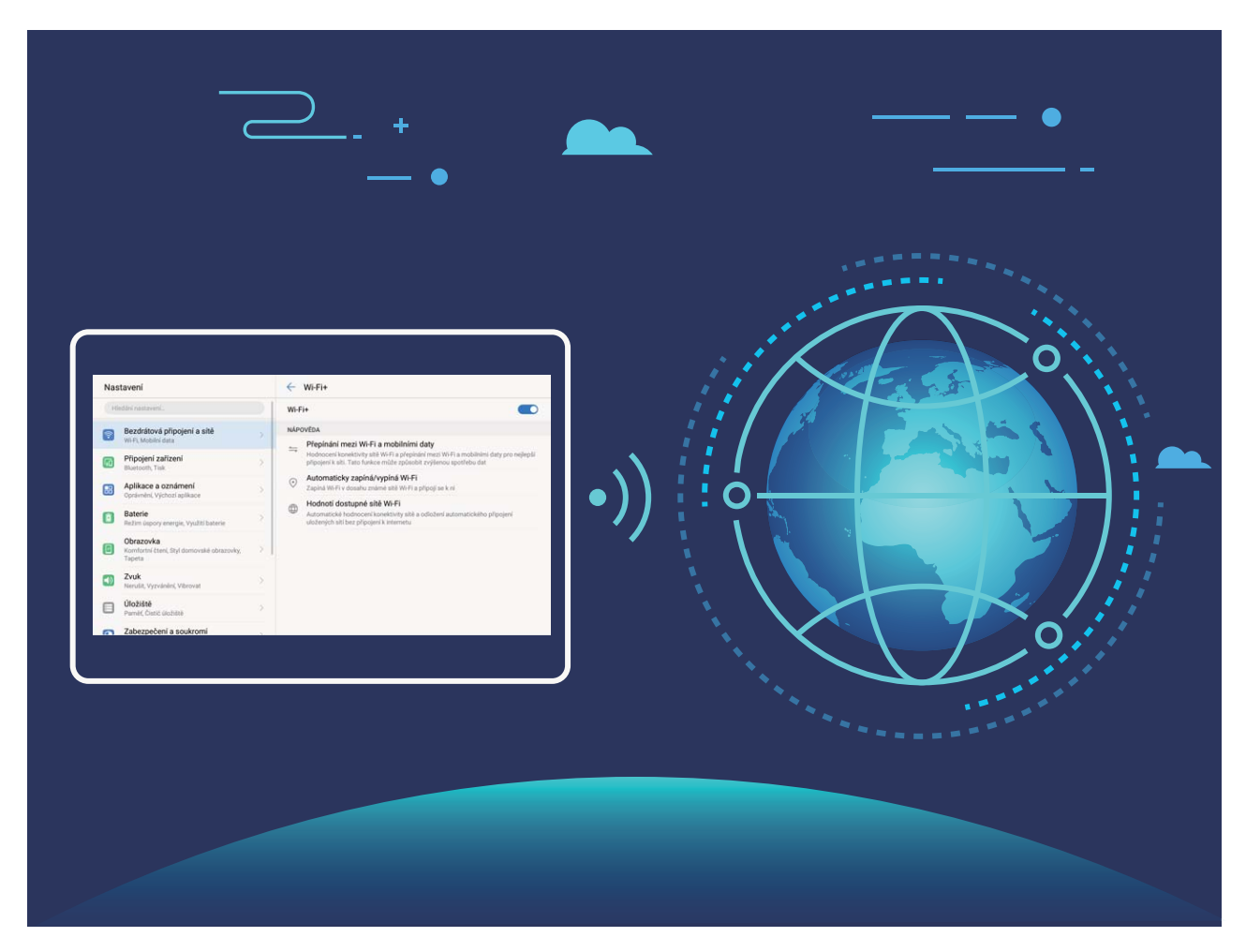

Poté, co zapnete Wi-Fi+, bude vaše zařízení provádět následující:

- <sup>l</sup> **Automatický výběr a připojování k optimální síti:** Automaticky vybírejte a připojujte se k sítím Wi-Fi, ke kterým jste se připojili dříve, bezplatným sítím nebo sítím mobilních dat v závislosti na síle signálu na aktuálním místě.
- **· Automatické zapínání a vypínání Wi-Fi:** V závislosti na sítích Wi-Fi, ke kterými jste se připojili dříve, se bude Wi-Fi na specifických místech automaticky zapínat nebo vypínat. To zabraňuje, aby zařízení neustále hledalo nové sítě.

Ova značajka nije podržana na tabletima koji imaju samo vezu Wi-Fi.

<sup>l</sup> **Vyhodnocování kvality dostupných sítí:** Vyhodnoťte aktuálně dostupné hotspoty sítí a zabraňte zařízení, aby se automaticky připojovalo k sítím bez připojení k internetu.

#### **Vyčistěte paměť a získejte rychlejší výkon**

Váš Tablet se časem zpomaluje? Chcete vyčistit systémové úložiště, ale nevíte, které soubory odstranit? Čištění paměti vám pomáhá rychle vyčistit mezipaměť, velké a zbytkové soubory a soubory nepoužívané aplikacemi, a tím zrychlit výkon systému a udržet Tablet v dokonalém stavu.

Když se výkon systému zpomaluje nebo zbývá málo místa v úložišti, Správce telefonu vám připomene, abyste provedli čištění. Můžete postupovat podle výzev na obrazovce, vyčistit paměť Tablet a uvolnit místo v úložišti.

**Čištění**: Vyhledáním a vyčištěním nepotřebných souborů a mezipaměti systému rychle uvolněte paměť a prostor na interním úložišti, aniž by to mělo vliv na používání Tablet.

**Hloubkové čištění**: Vyhledejte přebytečné soubory včetně souborů WeChat, velkých souborů, videí, obrázků, zbytkových souborů aplikací, hudebních souborů, nepotřebných instalačních balíčků, nepoužívaných souborů a souborů, které zabírají příliš mnoho místa, a získejte doporučení čištění podle výsledků hledání. Toto vám pomůže uvolnit místo na úložišti, aniž byste neúmyslně odstranili důležité soubory.

# <span id="page-8-0"></span>**Nové zařízení**

### **Připojení k Internetu**

Připojení pomocí zařízení k sítím Wi-Fi bez námahy.

#### **Připojení k síti Wi-Fi**

- **1** Tažením prstem od stavového řádku dolů otevřete oznamovací panel.
- **2** Klepnutím a podržením prstu na  $\widehat{\mathcal{F}}$  otevřete obrazovku s nastaveními Wi-Fi.
- **3** Zapněte **Wi-Fi**. Zařízení vypíše seznam všech dostupných sítí Wi-Fi v daném místě.
- **4** Vyberte síť Wi-Fi, ke které se chcete připojit. Pokud si vyberete zašifrovanou síť, budete rovněž muset zadat heslo Wi-Fi.

#### **Připojení pomocí mobilních dat**

- Před použitím mobilních dat se ujistěte, že máte datový tarif u svého operátora, abyste předešli nadměrným poplatkům za data. U tabletů s pouze Wi-Fi připojením nejsou mobilní data podporovány.
- **1** Tažením prstem od stavového řádku dolů otevřete oznamovací panel.
- **2** Klepnutím na  $\overline{10}$  povolte mobilní data.
	- Kad vam pristup internetu nije potreban, onemogućite mobilne podatke kako biste sačuvali bateriju i smanjili upotrebu podataka.

## **Získání nápovědy**

#### **Právní upozornění**

#### **Copyright © Huawei Technologies Co., Ltd. 2018. Všechna práva vyhrazena.**

Žádná část této příručky nesmí být reprodukována ani přenášena v jakékoli formě a jakýmikoli prostředky bez předchozího písemného souhlasu společnosti Huawei Technologies Co., Ltd. a jejích přidružených společností (dále jen "společnost Huawei").

Produkt popsaný v této příručce může obsahovat software společnosti Huawei a případných poskytovatelů licencí, který je chráněn autorskými právy. Zákazníci nesmí uvedený software žádným způsobem reprodukovat, šířit, upravovat, dekompilovat, disasemblovat, dešifrovat, extrahovat, zpětně analyzovat, pronajímat, postupovat nebo sublicencovat, pokud nejsou takováto omezení zakázána použitelnými právními předpisy nebo pokud nejsou takovéto akce schváleny příslušnými držiteli autorských práv.

#### **Ochranné známky a oprávnění**

HUANEI, HUAWEI **a SIZ** jsou ochranné známky nebo registrované ochranné známky společnosti Huawei Technologies Co., Ltd.

Android™ je ochranná známka společnosti Google Inc.

Logotyp a loga *Bluetooth*® jsou registrované ochranné známky vlastněné společností *Bluetooth SIG, Inc.* a společnost Huawei Technologies Co., Ltd. je používá na základě licence.

#### ZNÁMKA ENERGY STAR®

Navštivte stránku www.energystar.gov pro více informací o programu ENERGY STAR®.

Jiné uváděné ochranné známky, produkty, služby a názvy společností mohou být majetkem příslušných vlastníků.

#### **Upozornění**

Některé funkce tohoto produktu a jeho příslušenství popsané v této příručce jsou závislé na nainstalovaném softwaru a na kapacitě a nastavení místní sítě, a proto nemusí být aktivní nebo mohou být omezeny místními operátory či poskytovateli služeb sítě.

Z toho důvodu zde uvedený popis nemusí plně odpovídat produktu a jeho příslušenství, které jste zakoupili.

Společnost Huawei si vyhrazuje právo na změnu nebo úpravu jakýchkoli informací nebo technických údajů uvedených v této příručce, a to bez předchozího upozornění a bez jakékoli odpovědnosti.

#### **Prohlášení o softwaru třetích stran**

Společnost Huawei není majitelem duševního vlastnictví, pokud jde o software a aplikace třetích stran, které jsou dodány s tímto produktem. Z tohoto důvodu společnost Huawei neposkytuje žádné záruky jakéhokoli druhu na software a aplikace třetích stran. Společnost Huawei rovněž neposkytuje podporu zákazníkům, kteří využívají software a aplikace třetích stran, ani nenese odpovědnost za funkčnost a vlastnosti softwaru a aplikací třetích stran.

Služby softwaru a aplikací třetích stran mohou být kdykoli přerušeny nebo ukončeny a společnost Huawei nezaručuje dostupnost žádného obsahu a služby. Třetí strany poskytují obsah a služby prostřednictvím síťových nebo přenosových nástrojů, nad kterými nemá společnost Huawei kontrolu. V maximálním rozsahu přípustném použitelnými právními předpisy společnost Huawei výslovně prohlašuje, že neposkytuje odškodnění a nenese odpovědnost za služby poskytované třetími stranami ani za přerušení či ukončení poskytování obsahu či služeb třetích stran.

Společnost Huawei neodpovídá za legálnost, kvalitu ani jakékoli jiné aspekty jakéhokoli softwaru, který je v tomto produktu nainstalovaný, ani za jakákoli odeslaná či stažená díla třetích stran v jakékoli podobě, včetně textu, obrázků, videí, softwaru apod. Riziko veškerých následků instalace softwaru nebo odesílání či stahování děl třetích stran, včetně nekompatibility softwaru a tohoto produktu, nesou zákazníci.

Tento produkt je založen na platformě Android™ s otevřeným zdrojovým kódem. Společnost Huawei provedla v této platformě nezbytné změny. Z tohoto důvodu nemusí tento produkt podporovat veškeré funkce, které podporuje standardní platforma Android, případně nemusí být tento produkt kompatibilní se softwarem třetích stran. Pokud jde o veškerou takovou kompatibilitu, neposkytuje společnost Huawei žádné záruky, nečiní žádná prohlášení a v těchto věcech výslovně vylučuje veškerou svou odpovědnost.

#### **VYLOUČENÍ ZÁRUK**

VEŠKERÝ OBSAH TÉTO PŘÍRUČKY SE POSKYTUJE "TAK, JAK JE". POKUD JDE O PŘESNOST, SPOLEHLIVOST A OBSAH TÉTO PŘÍRUČKY, S VÝHRADOU POUŽITELNÝCH PRÁVNÍCH PŘEDPISŮ SE NEPOSKYTUJÍ ŽÁDNÉ ZÁRUKY JAKÉHOKOLI DRUHU, VÝSLOVNĚ UVEDENÉ ANI MLČKY PŘEDPOKLÁDANÉ, ZEJMÉNA PŘEDPOKLÁDANÉ ZÁRUKY PRODEJNOSTI A VHODNOSTI PRO KONKRÉTNÍ ÚČEL.

V NEJŠIRŠÍ MOŽNÉ MÍŘE PŘÍPUSTNÉ PODLE POUŽITELNÝCH PRÁVNÍCH PŘEDPISŮ NENESE SPOLEČNOST HUAWEI ODPOVĚDNOST ZA ŽÁDNÉ ZVLÁŠTNÍ, NÁHODNÉ, NEPŘÍMÉ NEBO NÁSLEDNÉ ŠKODY ANI ZA UŠLÝ ZISK, UŠLÉ OBCHODNÍ PŘÍLEŽITOSTI, UŠLÉ TRŽBY, ZTRÁTU DAT, ZTRÁTU DOBRÉ POVĚSTI NEBO ZTRÁTU OČEKÁVANÝCH ÚSPOR, BEZ OHLEDU NA TO, ZDA JSOU TAKOVÉ ZTRÁTY PŘEDVÍDATELNÉ ČI NEPŘEDVÍDATELNÉ.

MAXIMÁLNÍ ODPOVĚDNOST (TOTO OMEZENÍ SE NEVZTAHUJE NA ODPOVĚDNOST ZA ŠKODY NA ZDRAVÍ V ROZSAHU, V NĚMŽ TAKOVÉTO OMEZENÍ ZAKAZUJÍ POUŽITELNÉ PRÁVNÍ PŘEDPISY) SPOLEČNOSTI HUAWEI PLYNOUCÍ Z POUŽÍVÁNÍ PRODUKTŮ POPSANÝCH V TÉTO PŘÍRUČCE JE OMEZENA NA ČÁSTKU ZAPLACENOU ZÁKAZNÍKEM PŘI KOUPI TOHOTO PRODUKTU.

#### **Dovozní a vývozní omezení**

Zákazníci musí dodržovat veškeré použitelné právní předpisy o dovozu nebo vývozu. K vývozu, opětovnému vývozu nebo dovozu produktu zmíněného v této příručce, včetně obsaženého softwaru a technických dat, si musí opatřit veškerá potřebná povolení a licence.

#### **Zabezpečení osobních informací a údajů**

Používání některých funkcí nebo aplikací jiných dodavatelů ve vašem zařízení může vést ke ztrátě vašich osobních informací a údajů nebo k jejich zpřístupnění jiným dodavatelům. Své osobní údaje ochráníte pomocí následujících opatření:

- · Umístěte zařízení na bezpečné místo, aby se zabránilo neoprávněnému použití.
- Nastavte zámek obrazovky a nastavte heslo nebo gesto odemknutí.
- <sup>l</sup> Pravidelně zálohujte osobní informace uložené na paměťové kartě nebo v paměti zařízení. Přejdete-li na jiné zařízení, přesuňte nebo odstraňte veškeré osobní informace ve svém původním zařízení.
- <sup>l</sup> Nebudete-li otevírat zprávy ani e-maily od cizích lidí, pomůžete chránit zařízení před nákazou virem.
- <sup>l</sup> Používáte-li zařízení k procházení internetu, nenavštěvujte webové stránky, které by mohly představovat riziko zabezpečení aby se zabránilo odcizení vašich osobních údajů.
- <sup>l</sup> Používáte-li služby jako například přenosný Wi-Fi hotspot nebo Bluetooth, nastavte pro tyto služby hesla, abyste zabránili neoprávněnému přístupu. Vypněte tyto služby, pokud je nepoužíváte.
- · Nainstalujte zabezpečovací software zařízení a pravidelně vyhledávejte viry.
- <sup>l</sup> Při získávání aplikací od jiných dodavatelů se vždy ujistěte, že pocházejí z legitimního zdroje. Stažené aplikace jiných dodavatelů musí být kontrolovány antivirovým programem.
- <sup>l</sup> Nainstalujte zabezpečovací software nebo záplaty vydávané společností Huawei nebo oprávněními poskytovateli aplikací jiných dodavatelů.
- <sup>l</sup> Použití neoprávněného softwaru jiných dodavatelů k aktualizaci zařízení může zařízení poškodit nebo ohrozit vaše osobní informace. Doporučuje se aktualizovat prostřednictvím funkce aktualizace zařízení online nebo si stáhnout oficiální aktualizační balíčky pro daný model zařízení od společnosti Huawei.
- <sup>l</sup> Některé aplikace vyžadují přenos informací o poloze. V důsledku toho může třetí strana sdílet informace o poloze, kde se nacházíte.
- · Některé aplikace jiných dodavatelů mohou sbírat detekční a diagnostické informace o vašem zařízení s cílem zlepšit své produkty a služby.

#### **Více informací**

Pomocí následujících metod můžete získat více informací o tabletech Huawei:

- Informace produktech a další podrobnosti naleznete na webu http://consumer.huawei.com/en.
- <sup>l</sup> Na **HiCare** najdete seznam místních horkých servisních linek, adresy obchodů, informace o službách (jako např. zásady záruky) a více.

Na http://consumer.huawei.com/en/ si můžete stáhnout manuály k produktům, podívat se na Časté otázky a zobrazit Zásady ochrany soukromí.

Na **Nastavení** > **Systém** > **Informace o tabletu** > **Právní informace** si můžete zobrazit důležité právní informace o produktech.

Další informace naleznete na webu http://consumer.huawei.com/en/.

# <span id="page-12-0"></span>**Gesta a operace**

### **Snímky obrazovek a záznam obrazovky**

#### **Dělejte posouvací snímky obrazovek pro zachycení celých stránek**

Nebaví vás dělat několik snímků obrazovek, abyste nasnímali dlouhé články nebo záznamy chatu? Můžete využít funkci posouvacího snímku obrazovky zařízení a udělat snímek obrazovky, který se posouvá ke spodní části stránky, a tím zachytí v jednom snímku obrazovky všechny informace na stránce.

**Používejte zkratky pro dělání posouvacího snímku obrazovky**: Potažením prstem dolů ze

stavového řádku otevřete panel zkratek a poté klepnutím na W udělejte posouvací snímek

obrazovky. Do tří sekund od udělání snímku obrazovky klepněte na  $\Box$  a obrazovka se bude automaticky posouvat dolů a pokračovat v dělání snímku obrazovky. Klepnutím na posouvací oblast během procesu posouvání snímek obrazovky ukončete.

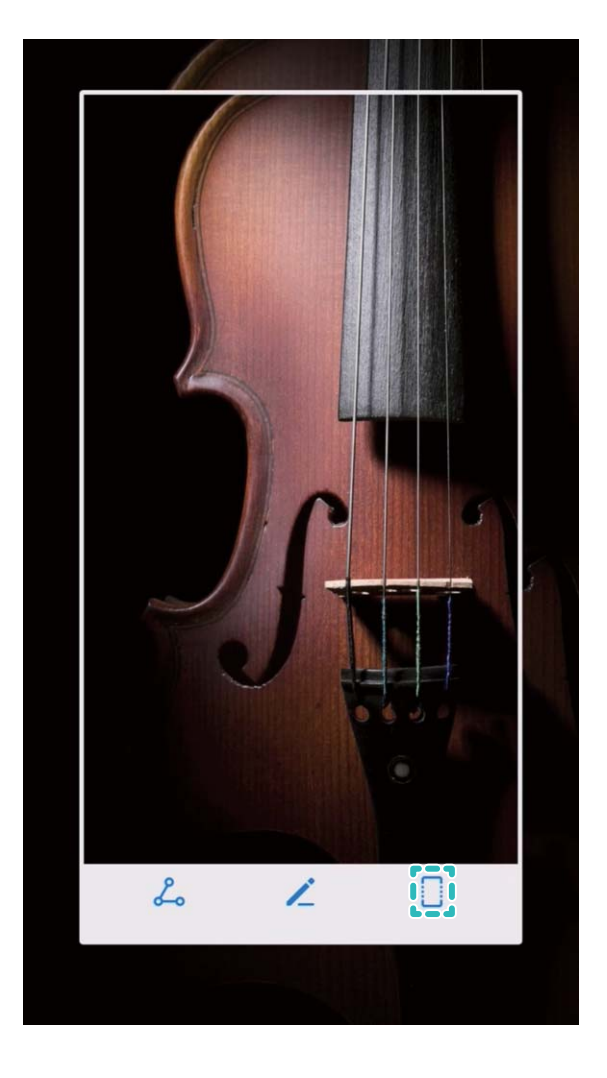

Po udělání snímku obrazovky klepnutím na  $\angle$  nebo  $\frac{1}{2}$  snímek obrazovky upravte nebo sdílejte. Snímek obrazovky se ve výchozím nastavení uloží do sekce **Galerie**.

#### **Zaznamenávejte vzrušující okamžiky na obrazovce**

Funkce záznamu obrazovky je praktická, pokud vytváříte video kurzy nebo chcete na zařízení zaznamenat vzrušující herní okamžiky.

Záznam obrazovky se ukončí, pokud uskutečníte nebo přijmete hovor.

**Používání zkratky pro spuštění záznamu**: Potažením prstem dolů za stavového řádku otevřete

panel zkratek, poté klepnutím na spusťte záznam obrazovky. Chcete-li záznam ukončit, klepněte

v horním levém rohu obrazovky na ...

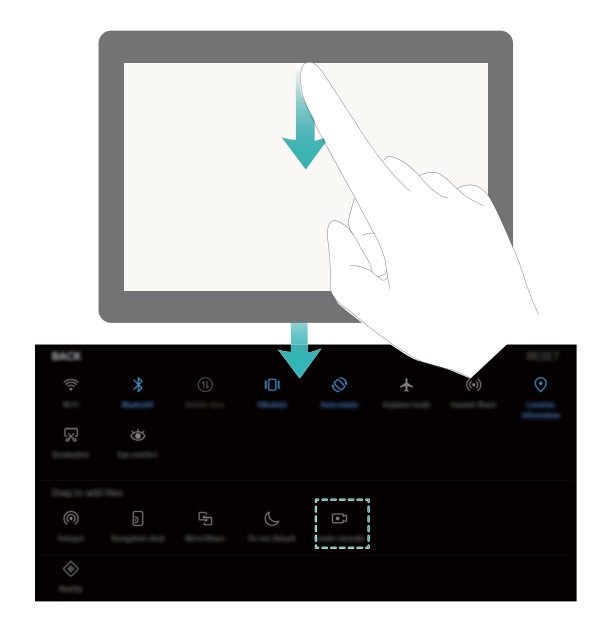

**Používání kombinovaného tlačítka pro spuštění záznamu**: Současným stisknutím tlačítka napájení a tlačítka zesílení zahajte záznam. Chcete-li záznam ukončit, stiskněte znovu současně tlačítko napájení a tlačítko zesílení.

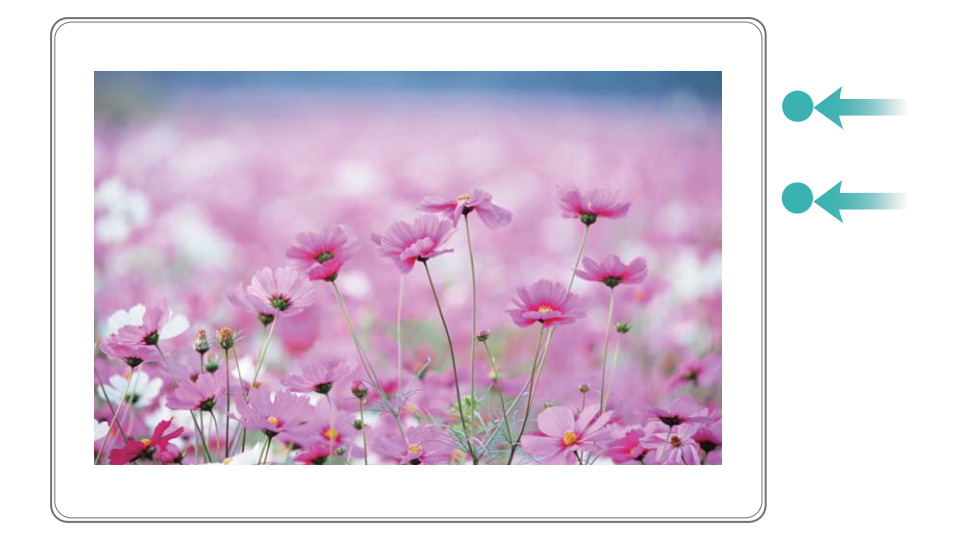

Záznamy obrazovek můžete vidět v sekci **Galerie**.

#### **Dělejte snímek celé obrazovky**

**Používání kombinovaného tlačítka pro udělání snímku obrazovky**: Současným stisknutím tlačítka napájení a tlačítka zeslabení udělejte snímek celé obrazovky.

**Používání rychlého přepínače pro udělání snímku obrazovky**: Potažením prstem dolů ze

stavového řádku otevřete oznamovací panel, poté klepnutím na W udělejte snímek celé obrazovky.

Po udělání snímku obrazovky klepnutím na  $\angle$  nebo  $\triangle$  snímek obrazovky upravte nebo sdílejte. Snímek obrazovky se ve výchozím nastavení uloží do sekce **Galerie**.

# <span id="page-15-0"></span>**Domovská obrazovka**

## **Rychlý přepínač**

#### **Používejte rychlé přepínače pro rychlé zapnutí často používaných funkcí**

Chcete rychle zapínat nebo vypínat mobilní data nebo Wi-Fi? Potažením prstem dolů za stavového řádku otevřete panel zkratek, poté klepnutím na odpovídající rychlý přepínač funkci zapněte nebo vypněte. Klepnutím a podržením ikony rychlého přepínače vstupte na stánku nastavení funkce.

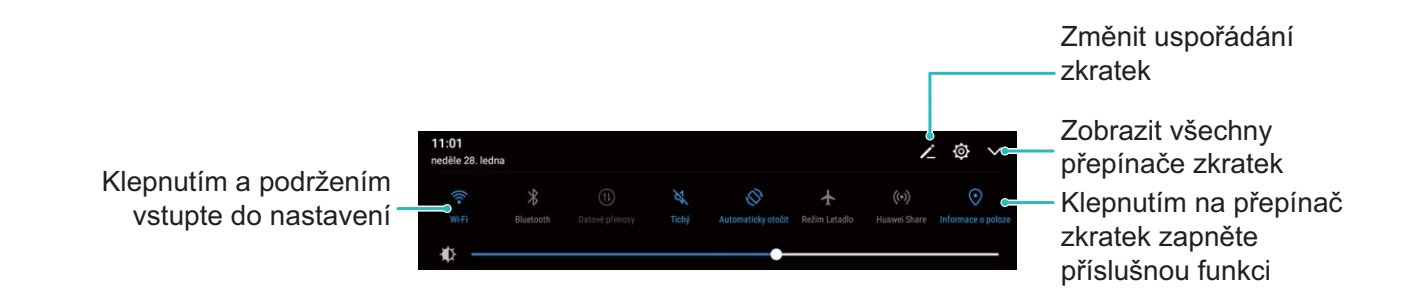

#### **Nastavujte polohu rychlých přepínačů podle své volby**

Nastavením polohy rychlých přepínačů umístěte nahoru ty, které používáte pravidelně.

Potažením prstem dolů ze stavového řádku otevřete panel zkratek a klepněte na  $\stackrel{\smile}{\smile}$  . Z panelu zkratek můžete:

**Změnit uspořádání rychlých přepínačů**: Klepněte a podržte rychlý přepínač a poté přetáhněte ikonu na polohu podle své volby.

**Přidat rychlý přepínač**: Přetáhněte rychlý přepínač ze skryté oblasti panelu na zobrazenou oblast, poté klepněte na **ZPĚT**.

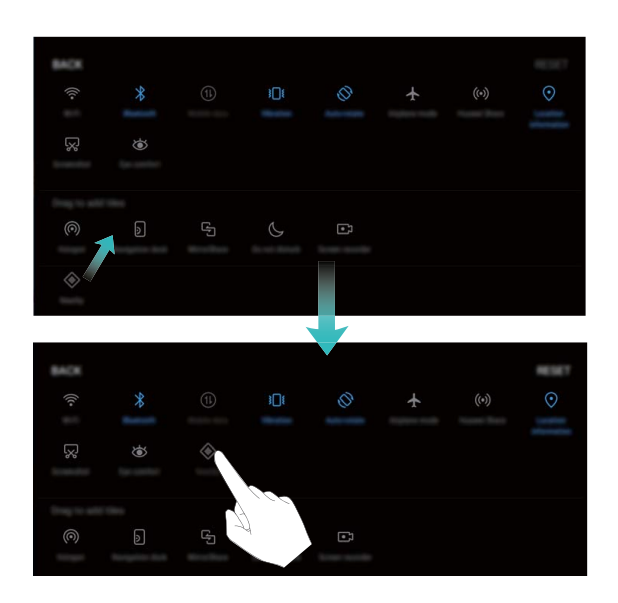

<span id="page-16-0"></span>**Odstranit rychlé přepínače**: Přetáhněte rychlý přepínač ze zobrazené oblasti panelu na skrytou oblast, poté klepněte na **ZPĚT**.

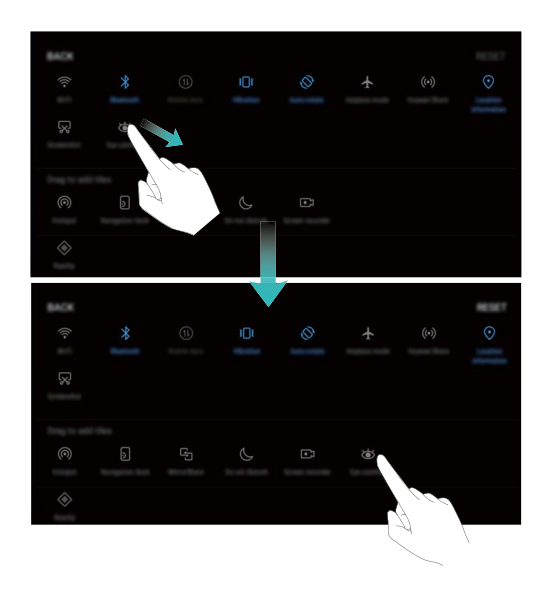

### **Oznamovací panel a stavový řádek**

#### **Porozumění ikonám stavového řádku**

Používejte stavový řádek k zobrazení informací o připojení, kontrole zbývající úrovně baterie a kontrole nových oznámení.

**Ikony stavu**: Ikony stavu vám řeknou více o stavu zařízení, včetně připojení k síti, síle signálu, úrovně baterie a času.

Ikony stavu se mohou lišit podle regionu nebo operátora.

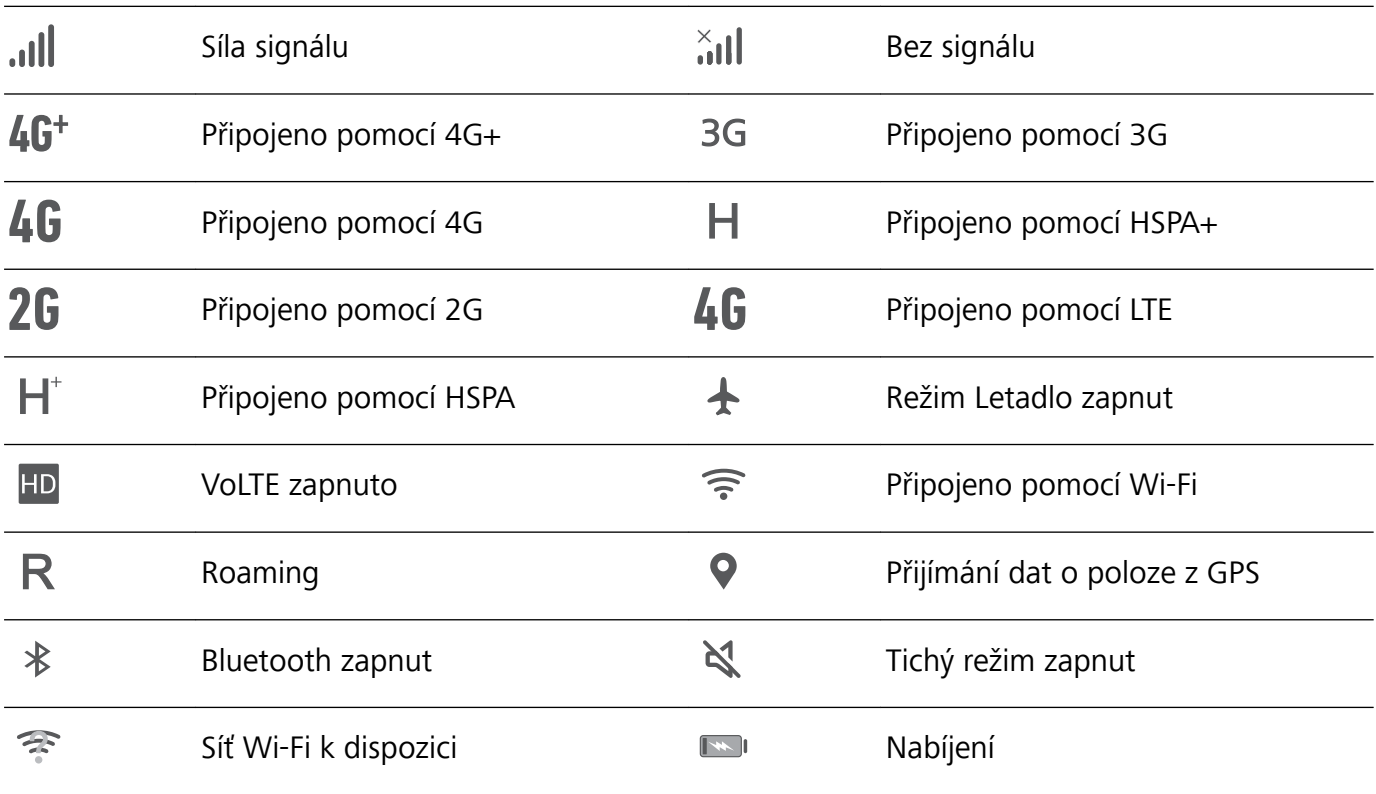

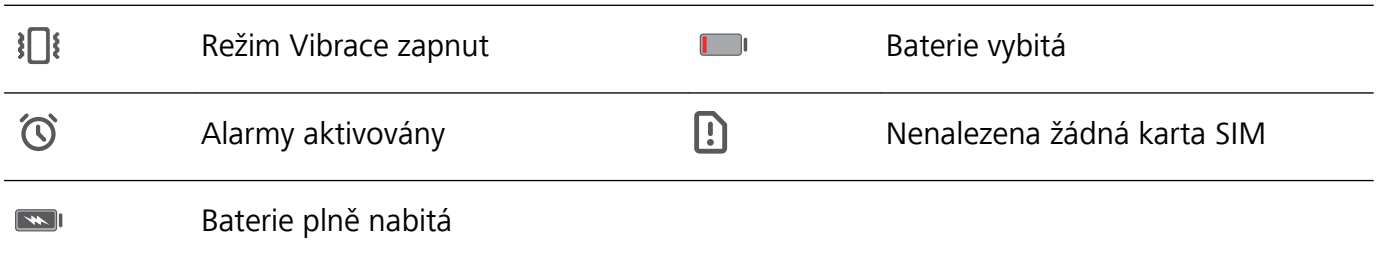

**Ikony oznámení**: Ikony oznámení jsou zobrazeny na levé straně stavového řádku, pokud přijmete novou zprávu, oznámení nebo připomenutí.

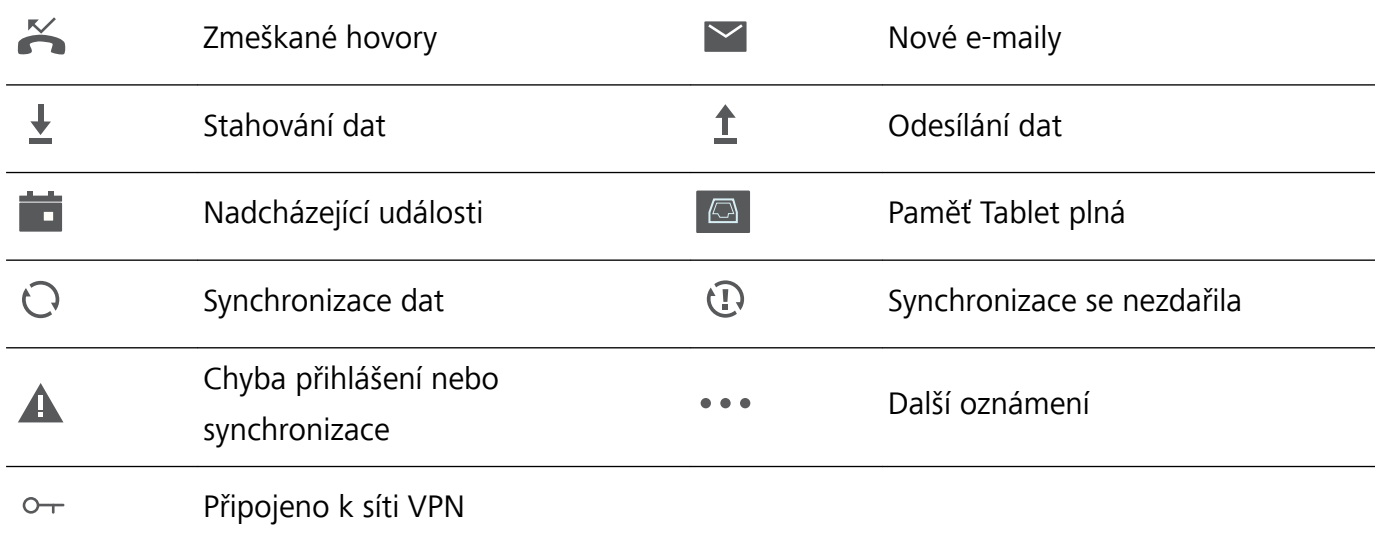

#### **Otevřete oznamovací panel a získejte důležité informace**

Chcete se ujistit, že nezmeškáte žádná důležitá oznámení? Na stavovém řádku zařízení můžete zobrazovat oznámení v reálném čase a provozní stav zařízení.

Pokud existuje připomenutí oznámení, můžete zapnout obrazovku a potažením prstem dolů ze stavového řádku zobrazit oznámení. K oznámením a nastavením stavového řádku můžete přistupovat následujícími způsoby:

#### <sup>l</sup> **Přistupujte k oznámením a nastavením stavového řádku, pokud je obrazovka zamčena**:

Zapněte obrazovku a potáhněte prstem dolů za stavového řádku, klepněte na  $\circled{Q}$ , zadejte heslo a poté přejděte na **Aplikace a oznámení** > **Oznámení a stavový řádek**.

<span id="page-18-0"></span>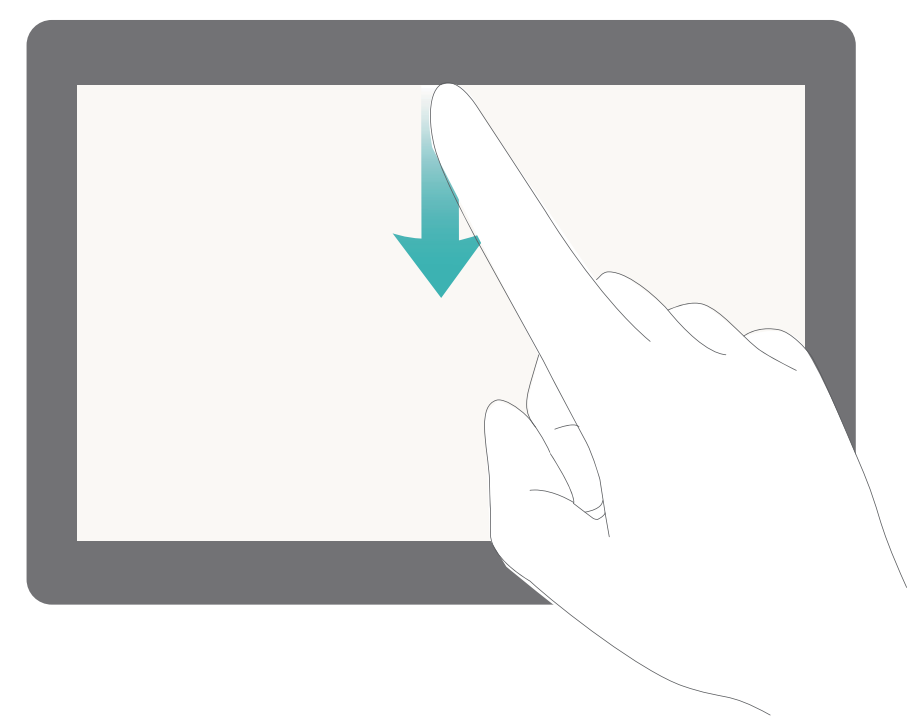

<sup>l</sup> **Přistupujte k oznámením a nastavením stavového řádku, pokud je obrazovka odemčena**:

Přejděte na **Nastavení** a poté přejděte na **Aplikace a oznámení** > **Oznámení a stavový řádek**.

#### **Upravujte oznámení podle své volby**

Nejste fanoušky výchozích připomenutí oznámení? Připomenutí oznámení můžete přizpůsobit, abyste dostávali oznámení, jen když je chcete.

Přejděte na **Nastavení**, poté přejděte na **Aplikace a oznámení** > **Oznámení a stavový řádek**. Můžete:

- <sup>l</sup> **Povolit zapnutí obrazovky při přijetí oznámení**: Zapněte možnost **Oznámení zapnou obrazovku**. Pokud je obrazovka zařízení vypnuta, zapne se, když přijmete oznámení.
- <sup>l</sup> **Nastavit blikání oznamovacího světla**: Zapněte možnost **Blikání stavové kontrolky**, a když přijmete nová oznámení, oznamovací světlo bude blikat.
- **· Zobrazit na stavovém řádku další informace**: Podle své volby můžete zapnout možnosti **Zobrazit název operátora** a **Zobrazit rychlost sítě**. Můžete také nastavit **Metoda oznámení** a zvolit, jak se bude zobrazovat **Kapacita baterie**.

### **Zámek obrazovky a odemčení**

#### **Nastavte heslo zamčené obrazovky pro ochranu soukromí**

Vaše zařízení ukládá mnoho důvěrných informací, jako např. osobní fotografie, informace o kontaktech a bankovní aplikace. Nastavte heslo zamčené obrazovky, aby zařízení po každém odemčení vyžadovalo heslo. Heslo zamčené obrazovky pomáhá chránit vaše soukromé informace, pokud zařízení ztratíte nebo k němu přistoupí neoprávněný uživatel.

**Nastavení hesla zamčené obrazovky:** Otevřete **Nastavení**, přejděte na **Zabezpečení a soukromí** > **Zámek obrazovky a hesla** a nastavte typ hesla zamčené obrazovky podle svých potřeb.

- <sup>l</sup> **Nastavení kódu PIN**: Číslo PIN je řadou čísel. Zadání kódu PIN pro odemčení zařízení je rychlé a jednoduché. Pro lepší bezpečnost používejte jako kód PIN dlouhou řadu náhodných čísel. Přejděte na **Heslo** > **Kód PIN** a postupováním podle výzev nastavte kód PIN, poté klepněte na tlačítko **OK**.
- **· Nastavení vzoru**: Odemykejte zařízení nakreslením předdefinovaného vzoru na obrazovku. Pro lepší bezpečnost používejte vzor, který obsahuje překrývající se segmenty linek. Přejděte na **Heslo** > **Gesto** a nakreslete dvakrát stejný vzor. Vzor musí spojovat alespoň 4 tečky.
- **· Nastavení hesla:** Heslo složené z čísel, písmen a speciálních znaků je bezpečnější než kód PIN nebo vzor. Pro lepší bezpečnost používejte heslo s 8 nebo více znaky, které zahrnují čísla, písmena a speciální znaky. Heslo si prosím zapamatujte, abyste neměli zamčené zařízení, pokud ho zapomenete. Přejděte na **Heslo** > **Heslo**, postupováním podle výzev nastavte heslo, poté klepněte na tlačítko **OK**.
- **· Odemčení zařízení pomocí chytrého náramku**: Pokud zařízení podporuje odemčení pomocí chytrého náramku, obrazovka se automaticky rozsvítí, když se náramek dostane do vzdálenosti menší než 80 cm od zařízení. Potažení obrazovky ihned odemkne zařízení. Klepněte na **Chytré odemykání** a postupováním podle výzev na obrazovce dokončete nastavení.

#### **Zamukejte obrazovku pro rychlé zabezpečení zařízení**

Pokud nepoužíváte zařízení po stanovenou dobu, obrazovka se vypne a zamkne. Pokud obrazovka zůstává zapnuta, zařízení můžete používat bez nutnosti odemčení obrazovky. Pokud zařízení nepoužíváte, zamčením obrazovky chraňte své soukromí a zabraňte chybným vstupům.

Nastavením hesla zamčené obrazovky chraňte své soukromí. Zařízení může zamknout následujícími způsoby:

**Okamžité zamčení obrazovky pomocí tlačítka napájení**: Stisknutím tlačítka napájení kdykoliv zamkněte obrazovku.

**Zamčení obrazovky pomocí zámku obrazovky jedním klepnutím:** Stažením dvou prstů k sobě na domovské obrazovce vstupte na editor obrazovky. Klepněte na **Widgety** > **Zámek obrazovky** a na domovskou obrazovku přidejte widget **Zámek obrazovky**. Toto pomáhá snížit opotřebení tlačítka napájení. Klepnutím na widget **Zámek obrazovky** po opuštění režimu editace domovské obrazovky okamžitě zamkněte obrazovku. Chcete-li zamknout obrazovku tímto způsobem, nejprve se přepněte na stránku domovské obrazovky, kde se nachází widget **Zámek obrazovky**.

Můžete také podle svých potřeb přizpůsobit styl zamčené obrazovky:

**Změna stylu zamčené obrazovky:** Vaše zařízení používá ve výchozím nastavení odemčení typu

magazín. Otevřete aplikaci **Nastavení**. Přejděte na **Zabezpečení a soukromí** > **Zámek obrazovky a hesla** > **Styl zámku obrazovky** a vyberte styl zamčené obrazovky, který vám vyhovuje.

**Nastavte jako podpis na zamčené obrazovce vlastní zprávu:** Klepnutím na **Podpis na** zamčené obrazovce zobrazte po každém rozsvícení obrazovky na zamčené obrazovce vlastní zprávu.

### <span id="page-20-0"></span>**Správa domovské obrazovky**

#### **Spravujte ikony domovské obrazovky**

Je vaše domovská obrazovka zaplněna ikonami aplikací? Ikony můžete z domovské obrazovky přesunout, odstranit nebo je roztřídit a přesunout do složek pro pohodlnější používání.

**Přesunutí ikony domovské obrazovky**: Na domovské obrazovce klepněte a podržte aplikaci, dokud nezačne zařízení vibrovat, poté ji přetáhněte na jakoukoliv pozici na obrazovce.

**Odstranění aplikace**: Na domovské obrazovce klepněte a podržte aplikaci, kterou chcete

odinstalovat, dokud nezačne zařízení vibrovat, poté ji přetáhněte na  $\bar\varpi$ . Postupováním podle pokynů na obrazovce odstraňte aplikaci.

Některé předinstalované systémové aplikace nelze odinstalovat, aby se zajistil normální chod systému.

**Vytvoření složky pro ukládání ikon aplikací**: Na domovské obrazovce klepněte a podržte aplikaci, dokud nezačne zařízení vibrovat, poté ji přetáhněte na jinou aplikaci. Tyto dvě aplikace se nyní umístí do nové složky.

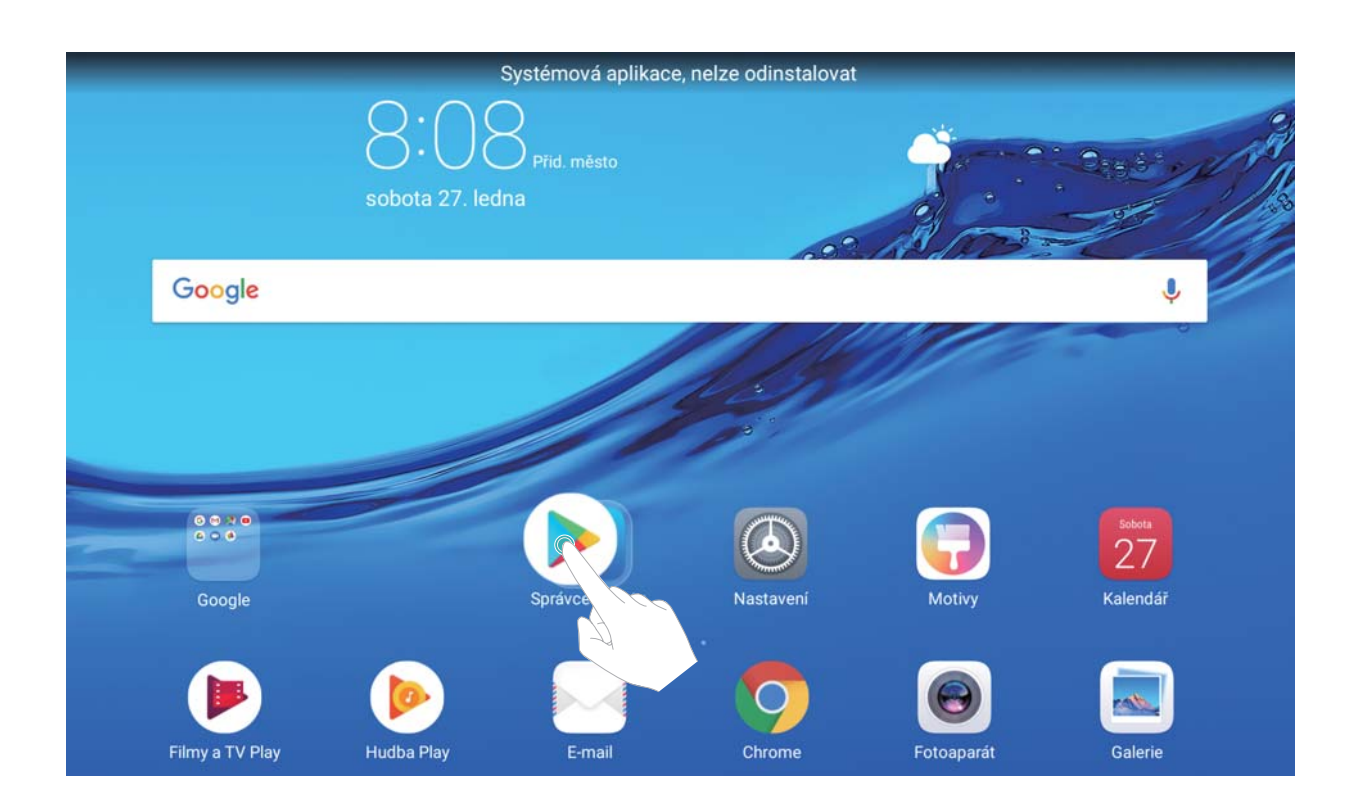

**Odstranění složky**: Otevřete složku, klepněte na  $+$ , zrušte výběr všech aplikací, poté klepněte na tlačítko **OK**. Složka se automaticky odstraní a všechny aplikace ve složce se přesunou na domovskou obrazovku.

**Přejmenování složky**: Otevřete složku, klepněte na název složky a zadejte nový název.

**Přidání nebo odstranění ikon aplikací ze složky**: Otevřete složku, klepněte na  $+$ , podle potřeby vyberte nebo zrušte výběr aplikací a poté klepněte na tlačítko **OK**. Vybrané aplikace se automaticky přidají do složky, zatímco nevybrané aplikace se ze složky odstraní.

Další způsob, jak odstranit aplikaci ze složky, je klepnout a podržet aplikaci ve složce, dokud nezačne zařízení vibrovat, a poté ji přetáhnout na domovskou obrazovku.

#### **Spravujte widgety domovské obrazovky**

Chcete na domovskou obrazovku rychle přidávat widgety, jako např. zamčení obrazovky jedním dotykem, prohlížeč poznámek nebo diář? Na domovskou obrazovku můžete přidávat, přesunovat nebo odstraňovat widgety, abyste ji uklidili a obrazovka se snadněji používala.

**Přidání widgetů**: Klepnutím a podržením prázdné oblasti na domovské obrazovce vstupte do režimu editace domovské obrazovky. Klepněte na **Widgety**, vyberte widget a přesuňte ho na prázdnou oblast domovské obrazovky.

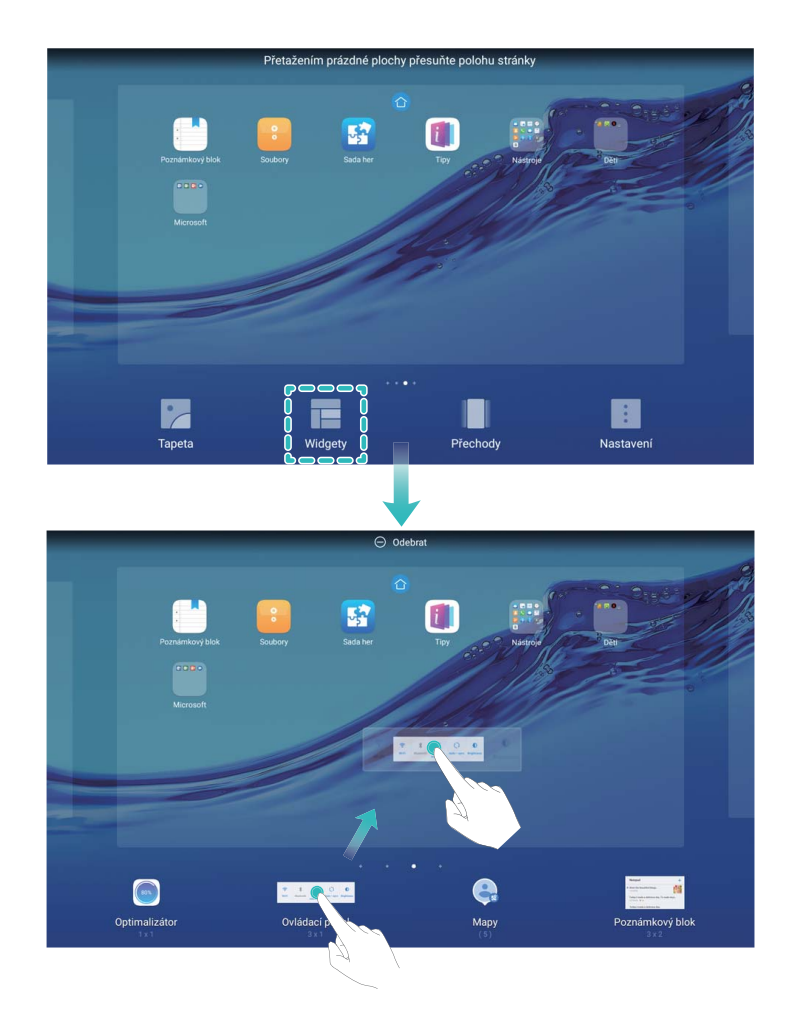

Zkontrolujte, zda je na domovské obrazovce dostatek volného prostoru na vložení widgetu. Pokud není dostatek prostoru, přidejte další stránku domovské obrazovky nebo uvolněte prostor na aktuální stránce domovské obrazovky.

**Odstranění widgetů**: Klepněte a podržte widgety na domovské obrazovce, dokud nezačne Tablet vibrovat. Widget přetáhněte na **Odebrat** v horní části obrazovky.

**Přesunutí widgetů**: Klepněte a podržte widgety na hlavní obrazovce, dokud nezačne Tablet vibrovat, poté widget přetáhněte na jakoukoliv pozici na hlavní obrazovce.

# <span id="page-22-0"></span>**Kontakty**

## **Správa vizitek**

#### **Správa vizitek: Snadno přidávejte a sdílejte vizitky**

Unavuje vás zadávat obsah papírových vizitek do kontaktů pro Tablet? Chcete snadnější způsob, jak sdílet kontakty pro Tablet s přáteli? Správa vizitek umožňuje přidávat a sdílet vizitky.

Správce vizitek podporuje následující funkce:

- **· Sdílení vaší osobní vizitky**: Vytvořte si ve svých kontaktech svou osobní vizitku a zařízení automaticky vygeneruje QR kód. Poté můžete svou vizitku sdílet rychle pomocí QR kódu.
- **· Sdílení kontaktů**: Vyberte kontakt, který chcete sdílet, a klepněte na QR kód v horní části podrobností kontaktu, abyste rychle sdíleli kontakt.

#### **Sdílejte kontakty pomocí elektronických vizitek**

**Sdílení vaší vizitky**: Otevřete **Kontakty** a klepněte na Já pro nastavení profilového obrázku,

zadejte své jméno, pracovní adresu, telefonní číslo a dalších informací. Poté klepněte na  $\checkmark$  a zařízení automaticky vygeneruje vizitky s QR kódem. Vizitky můžete sdílet přímo s QR kódem. Případě

můžete také klepnout na  $\stackrel{\circ}{\leftarrow}$ , vybrat metodu sdílení a postupovat podle pokynů na obrazovce.

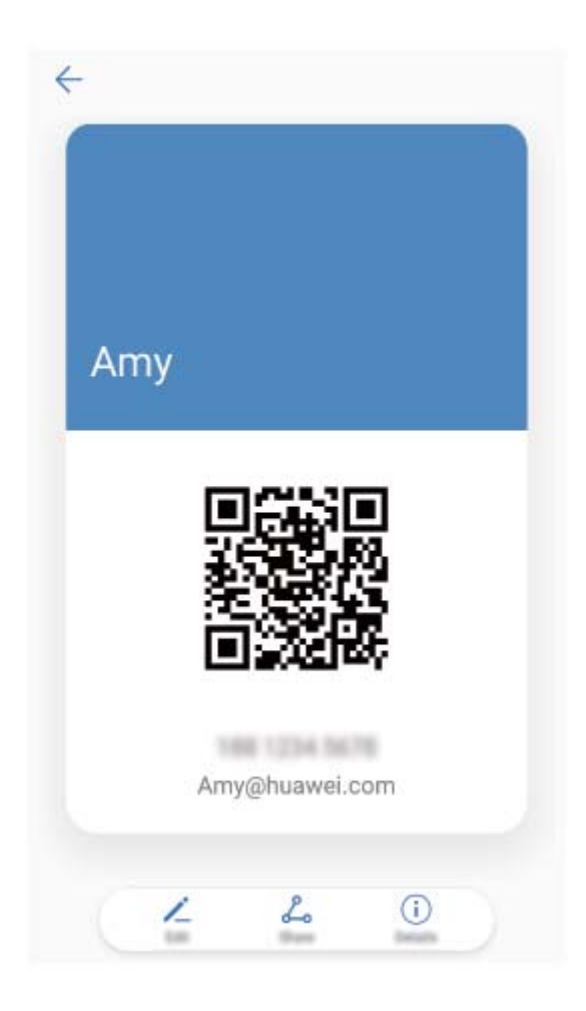

<span id="page-23-0"></span>**Sdílení kontaktů**: Otevřete **Kontakty**, vyberte kontakt, který chcete sdílet, poté klepněte na QR kód v pravém horním rohu a sdílejte svůj kontakt pomocí QR kódu. Pro sdílení můžete také klepnout na **Sdílet kontakt**, vybrat metodu sdílení a postupovat podle pokynů na obrazovce.

### **Hledání kontaktů**

- Otevřete **Kontakty**, na seznamu kontaktů můžete používat následující metody hledání:
- Pro nejpřesnější výsledky hledání se ujistěte, že zařízení zobrazuje všechny kontakty. Na obrazovce
	- seznamu kontaktů přejděte na > **Předvolby zobrazení** a klepněte na **Všechny kontakty**.
- <sup>l</sup> Přetažením rejstříku na straně rychle posunujte seznam.
- · Na panelu hledání v horní části seznamu kontaktů zadejte název kontaktu, iniciály, telefonní číslo nebo e-mailovou adresu a pod panelem hledání se zobrazí výsledky hledání. Můžete zadat také více klíčových slov k hledání, jako např. "Jan Londýn" a systém najde rychle všechny odpovídající kontakty.
- *U* Pokud během hledání kontaktu nastane chyba, přejděte na  $\cdot$  > **Organizovat kontakty** a poté klepněte na **Aktualizovat údaje rejstříku**.

### **Správa kontaktů**

#### **Importujte a exportujte kontakty**

Pokud přecházíte na nový Tablet, budete muset přenést své existující kontakty.

Kartice SIM nisu podržane na tabletima koji imaju samo vezu Wi-Fi.

Otevřete aplikaci **Kontakty**, přejděte na > **Import/Export** a poté vyberte jednu z následujících možností:

- <sup>l</sup> **Import kontaktů**: Vyberte **Importovat z úložiště**, **Importovat z karty SIM** nebo **Import z jiného zařízení** a postupujte podle pokynů.
- <sup>l</sup> **Export kontaktů**: Vyberte **Exportovat do úložiště** nebo **Export na kartu SIM** , **Sdílení kontaktů** a postupujte podle pokynů na obrazovce. Soubory **.vcf** exportované pomocí funkce **Exportovat do úložiště** se ve výchozím nastavení ukládají do kořenového adresáře na interním úložišti zařízení. Otevřete **Soubory** a zobrazte exportované soubory.

Kontakty můžete také importovat a exportovat pomocí funkce **Záloha**. Záznamy záloh se ve výchozím nastavení ukládají do složky **Huawei** sekce **Soubory** > **Místní** > **Interní úložiště**.

#### **Spravujte své kontakty**

Aplikace Kontakty poskytuje řadu funkcí pro správu kontaktů. Seznam kontaktů můžete zjednodušit. Zvolte zobrazení pouze kontaktů v Tablet nebo na kartě SIM a rychle najděte nejčastější kontakty.

**Sloučení duplicitních kontaktů**: Pokud jsou na vašem seznamu kontaktů duplicitní kontakty, můžete

je použitím funkce **Sloučit duplicitní kontakty** sloučit. Na seznamu kontaktů přejděte na >

**Organizovat kontakty** > **Sloučit duplicitní kontakty**, vyberte kontakty, které chcete sloučit, a poté klepněte na  $\vee$ .

**Zobrazení kontaktů pro různé účty**: Chcete zobrazení pouze kontaktů Tablet zobrazení pouze

kontaktů? Přejděte na <sup>:</sup> > **Předvolby zobrazení** a vyberte účty, které chcete zobrazit. Můžete také provádět následující:

- **· Povolení jednoduchého režimu**: Chcete na seznamu kontaktů skrýt profilové obrázky, společnosti a tituly? Na seznamu kontaktů přejděte na > **Předvolby zobrazení** a zapněte možnost **Jednoduché rozvržení**.
- <sup>l</sup> **Zobrazení prostoru úložiště kontaktů**: Chcete zkontrolovat prostor úložiště kontaktů? Na seznamu kontaktů přejděte na > **Předvolby zobrazení**. V sekci **Účty** můžete vidět celkový prostor úložiště dostupný na zařízení nebo kartě SIM.

#### **Spravujte skupiny kontaktů**

Chcete odeslat zprávu skupině kolegů nebo uspořádat setkání? Chytré skupiny automaticky seskupují kontakty podle společnosti, města a posledních časů kontaktů, takže můžete rychle odeslat skupinový email nebo zprávu.

**Vytvoření skupiny kontaktů**: Na seznamu skupin klepněte na  $+$ , zadejte název skupiny (jako např. Rodina nebo Přátelé) a poté klepněte na **OK**. Postupováním podle pokynů na obrazovce přidejte kontakty a poté klepněte na  $\sqrt{\ }$ .

**Odeslání zprávy chytré skupině kontaktů**: V sekci **Chytré skupiny** na seznamu skupin otevřete

skupinu a klepnutím na  $\heartsuit$  odešlete zprávu nebo klepnutím na  $\heartsuit$  odešlete e-mail.

**Úprava skupiny**: Na seznamu skupin vyberte skupinu, kterou chcete upravit, a klepnutím na  $+$ 

přidejte kontakt nebo klepněte na **Odebrat členy**, **Skupinové vyzvánění**, **Odstranit skupinu** nebo **Přejmenovat**.

**Odstranění skupiny**: Na seznamu skupin klepněte a podržte skupinu a poté klepněte na **Odstranit**.

#### **Přidávejte kontakty na černou listinu**

Číslo kontaktu můžete přidat na černou listinu a zamezit přijímání obtěžujících nebo spamových hovorů.

Ova značajka nije podržana na tabletima koji imaju samo vezu Wi-Fi.

Otevřete **Kontakty**, klepněte a podržte kontakt, který chcete přidat na černou listinu, a poté klepněte na **Na černou listinu**. Zařízení bude blokovat všechny hovory a zprávy od kontaktů na černé listině.

**Zobrazení kontaktů na černé listině**: Otevřete **Správce tabletu**, přejděte na **Blokováno** >

a poté klepnutím na **Černá listina čísel** zobrazte černou listinu.

**Odstranění kontaktu z černé listiny**: Otevřete **Kontakty**, klepněte a podržte kontakt, který chcete odstranit z černé listiny, a poté klepněte na **Odebrat z černé listiny**.

#### **Vymazávejte záznamy hovorů a zpráv**

Použitím vymazání stop vymažte záznamy hovorů a zpráv pro kontakt a chraňte své soukromí.

Ova značajka nije podržana na tabletima koji imaju samo vezu Wi-Fi.

Otevřete **Kontakty**, vyberte kontakt a přejděte na > **Vymazat stopu** > **Vymazat**. Vymažou se všechny záznamy hovorů a zpráv pro tento kontakt.

# <span id="page-26-0"></span>**Vytáčení**

## **Základní funkce volání**

#### **Uskutečňujte hovory**

Na obrazovce vytáčení zadejte část telefonního čísla, první písmeno nebo pinyin iniciály jména kontaktu. Zařízení automaticky vyhledá příslušné kontakty.

Usluge pozivanja nisu podržane na tabletima koji imaju samo vezu Wi-Fi.

Otevřete **Vytáčení**. Na obrazovce vytáčení zadejte část telefonního čísla nebo první písmeno jména kontaktu. Zařízení automaticky vyhledá příslušné kontakty a protokolů hovorů. Klepněte na kontakt, kterému chcete volat. Na obrazovce můžete zkontrolovat stav kontaktu (jako např. zvonění

nebo zapnutí přesměrování hovoru). Klepnutím na **zavěste**.

**Zavěšení pomocí tlačítka napájení**: Vytočili jste neúmyslně nesprávné číslo, skryli obrazovku volání a chcete rychle zavěsit? Můžete nastavit možnost **Tlačítko napájení ukončuje hovor**. Na obrazovce

**Vytáčení** přejděte na > **Nastavení** a zapněte možnost **Tlačítko napájení ukončuje hovor** pro rychlé zavěšení hovoru.

#### **Uskutečňujte tísňová volání**

V tísňové situaci můžete, pokud je Tablet zapnuto a v oblasti služeb, uskutečňovat tísňová volání, i pokud je obrazovka zamčena a nemáte mobilní signál.

- Usluge pozivanja nisu podržane na tabletima koji imaju samo vezu Wi-Fi.
- Funkce tísňového volání podléhá místním regulacím a poskytovateli služeb sítě. Potíže se sítí nebo rušení prostředí mohou vést k tomu, že se tísňová volání nezdaří. V tísňových situacích se nespoléhejte na své Tablet jako na jediný způsob komunikace.

Otevřete **Vytáčení** nebo klepněte na **Tísňové volání** na zamčené obrazovce, ve vytáčení zadejte

místní nouzové číslo a poté klepněte na **O**. Pokud má vaše místo silný mobilní signál a telefon je Tablet k internetu, na vaší obrazovce se zobrazí pro referenci vaše poloha.

#### **Zapněte čekající hovor a nikdy nezmeškejte důležité hovory třetí strany**

Obdrželi jste příchozí hovor, když jste stále uprostřed hovoru? Čekající hovor umožňuje odpovědět na nový hovor a poté přepínat mezi dvěma hovory.

Neki pružatelji usluga možda ne podržavaju ovu značajku.

Usluge pozivanja nisu podržane na tabletima koji imaju samo vezu Wi-Fi.

Otevřete **Vytáčení**, přejděte na > **Nastavení** > **Další nastavení** a zapněte možnost **Další**

**hovor na lince**. Když obdržíte další hovor, klepnutím na **odpovězte na hovor a první hovor** 

pozastavte. Klepnutím na  $\leftarrow$  nebo na pozastavený hovor na seznamu hovorů přepínejte mezi hovory.

#### **Zapněte přesměrování hovoru a nikdy nezmeškejte hovor**

Pokud nejste dostupní pro odpovídání na hovory, můžete zařízení nastavit na přesměrování hovorů na jiné číslo.

Usluge pozivanja nisu podržane na tabletima koji imaju samo vezu Wi-Fi. Neki pružatelji usluga možda ne podržavaju ovu značajku.

Otevřete **Vytáčení**, poté přejděte na > **Nastavení** > **Přesměrování hovorů**.

**Výběr metody přesměrování**: Vyberte, jak chcete přesměrovat své hovory. Zadejte číslo, na které chcete hovory přesměrovat, poté to potvrďte. Když je zapnuto přesměrování hovoru, zařízení automaticky přesměruje oprávněné hovory na přednastavené číslo.

- <sup>l</sup> **Přesměrovat vždy**: Přesměrujte všechny mobilní uživatelské příchozí hovory na uživatele třetí strany.
- <sup>l</sup> **Přesměrovat, je-li obsazeno**: Přesměrujte všechny mobilní uživatelské příchozí hovory na uživatele třetí strany, pokud je první uživatelská linka obsazena.
- <sup>l</sup> **Přesměrovat, když neodpovídá**: Pokud mobilní uživatel obdržel ze sítě zprávu o příchozím hovoru a neodpověděl před vypršením časovače, hovor bude přesměrován na uživatele třetí strany.
- <sup>l</sup> **Přesměrovat při nedostupnosti**: Pokud mobilní uživatel ztratí připojení k síti a někdo mu volá, hovoru bude přesměrován na uživatele třetí strany.
- Pokud potřebujete dočasně zapnout nastavení Přesměrovat vždy, nezapomeňte poté nastavení zrušit. V opačném případě číslo na Tablet nikdy neobdrží příchozí hovory.

#### **Odstraňujte protokoly hovoru**

Protokoly hovoru, které již nepotřebujete, můžete odstranit.

Usluge pozivanja nisu podržane na tabletima koji imaju samo vezu Wi-Fi.

Otevřete **Vytáčení** a klepnutím na  $\cdots$  skryjte číselník. Nyní můžete provádět následující:

- <sup>l</sup> **Odstranění jednotlivého záznamu**: Klepněte a podržte záznam, poté klepněte na **Odstranit záznam**.
- **Odstranění více záznamů**: Klepněte na  $\widehat{\mathbb{U}}$ , vyberte položky, které chcete odstranit, nebo klepněte na **Vybrat vše**, poté klepněte na .

#### **Zapněte hlasovou schránku**

Obáváte se, že zmeškáte důležité hovory, když je vaše zařízení vypnuté? Hlasová schránka zaznamenává zprávy od volajících v reálném čase, takže se již nikdy nemusíte obávat, že zmeškáte důležitý hovor.

<span id="page-28-0"></span>Hlasová schránka vyžaduje podporu operátora. Zkontrolujte prosím, že jste tuto službu zapnuli. Kontaktujte svého operátora a zjistěte více o čísle hlasové schránky, detailech služby a informacích o poplatcích.

Usluge pozivanja nisu podržane na tabletima koji imaju samo vezu Wi-Fi.

**Zapnutí hlasové schránky**: Otevřete **Vytáčení**, přejděte na > **Nastavení** klepněte na **Další nastavení** a následně přejděte na **Hlasová schránka** > **Číslo hlasové schránky**, kde zadáte číslo hlasové schránky poskytnuté vaším operátorem.

**Kontrola zpráv hlasové schránky**: Otevřete vytáčení, klepnutím a podržením **1** zavolejte na hlasovou schránku a poslechněte si zprávy.

## **Blokování obtěžujících hovorů: Získejte klid a ticho, které si zasloužíte**

Máte dost obtěžujících hovorů a telefonických podvodů? Zkuste používat **Blokováno**.

Usluge pozivanja nisu podržane na tabletima koji imaju samo vezu Wi-Fi.

**Konfigurace pravidel zachycení**: Otevřete **Vytáčení**, přejděte na  $\cdot$  > **Blokováno** a poté

klepněte na  $\overline{\mathbb{Q}}$ . Nakonfigurujte pravidla zachycení a černou listinu nebo bílou listinu podle vašich preferencí.

# <span id="page-29-0"></span>**Zpráva**

### **Základní funkce zpráv**

#### **Odesílejte zprávy**

Textové zprávy poskytují rychlý a snadný způsob komunikace s přáteli, rodinou a kolegy. Kromě textu můžete přidávat také emoji nebo vkládat obrázky a zvukové soubory, abyste své zprávy obohatili.

Usluge SMS-a nisu podržane na tabletima koji imaju samo vezu Wi-Fi.

Otevřete aplikaci **SMS a MMS**. Ze seznamu zpráv přejděte na  $+$  >  $\approx$  a vyberte kontakty nebo skupiny. Zadejte obsah zprávy, klepnutím na  $\overline{\oplus}$  přidejte další typy obsahu a klepnutím na  $\triangleright$ zprávu odešlete.

**Uložení konceptu zprávy**: Klepnutím na < uložte zprávu jako koncept.

#### **Spravujte zprávy**

Díky aplikaci SMS a MMS můžete zůstat v obraze ohledně zpráv.

Usluge SMS-a nisu podržane na tabletima koji imaju samo vezu Wi-Fi.

Otevřete **SMS** a MMS. Klepnutím na kontakt nebo telefonní číslo na seznamu zpráv zobrazte konverzaci. Otevřete nepřečtenou zprávu a systém automaticky identifikuje a zvýrazní telefonní číslo, adresu webových stránek, e-mail, čas a ostatní informace ve zprávě. Klepnutím na příslušnou informaci zahajte operaci.

**Odpovídání na zprávy**: Do textového pole zadejte obsah zprávy a klepněte na  $\triangleright$ .

**Přidání zpráv do oblíbených**: Obáváte, že neúmyslně odstraníte důležitou zprávu? Klepněte a podržte zprávu a postupováním podle pokynů na obrazovce zprávu přidejte do oblíbených nebo ji uzamkněte.

**Předání zpráv dál**: Chcete sdílet zprávu s přáteli? Klepněte a podržte zprávu a postupováním podle pokynů na obrazovce zprávu předejte dál nebo ji sdílejte.

**Odstranění zprávy**: Nebaví vás nepořádek způsobený velkým množstvím zpráv? Odstraněním nepotřebných konverzací nebo zpráv vyčistěte seznam zpráv. Zprávu nebo konverzaci potáhněte

prstem doleva, poté klepněte na  $\overline{\mathbb{U}}$  . Chcete-li odstranit zprávy oznámení, klepnutím a podržením zprávy nebo konverzace vstupte na obrazovku editace, vyberte konverzaci nebo zprávu a přejděte na

> **Odstranit**. Odstraněné zprávy nelze obnovit.

**Rychlá odpověď na zprávu**: Chcete rychle odpovědět na přijatou zprávu? V oznamovacím panelu se zobrazí nové zprávy. Klepnutím rychle odpovězte.

**Hledání zpráv**: Chcete rychle najít zprávu? Na seznamu zpráv zadejte do panelu hledání klíčová slova a pod panelem hledání se zobrazí příslušné výsledky.

**Připnutí na začátek**: Chcete připnout důležitou zprávu na začátek seznamu? Klepnutím a podržením zprávy na seznamu zpráv ji vyberte, poté klepněte na  $\overline{\uparrow}$  . Připnuté zprávy se zobrazí pod zprávami oznámení. Chcete-li připnout nepřečtené zprávy na začátek, přejděte na > **Nastavení** > **Připnout nepřečtené zprávy**.

#### **Přidávejte do textové zprávy podpis**

Můžete si vytvořit podpis a přidávat ho na konec každé textové zprávy, aby vaše zprávy vypadaly formálněji.

Usluge SMS-a nisu podržane na tabletima koji imaju samo vezu Wi-Fi.

Otevřete SMS a MMS, přejděte na > **Nastavení** > **Pokročilé** > **Podpis** a zapněte možnost **Připojit podpis**. Klepněte na **Upravit podpis**, zadejte svůj podpis a klepněte na **OK**.

# <span id="page-31-0"></span>**Fotoaparát**

## **Základní funkce fotoaparátu**

#### **Používejte základní funkce fotoaparátu**

Pochopte základní funkce fotoaparátu, abyste mohli dělat lepší fotografie.

**Základní fotografický režim**: Otevřete aplikaci **B** Fotoaparát a klepnutím na <sup>@</sup> v hledáčku udělejte snímek. Můžete také nakonfigurovat tlačítko zeslabení, aby fungovalo jako tlačítko závěrky pro fotoaparát.

Výběr fotografického režimu: V hledáčku potažením prstem doprava vstupte na obrazovku fotografického režimu. Zde můžete podle potřeby změnit fotografický režim.

**Přiblížení nebo oddálení fotoaparátu**: V hledáčku klepněte dvěma prsty na obrazovku a stáhnutím k sobě proveďte přiblížení nebo oddálením od sebe proveďte oddálení. Pokud provedete přiblížení nad limit optického přiblížení, kvalita snímku se sníží. Poté, co na obrazovku klepnete dvěma prsty a provedete přiblížení nebo oddálení, se na straně obrazovky zobrazí panel přiblížení, který můžete také používat k přiblížení nebo oddálení.

**Nastavení expozice fotoaparátu**: Fotoaparát nastaví expozici automaticky podle úrovně světla v okolí. Zvýšení expozice udělá snímky světlejší, zatímco snížení expozice udělá snímky tmavší. Expozici

můžete nastavit v hledáčku ručně klepnutím na obrazovku a přetažením ikony  $\frac{1}{2}$  nahoru nebo dolů.

#### **Používejte fotoaparát pro záznam videí**

Kromě dělání snímků můžete fotoaparát používat také pro zachycení videí ve vysokém rozlišení se zvukem.

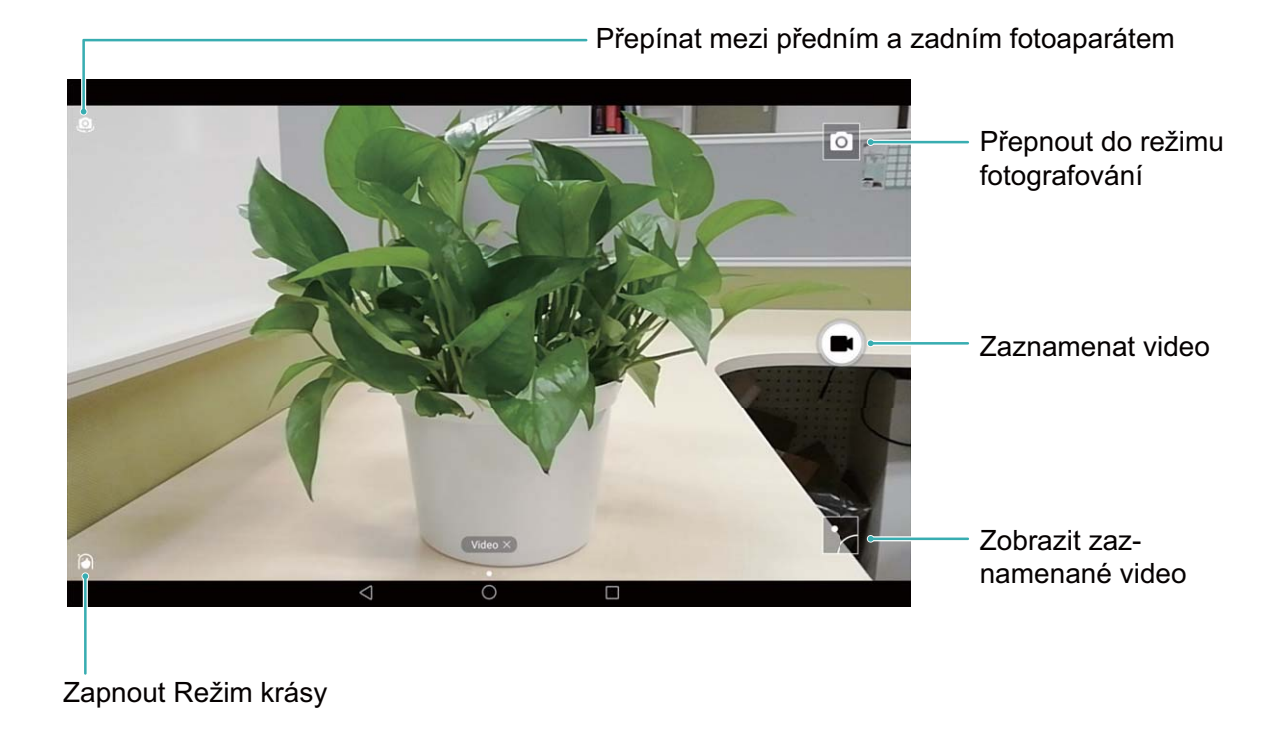

**Záznam videa**: Otevřete aplikaci **■ Fotoaparát** a klepnutím na ■ přejděte do režimu videa. Klepnutím na  $\bigodot$  spusťte záznam videa.

**Dělání snímku během záznamu videa**: Klepnutím na  $\bullet$  během záznamu videa můžete udělat snímek.

#### **Nastavte fotoaparát**

Na stránce nastavení režimu fotoaparátu můžete nastavit řadu nastavení fotoaparátu, režimů a specifikací tak, aby splňovaly vaše potřeby.

**Snímání klepnutím na hledáček**: Otevřete aplikaci **Fotoaparát** a potažením prstem doleva otevřete **Nastavení** a zapněte možnost **Focení dotykem**. Když nyní klepnete na objekt v hledáčku, fotoaparát zaostří a automaticky udělá snímek.

**Automatické zachycení úsměvů**: V **Nastavení** zapněte možnost **Zachycení úsměvů**. Fotoaparát udělá nyní automaticky snímek, pokud v hledáčku detekuje úsměv.

**Zamčení vzdálenosti zaostření**: V **Nastavení** klepněte na **Podržení tlačítka závěrky** a vyberte možnost **Uzamčení ohniskové vzdálenosti**. Když nyní klepnete a podržíte tlačítko závěrky, fotoaparát již nebude automaticky zaostřovat.

**Používání tlačítka hlasitosti k dělání snímků, zaostření snímku, přiblížení nebo oddálení**: V **Nastavení** klepněte na **Funkce tlačítka hlasitosti** a vyberte režim **Závěrka**, **Měřítko zobrazení** nebo **Zaostření** podle svých potřeb.

#### Používejte pomocnou mřížku pro pomoc s kompozicí fotografií

Pokud nevíte, kam na fotografiích umístit objekty, zkuste vylepšit kompozici použitím funkce pomocné mřížky.

Chcete-li vybrat pomocnou mřížku, otevřete aplikaci **Fotoaparát** a potažením prstem doleva na hledáčku otevřete obrazovku **Nastavení**. Klepněte na **Mřížka fotoaparátu** a vyberte typ mřížky.

**Pravidlo třetin**: Vyberte mřížku **Mřížka** nebo **Mřížka zlatého řezu**. Čtyři body, ve kterých se protínají linky mřížky, jsou body zaostření fotografie. Objekt umístěte pod jeden z těchto bodů, abyste vytvořili zajímavou kompozici.

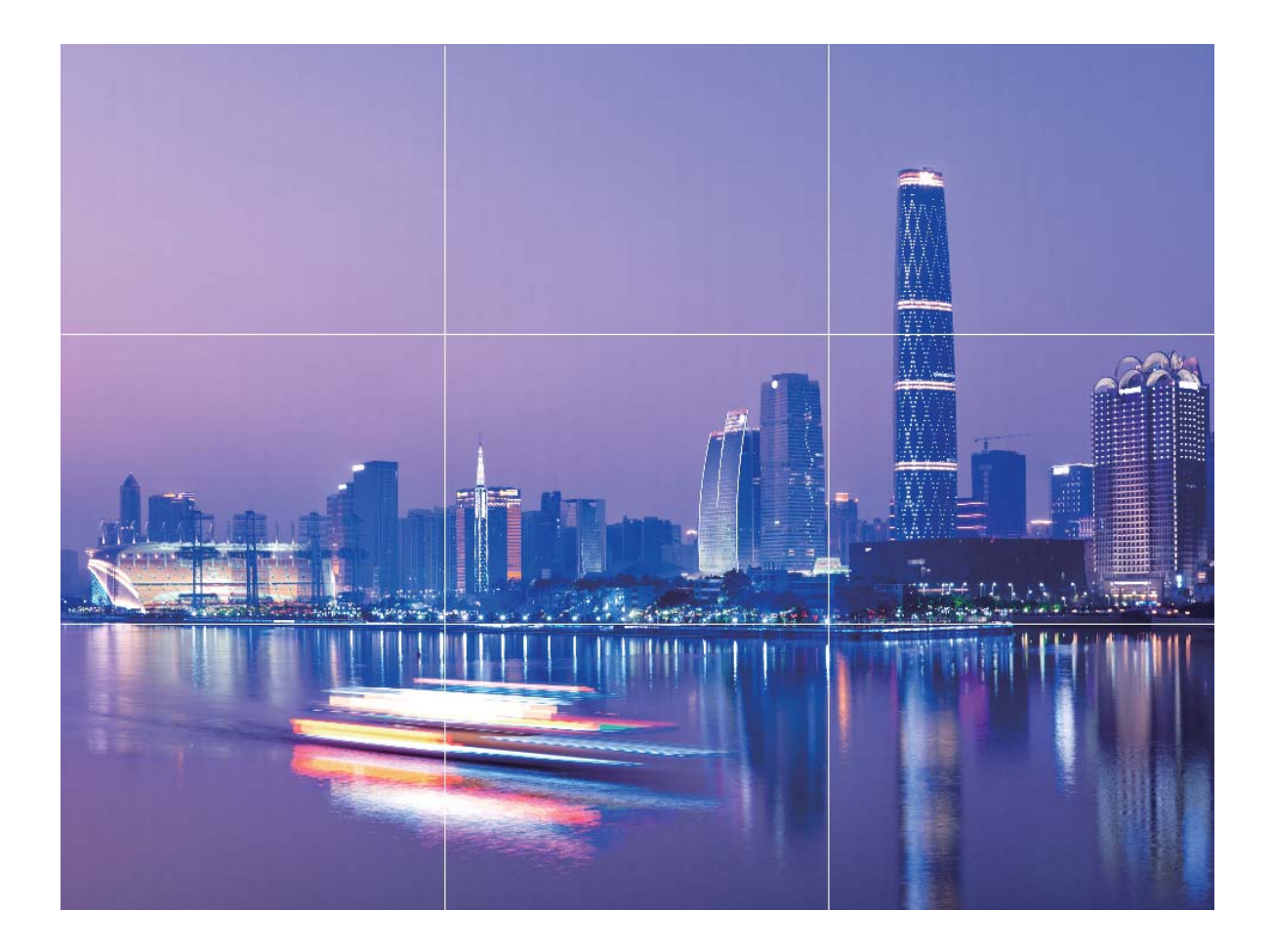

**Zlatá spirála**: Vyberte mřížku **Fibonacciho spirála (levotočivá)** nebo **Fibonacciho spirála (pravotočivá)**. Střed spirály je bodem ohniskem fotografie. Objekt umístěte zde, aby divák viděl snímek přirozeně.

<span id="page-34-0"></span>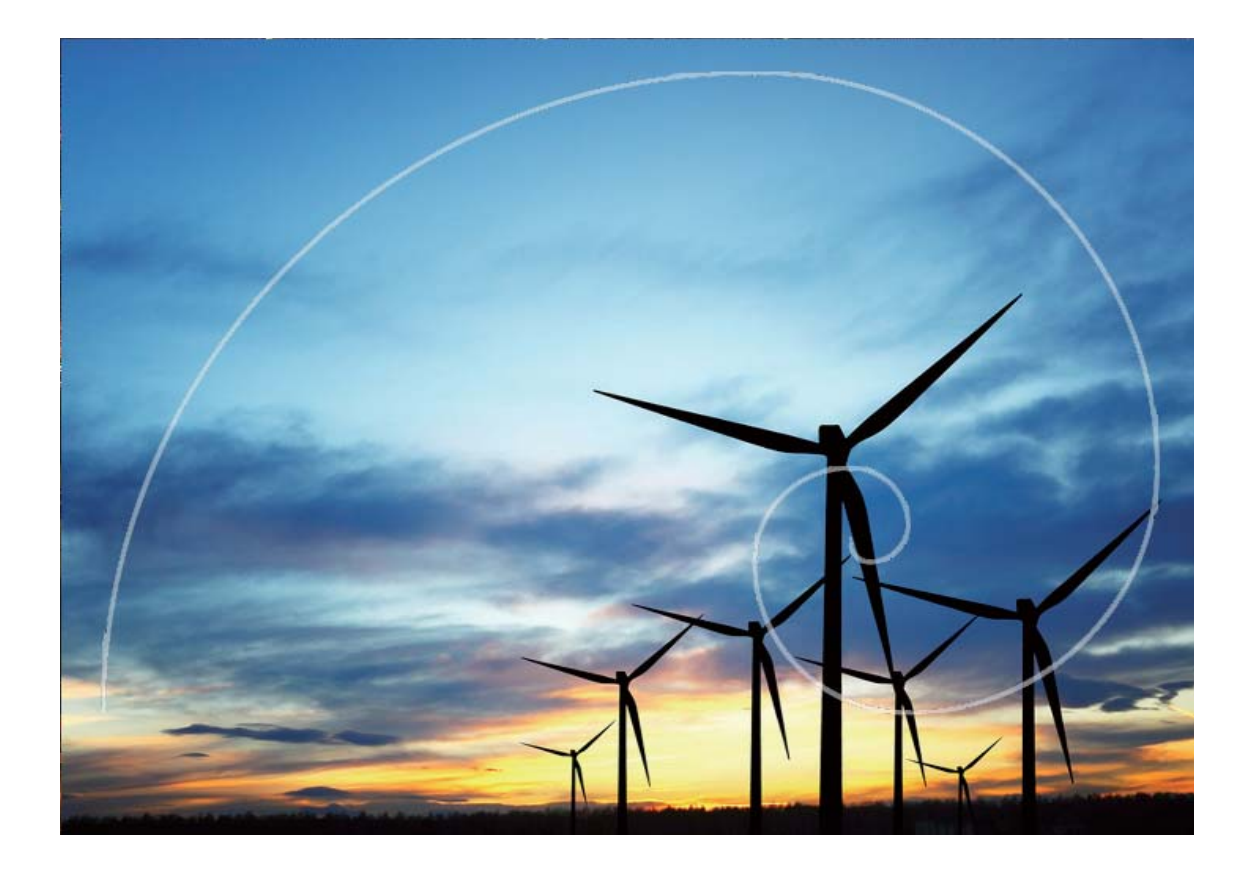

### **Zkrášlení**

#### **Režim krásy: vypadejte vždy nejlépe, jak je to možné**

Chcete na svých selfie vypadat nejlépe, jak je to možné? Režim krásy umožňuje snadno nastavit rozsah zkrášlení. Může také vytvořit vaši osobní databázi informací o kráse.

- Pokud děláte selfie v noci nebo v šeru, zařízení detekuje nedostatek světla v okolí a automaticky zapne noční režim pro zlepšení kvality selfie. Tento režim nemá přepínač, ale zapíná se automaticky, když zařízení detekuje nedostatek světla v okolí. Zařízení vás vyzve, když zapne tento režim.
- **· Režim krásy**: Zapnutím režimu krásy použijte pro všechny osoby na snímku efekty zkrášlení.
- **Perfektní selfie**: Zapněte možnost Perfektní selfie a zařízení pro vytvoří váš vlastní plán krásy. Čím vyšší úroveň zkrášlení, tím výraznější efekty.

#### **Použijte režim krásy a vypadejte vždy nejlépe, jak je to možné**

Chcete na selfie a skupinových snímcích odkrýt svou krásu? Režim krásy vám pomůže vypadat na každé fotografii nejlépe, jak je to možné.

#### Zapnutím režimu krásy zachyťte krásnější fotografie: Otevřete aplikaci **Fotoaparát**, klepněte

na  $\overline{10}$  a poté v hledáčku klepněte na ikonu  $\overline{10}$ . Přetažením posuvníků vlevo a vpravo nastavte

<span id="page-35-0"></span>efekty zkrášlení. Čím vyšší **Úroveň zkrášlení**, tím výraznější efekty. Klepnutím na <sup>(@)</sup> dělejte po nastavení fotografie v režimu **krásy**.

#### **Zapnutí režimu Perfektní selfie a přizpůsobení parametrů krásy**: Otevřete aplikaci

Fotoaparát, klepněte na  $\mathcal{P}$ , poté potažením prstem doleva na obrazovce vstupte do nastavení aplikace **Fotoaparát**. Klepněte na Perfektní selfie, poté zapněte možnost Perfektní selfie. Udělejte fotografie sebe, jak se podle výzev díváte vpřed, do stran nebo dolů, a potom nastavte parametry

krásy. Čím vyšší hodnota, tím výraznější efekty zeštíhlení a zkrášlení. Klepnutím na  $\swarrow$ uložte po nakonfigurování své osobní informace o kráse.

- **· Resetování osobních informací**: V nastavení aplikace přejděte na Perfektní selfie > Upravit **osobní informace** a postupováním podle pokynů na obrazovce udělejte znovu fotografie sebe, jak se díváte vpřed, do stran a dolů. Toto resetuje parametry krásy.
- **· Nastavení parametrů krásy**: V nastavení aplikace přejděte na Perfektní selfie > Nastavit **zkrášlující efekty** a upravte parametry jako např. jemnost pokožky.

### **Objevte nové možnosti s vlastními režimy snímání**

Chcete kromě přednastavených funkcí objevit také nové způsoby používání fotoaparátu? Režimy snímání můžete stáhnout nebo odstranit podle svých potřeb.

**Stažení dalších režimů snímání**: Otevřete **Fotoaparát**, potažením prstem doprava přejděte na

stránku **Režimy** a poté klepnutím na  $\overline{\mathbf{r}}$  zobrazte dostupné režimy. Vyberte režimy snímání, které chcete, a klepněte na **PŘIDAT**. Po stažení můžete stažené režimy snímání vidět v **Režimy**.

**Aktualizace režimů snímání**: Přejitím na stránku **Režimy** a klepnutím na  $\triangleq$  aktualizujte režimy snímání. Režimy snímání s dostupnými aktualizacemi budou mít vedle sebe červené tečky. Postupováním podle pokynů na obrazovce je můžete aktualizovat.

**Odstranění režimů snímání**: Na stránce **Režimy** přejděte klepnutím na < poblíž horní strany

obrazovky do režimu **Upravit** a poté klepnutím na **O** odstraňte nepotřebné režimy snímání. Přednastavené režimy snímání nelze kvůli zajištění normální funkčnosti fotoaparátu odstranit.
# **Galerie**

## **Správa fotografií**

#### **Procházejte a sdílejte fotografie a videa**

Procházení starých fotografií nebo videí ve vašem volném čase může oživit vzácné vzpomínky. Vaše fotografie a videa jsou uloženy v sekci Galerie. Můžete je zobrazit podle času, polohy nebo výběrem alba.

**Zobrazení fotografií na celou obrazovku**: Otevřete sekci **Galerie** a klepnutím na fotografii ji zobrazte v režimu celé obrazovky. Opětovným klepnutím na obrazovku skryjte nabídku. Pokud prohlížíte fotografie v režimu celé obrazovky, můžete provádět následující:

- **· Přiblížení nebo oddálení fotografie**: Umístěte na obrazovku dva prsty a oddělením prstů fotografii přibližte, zavřením prstů fotografii oddalte.
- $\bullet$  **Zobrazení parametrů snímání**: Chcete-li zobrazit parametry snímání fotografie, klepněte na  $\overline{1}$  a potažením prstem nahoru a dolů na okně podrobností zobrazte ISO (citlivost), EV (kompenzace expozice), rozlišení a ostatní parametry fotografie.
- **Přejmenování fotografie**: Přejděte na  $\dot{\cdot}$  > **Přejmenovat** a zadejte nový název fotografie.
- **Nastavení fotografie jako fotografie kontaktu nebo tapety plochy**: Přejděte na  $\dot{i}$  > **Nastavit jako** a nastavte fotografii jako **Tapeta** nebo **Fotografie kontaktu**.

**Sdílení fotografie nebo videa:** Otevřete sekci **Galerie**, klepnutím a podržením jakéhokoliv

souboru vstupte na obrazovku výběru, poté vyberte soubory, které chcete sdílet, a klepněte na  $\overline{a}$ . Vyberte metodu sdílení a postupováním podle pokynů na obrazovce sdílení dokončete.

Nastavení automatického otáčení fotografie: Chcete, aby fotografie a videa sledovaly otáčení

obrazovky? Na obrazovce **Galerie** přejděte na  $\cdot$  > **Nastavení > Orientace fotografie** a vyberte možnost **Vždy otočit**.

**Zobrazení podle času snímání**: Čas snímání fotografií a videí můžete zobrazit na kartě Fotografie.

Přejděte na  $\cdot$  > **Nastavení** a zapnutím možnosti **Zobrazit čas** zobrazte při prohlížení fotografií v režimu celé obrazovky datum snímání. Na kartě Fotografie můžete oddálením nebo zavřením dvou prstů přiblížit nebo oddálit obrazovku a přepínat mezi denním a měsíčním zobrazením fotografií a videí.

**Zobrazení podle místa snímání**: Pokud jste fotografii nebo video udělali se zapnutou možností **Značky GPS** v nabídce nastavení aplikace **Fotoaparát**, můžete fotografie a videa zobrazit v režimu

mapy. Na kartě **Fotografie** klepněte na **D**a fotografie a videa, které obsahují informace o poloze, vyznačí příslušná místa snímání na mapě. Oddělením dvou prstů na mapě můžete mapu přiblížit a

zobrazit detaily fotografie. Klepnutím na náhled fotografie zobrazíte všechny fotografie a videa udělaná na tomto místě.

**Zobrazení podle alba**: Na kartě Alba můžete fotografie a videa prohlížet podle alb. Některé fotografie a videa jsou uloženy ve výchozích albech specifikovaných systémem. Například videa zaznamenaná fotoaparátem jsou uložena v albu **Videa z kamery**. Snímky a záznamy obrazovek jsou uloženy v albu **Snímky obrazovky**.

**Přehrání prezentací:** Na kartě **Fotografie** přejděte na  $\cdot$  > **Prezentace** a systém automaticky přehraje prezentaci fotografií. Klepnutím na obrazovku zastavíte přehrávání.

#### **Zorganizujte si alba fotografií**

**Přidání fotografií nebo videí do nového alba**: Na kartě **Alba** klepněte na  $\overrightarrow{+}$ , zadejte název alba a poté klepněte na tlačítko **OK**. Vyberte snímky nebo videa, která chcete přidat do nového alba.

Přesun fotografií nebo videí: Kombinujte fotografie a videa z oddělených alb pro snazší prohlížení.

Otevřete album, klepněte a podržte fotografii nebo video, dokud se nezobrazí  $\vee$ , a poté vyberte

fotografie nebo videa pro přesun. Klepněte na  $\overrightarrow{[]}$  a vyberte cílové album. Poté, co fotografii nebo video přesunete, se odstraní z originálního alba.

**Uklizení alb**: Pokud je váš seznam alb příliš zaplněný, můžete některá alba přesunout do sekce

**Ostatní**. Klepněte a podržte album, dokud se nezobrazí  $\vee$ , vyberte alba pro přesun a poté

klepnutím na přesuňte alba do sekce **Ostatní**. Chcete-li obnovit alba do originálního umístění,

otevřete sekci **Ostatní**, klepněte a podržte alba pro obnovení a poté klepněte na .

<sup>l</sup> Alba **Fotoaparát**, **Videa z kamery** a **Snímky obrazovky** nemůžete přesunout sekce **Ostatní**.

<sup>l</sup> Přesunutí alba vytvořeného aplikací třetí strany do sekce **Ostatní** nebude mít vliv na aplikaci.

**Změna pořadí alb**: Alba, která používáte často, přesuňte pro snazší zobrazení na začátek seznamu.

Klepněte a podržte album, dokud se nezobrazí  $=$ . Klepněte a podržte  $=$  a přetažením prstem

přesuňte album na seznamu nahoru nebo dolů. Po dokončení klepnutím na  $\hspace{0.1mm}\times\hspace{0.1mm}$ uložte změnv.

Nemůžete změnit pořadí alb **Fotoaparát** a **Snímky obrazovky**.

**Skrytí alb**: Skryjte soukromá alba, které nechcete, aby viděli ostatní. Na kartě **Alba** přejděte na > **Skrýt alba** a zapněte přepínače alb, která chcete skrýt.

Nemůžete skrýt alba **Fotoaparát** a **Snímky obrazovky**.

**Odstranění fotografií nebo videí**: Klepněte a podržte fotografii nebo video, dokud se nezobrazí v, vyberte fotografie nebo videa k odstranění a poté klepněte na  $\overline{11}$  > **Odstranit**. Odstraněné fotografie a videa se uchovávají v albu **Nedávno odstraněné** a jsou označeny ikonou, která značí počet dní, než se odstraní trvale. Chcete-li fotografie nebo videa odstranit trvale, přejděte na

**Nedávno odstraněné**, vyberte fotografie nebo videa k odstranění a poté klepněte na  $\overline{11}$  > **Odstranit**.

#### **Obnovení odstraněných fotografií a videí**: Otevřete album Nedávno odstraněné a klepněte a

podržte fotografii nebo video, dokud se nezobrazí  $\vee$ . Vyberte fotografie nebo videa pro obnovení a

klepnutím na  $\bigcirc$  je obnovte do originálního alba. Originální album se znovu vytvoří, pokud již neexistuje.

# **Správce tabletu**

### **Používejte optimalizaci jedním klepnutím**

Všimli jste si, že se Tablet v poslední době zpomaluje? Obáváte se, že může být zranitelné malwarem a dalšími bezpečnostními hrozbami? Použijte optimalizaci jedním klepnutím, aby Tablet pracoval rychleji, a chraňte ho před bezpečnostními hrozbami.

Přejděte na **Správce tabletu** a klepněte na **OPTIMALIZOVAT**. Tablet zvýší rychlost svého běhu, zkontroluje bezpečnostní rizika, optimalizuje spotřebu energie a bude monitorovat a zastavovat neznámá telefonní čísla a obtěžující hovory.

### **Spravujte mobilní data**

Obáváte se, že neúmyslně překročíte svá měsíční data a budete platit poplatky navíc? Správa dat vám pomůže monitorovat vaše data a zabrání nadměrnému používaní dat.

Mobilni podaci nisu podržani na tabletima koji imaju samo vezu Wi-Fi.

Přejitím na **Správce tabletu** a klepnutím na **Datové přenosy** zobrazte detaily využívání dat nebo zapněte možnost **Spořič dat**.

- **· Hodnocení využití dat**: Zkontrolujte využívání dat jednotlivými aplikacemi.
- <sup>l</sup> **Síťové aplikace**: Nastavte pro každou aplikaci oprávnění k přístupu k internetu.
- <sup>l</sup> **Spořič dat**: Zapněte **Spořič dat** (zabránit aplikacím na pozadí používat mobilní data) a vyberte aplikace, které jsou vyjmuty z omezení využívání dat.

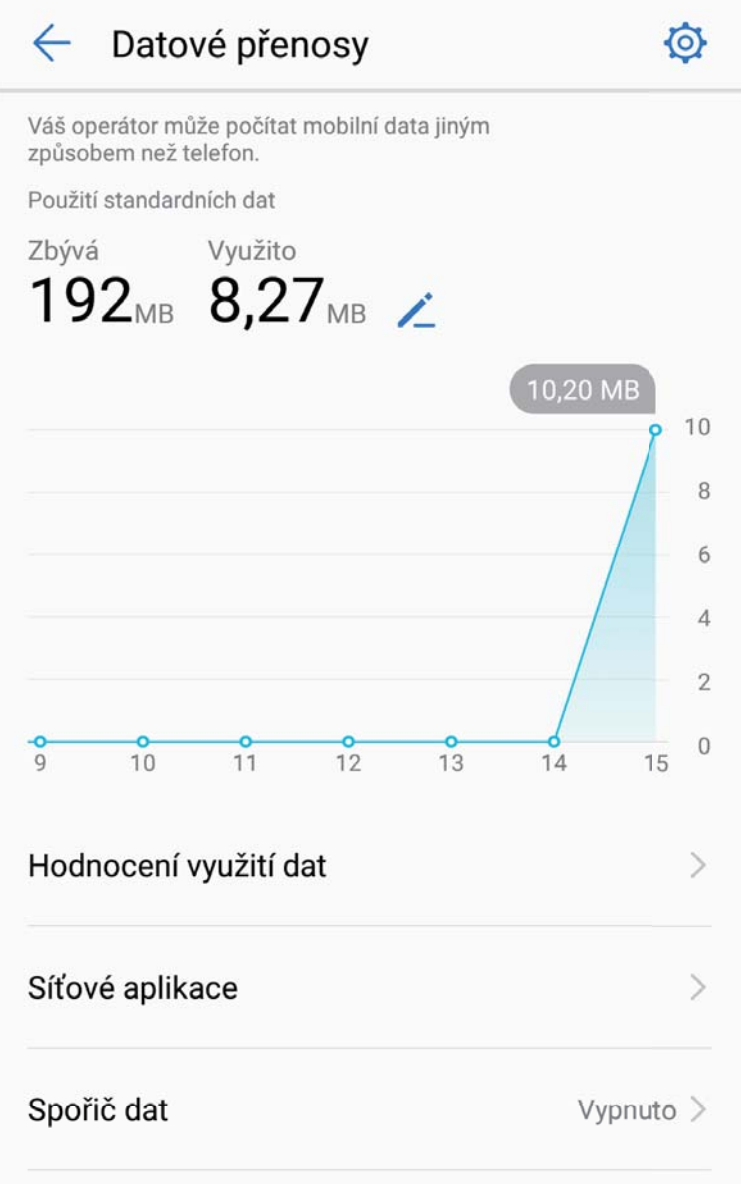

### **Optimalizujte spotřebu energie**

Vybití baterie v nevhodný okamžik může způsobit mnoho nepříjemností. Úsporné funkce dokážou prodloužit výdrž baterie Tablet a umožňují vám déle hrát hry nebo si užívat ostatní funkce.

Otevřete aplikaci **a** klepnutím na položku Zbývá můžete provádět následující:

- <sup>l</sup> **Zobrazení podrobností o spotřebě energie**: Klepnutím na **Použití baterie** zobrazte podrobnosti o spotřebě energie. Modré značky pod **Nabíjení** v sekci podrobností o používaní baterie značí doby, kdy jste nabíjeli zařízení. Mezery mezi značkami značí, kdy jste zařízení nenabíjeli. Tato funkce nespotřebovává energii. Klepnutím na položku **Využití baterie** zobrazte, které aplikace a hardware spotřebovávají nejvíce energie.
- <sup>l</sup> **Úplná kontrola a optimalizace spotřeby**: Klepnutím na položku **Optimalizovat** zkontrolujte problémy se spotřebou energie a automaticky optimalizujte výkon.
- <sup>l</sup> **Povolení Úsporného režimu**: Zapněte možnost **Úsporný režim**. Zvolením příslušného úsporného režimu na základě úrovně baterie Tablet prodlužte výdrž baterie.
- <sup>l</sup> **Nastavení rozlišení obrazovky pro šetření energie**: Zapněte možnost **Chytré rozlišení**. Zařízení bude automaticky snižovat rozlišení obrazovky pro šetření energie. Rozlišení obrazovky můžete nastavit také ručně pro šetření energie, pokud není vysoké rozlišení nutné.
- <sup>l</sup> **Zobrazení zbývajících procent baterie na stavovém řádku**: Zapnutím možnosti **Kapacita baterie** zobrazte na stavovém řádku zbývající procenta baterie.
- <sup>l</sup> **Správa spouštění aplikací pro šetření energie**: Klepnutím na položku **Spuštění** automaticky nebo ručně spravujte automatické spuštění aplikací, sekundární spouštění a aktivitu na pozadí. Systém bude automaticky spravovat využívání energie pro šetření energie.
	- Pokud na pozadí běží aplikace náročné na energii, obdržíte oznámení. Postupováním podle pokynů na obrazovce optimalizujte nastavení aplikace.

### **Použijte Antivirus pro zajištění zabezpečení Tablet**

Otevření nesprávné reklamy může způsobit trojské viry a škodlivý software, který se tajně instaluje a běží ve vašem zařízení a krade informace o vašich kontaktech a další osobní údaje. Antivirus dokáže vyhledat a odebrat potenciální hrozby a udržet Tablet v dobré kondici.

Otevřete  $\Box$ , klepněte na **Antivirus** a vaše zařízení automaticky vyhledá a odstraní bezpečnostní

hrozby. Současně můžete klepnout na  $\overline{\mathbb{Q}}$  pro spuštění následujících možností:

- **· Cloudové skenování virů**: Zapněte **Kontrola cloudu** a váš Tablet přidá do standardizovaného skenování dynamické skenování založené na cloudových technologiích, což pomůže udržovat Tablet v bezpečí před novými hrozbami.
- <sup>l</sup> **Připomenutí antivirové kontroly**: Zapněte **Připomenutí kontroly** a systém vás upozorní, pokud neprovedete antivirový test déle než 30 dní.
- <sup>l</sup> **Rychlá kontrola**: Vyberte **Rychlá kontrola**. Během běžné údržby systém rychle zkontroluje klíčová místa a aplikace v zařízení.
- **Kompletní kontrola**: Vyberte **Kompletní kontrola**. Systém bude v pravidelných intervalech komplexně skenovat zařízení pro škodlivé soubory. Tento proces trvá déle, ale pokrývá širší rozsah a zajišťuje, že je vaše zařízení chráněno před hrozbami.
- <sup>l</sup> **Aktualizace knihovny virů**: Zapněte **Automatická aktualizace** a **Aktualizovat pouze přes Wi-Fi**. Systém automaticky aktualizuje virovou databázi přes Wi-Fi a udržuje tak své schopnosti odstranění hrozeb aktuální.

## **E-mail**

## **Přidávejte e-mailové účty**

Přidejte na Tablet e-mailový účet a snadno kdykoliv přistupujte k e-mailu. Pokud máte otázky o specifických nastaveních pro konfiguraci e-mailu, promluvte si prosím se svým poskytovatelem emailového účtu.

**Přidání osobního e-mailového účtu**: Otevřete aplikaci , vyberte poskytovatele e-mailových služeb nebo klepněte na **Ostatní**, zadejte e-mailovou adresu a heslo, poté klepněte na **Přihlásit se** a postupováním podle pokynů na obrazovce nakonfigurujte účet. Systém se automaticky připojí k serveru a zkontroluje nastavení serveru.

**Přidání účtu Exchange**: Exchange vyvinul Microsoft a společnosti ho používají jako svůj interní emailový systém. Pokud váš firemní e-mail používá servery Exchange, můžete se na Tablet přihlásit ke

svému pracovnímu e-mailu. Přejděte na **> Exchange**, zadejte svou e-mailovou adresu, uživatelské jméno a heslo, poté klepněte na **Přihlásit se** a postupováním podle pokynů na obrazovce nakonfigurujte svůj účet. Systém se automaticky připojí k serveru a zkontroluje nastavení serveru. Po konfiguraci systém ve výchozím nastavení otevře obrazovku **Doručená pošta**.

### **Spravujte e-mailové účty**

Můžete přidat jeden nebo více e-mailových účtů.

Otevřete **E-mail**. K dispozici jsou tyto možnosti:

**Kontrola e-mailů**: Na obrazovce **Doručená pošta** klepněte na  $\equiv$  a poté výběrem e-mailového účtu zobrazte seznam svých e-mailů. Potažením prstem dolů obnovte seznam e-mailů. Otevřete email, který chcete přečíst, odpovědět na něj, předat dál nebo odstranit. Potažením prstem doleva nebo doprava na obrazovce zobrazte předchozí nebo další e-mail. Chcete-li odstranit více e-mailů, klepněte na profilový obrázek nebo klepnutím a podržením e-mailu přejděte na obrazovku správy e-

mailů, vyberte e-maily a klepněte na  $\overline{\mathbb{I}\mathbb{I}}$  .

**Synchronizace e-mailů**: Potažením prstem dolů na obrazovce **Doručená pošta** obnovte seznam emailů. Přejděte na > **Nastavení**, klepněte na účet a poté zapněte možnost **Synchronizovat emaily**. Chcete-li e-maily synchronizovat automaticky, klepněte na **Plán synchronizace** a vybráním času synchronizace dokončete konfiguraci.

**Hledání v e-mailech**: Na obrazovce seznamu e-mailů klepněte na panel hledání, zadejte klíčová slova, jako např. předmět e-mailu a obsah.

**Přidání více e-mailových účtů**: Přejděte na  $\cdot \cdot$  > **Nastavení** >  $+$ , vyberte svého poskytovatele emailových služeb a zadejte své informace.

**Přepínání mezi e-mailovými účty**: Na obrazovce účtů klepněte na  $\equiv$  a poté klepnutím na profilový obrázek účtu přepněte účet.

**Konfigurace e-mailových účtů**: Na obrazovce účtů přejděte na  $\cdot$  > **Nastavení**, vyberte účet a nastavte **Název účtu**, **Výchozí účet** nebo **Odebrat účet**.

### **Spravujte e-mailové kontakty VIP**

Obáváte se, že mezi množstvím e-mailů zmeškáte e-mail od důležitého kontaktu? Důležité kontakty můžete přidat na seznam VIP. Zařízení automaticky přesune e-maily od kontaktů VIP do poštovní schránky VIP.

Otevřete **E-mail** a přejděte na > **Nastavení** > **Kontakty VIP**. Na obrazovce **Seznam VIP** přejděte na **Přidat** > **Vytvořit** nebo **Přidat z kontaktů**.

**Přidání nebo odebrání kontaktů VIP**: Na obrazovce **Seznam VIP** klepnutím na  $+$  nebo  $\widehat{\mathbb{U}}$ spravujte kontakty VIP.

**Změna oznámení e-mailů pro kontakty VIP**: Na domovské obrazovce e-mailu přejděte na  $\cdot$  > **Nastavení** > **Oznámení VIP**.

# **Kalendář**

## **Kalendář: Vaše centrum pro správu událostí**

Příliš mnoho událostí, abyste si je mohli všechny pamatovat? Kalendář vám poskytuje komplexní správu událostí, což usnadní váš pracovní i osobní život.

Kalendář poskytuje následující funkce:

- <sup>l</sup> **Připomenutí setkání**: Obáváte se, že zmeškáte důležité pracovní setkání? Přidejte svou pracovní emailovou adresu (účet Exchange) do Kalendáře, abyste si mohli ověřovat připomenutí setkání a před jejich zahájením obdrželi připomenutí ze svého zařízení.
- **· Sdílení událostí**: Chcete sdílet svůj program a pozvat své přátele na akci? Existuje několik způsobů sdílení, ze kterých si můžete vybrat.

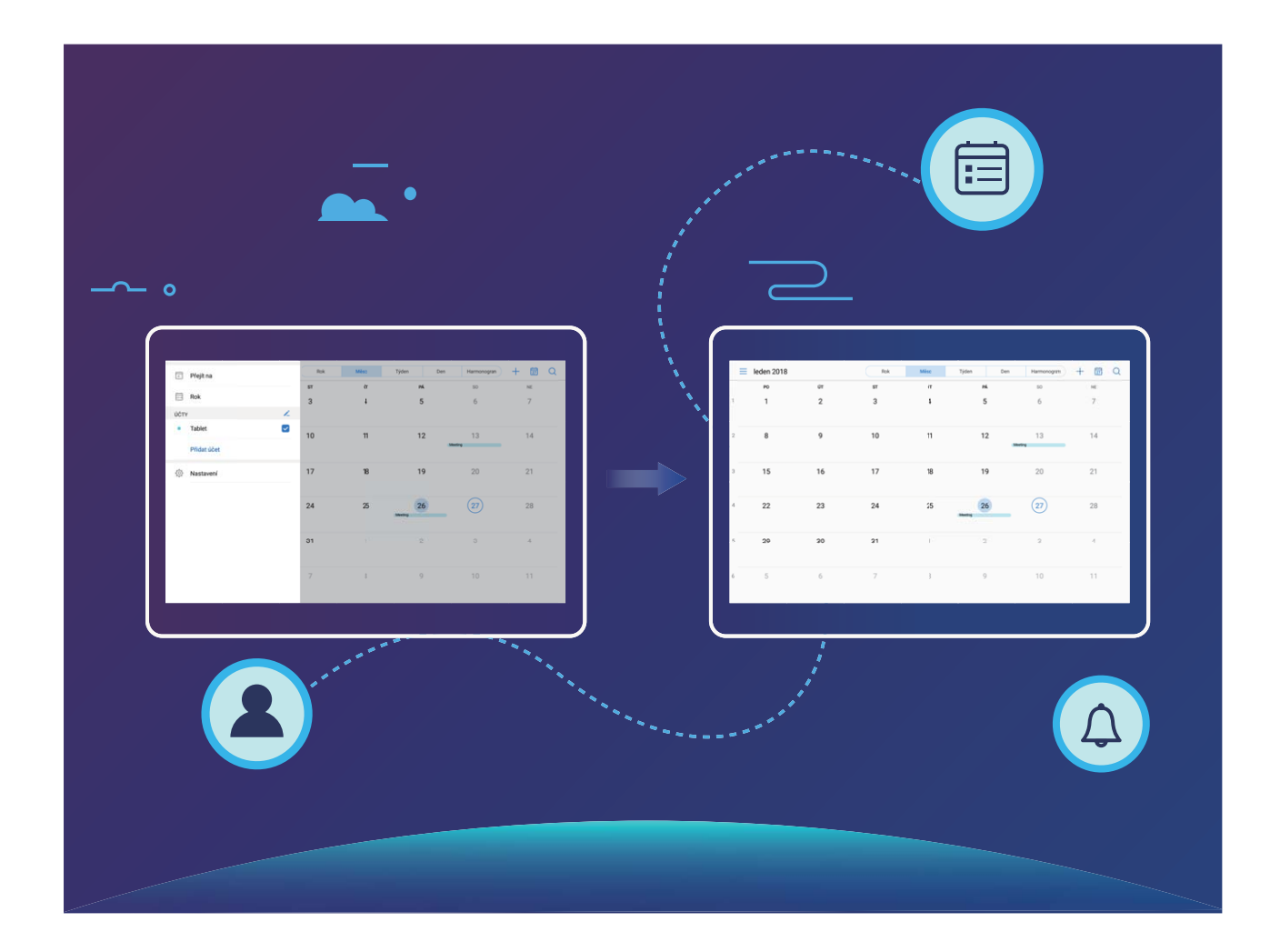

### **Navigace Kalendáře**

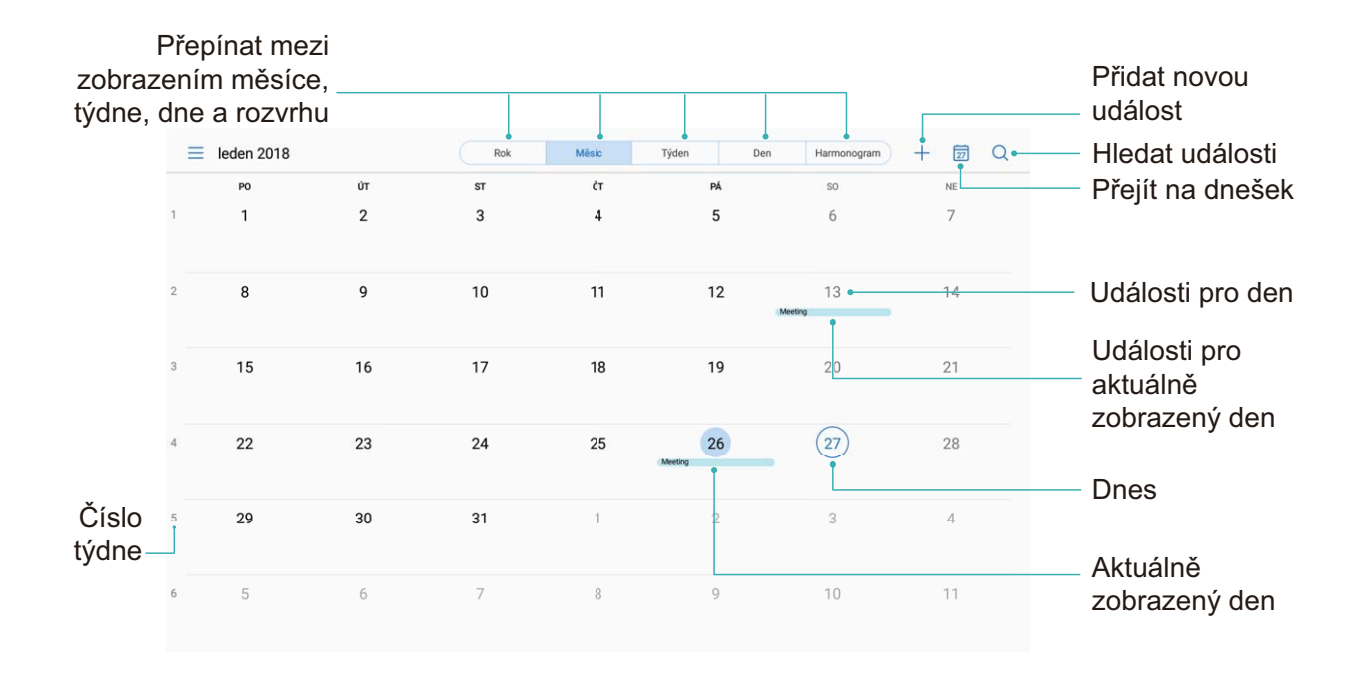

**Vytvořit událost**: Otevřete **Kalendář**, klepněte na  $+$  a zadejte informace o události, včetně názvu, umístění a počátečního a koncového času. Chcete-li přidat připomenutí pro vaši událost,

přejděte na **Další** > **Připomenout** a poté klepněte na .

**Hledání událostí**: Na stránce **Kalendář** klepněte na **Q** a zadejte klíčová slova události, například název nebo umístění.

**Konfigurace Kalendáře**: Na stránce **Kalendář** přejděte na  $\equiv$  > **Nastavení** a přizpůsobte zobrazení kalendáře a připomenutí.

### **Importujte úkoly, aby vaše práce byla přehledná**

**Importování připomenutí setkání**: Otevřete **Kalendář**, přejděte na  $\equiv$  > **Přidat účet** a postupujte podle pokynů na obrazovce pro přidání své pracovní e-mailové adresy (účet Exchange) do Kalendář, abyste mohli zkontrolovat připomenutí setkání.

**Sdílení události**: Klepněte na událost v kalendáři nebo v části harmonogram, poté klepněte na  $\stackrel{\circ}{\leftarrow}$  a postupujte podle pokynů na obrazovce pro sdílení události pomocí libovolné metody.

### **Zobrazte globální svátky**

Cestujete kvůli práci nebo na dovolenou do zahraničí? Stáhněte si dopředu informace o svátcích v cílové zemi a lépe naplánuje svou práci a rozvrh.

Otevřete aplikaci <sup>31</sup> Kalendář, přejděte na  $\equiv$  > Nastavení > Globální svátky a zapněte příslušný přepínač pro cílovou zemi. Zařízení automaticky stáhne informace o svátcích.

# **Hodiny**

## **Používejte hodiny**

Skromné hodiny toho mohou s mnoha výkonnými funkcemi a spoustou informací hodně nabídnout. Hodiny můžete používat jako alarm, světový čas, stopky nebo časovač.

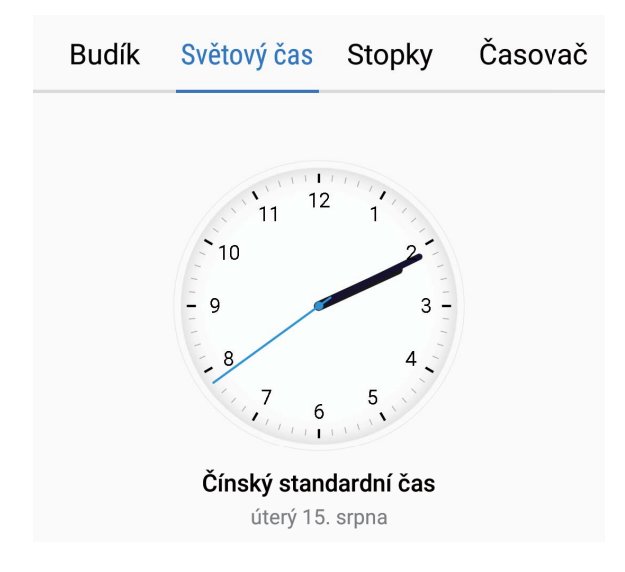

**Zobrazení času po celém světě**: Přejděte na **Hodiny**, na kartě **Světový čas** klepněte na  $\pm$  a

zadejte název města nebo vyberte město ze seznamu měst. Klepnutím na  $\overline{\bullet}$  nastavte datum a čas.

**Zobrazení času ve dvou různých regionech**: Přejděte na **De Hodiny**, přejděte na  $\dot{Q}$  > Datum a **čas** poté na kartě **SVĚTOVÉ HODINY**. Zapněte možnost **Duální hodiny**, klepněte na **Domovské město** a ze seznamu měst vyberte město svého bydliště.

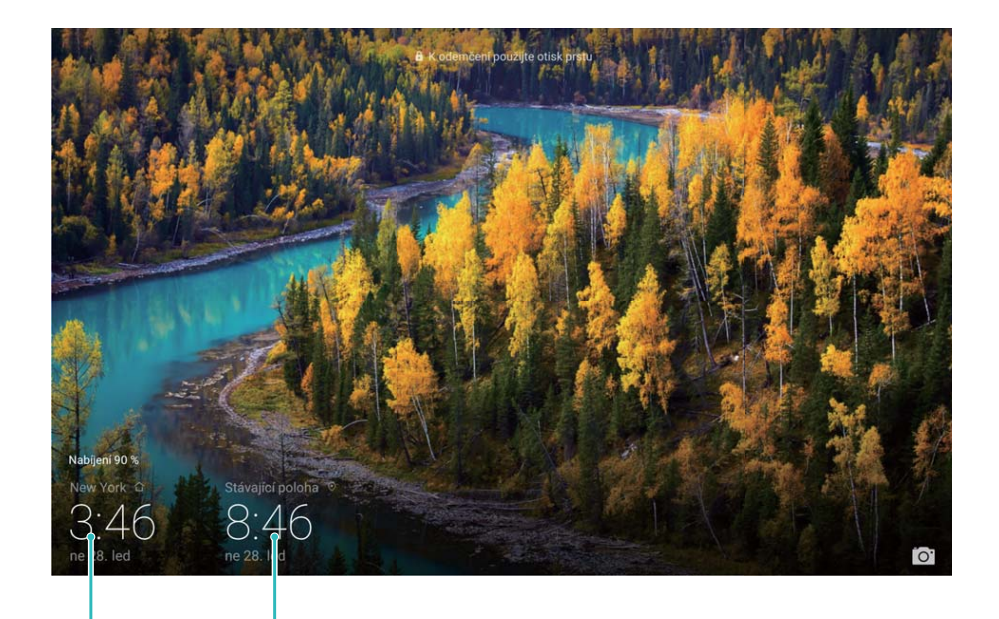

vybraném městě

Čas a datum ve vašem Datum a čas poskytovaný sítí

Pokud je čas vašeho aktuálního regionu stejný jako čas ve vašem domovském městě, zamčená obrazovka bude zobrazovat pouze jeden čas.

Ova značajka nije podržana na tabletima koji imaju samo vezu Wi-Fi.

# **Poznámkový blok**

## **Spravujte poznámky, abyste své záznamy měli v pořádku**

Chcete sdílet důležité poznámky nebo něco přidat mezi oblíbené? Spravujte poznámky, abyste své záznamy měli v pořádku.

**Sdílení poznámky**: Chcete odeslat své poznámky o setkání kolegovi? Na stránce se seznamem

**Poznámkový blok** otevřete poznámku, kterou chcete sdílet, poté klepněte na  $\stackrel{\circ}{\leftarrow}$  pro výběr způsobu sdílení a postupujte podle pokynů na obrazovce.

**Přidání poznámky mezi oblíbené**: Chcete přidat poznámku mezi oblíbené, abyste se k ní mohli

později vrátit? Na stránce se seznamem **Poznámkový blok** táhněte prstem doleva a klepněte na .

Případně otevřete poznámku, kterou chcete přidat mezi oblíbené a klepněte na  $\overrightarrow{\lambda}$ .

**Odstranění poznámky**: Chcete odstranit starou poznámku? Na stránce se seznamem **Poznámkový**

**blok** táhněte prstem doleva a klepněte na  $\widehat{\mathbb{U}}$  . Případně můžete klepnutím a přidržením poznámky

zobrazit možnosti, vybrat poznámky, které chcete odstranit, a poté klepnout na  $\overline{\mathbb{H}}$  .

**Hledání v poznámkách**: Chcete rychle najít poznámku? Klepněte na vyhledávací panel na stránce se seznamem **Poznámkový blok** a zadejte klíčová slova vašeho vyhledávání. Případně na domovské obrazovce táhněte prstem dolů pro přístup k vyhledávacímu panelu a zadejte klíčová slova vašeho vyhledávání.

**Vytvoření seznamu úkolů**: Chcete vytvořit nákupní seznam? Na stránce úprav **Poznámkový blok**

klepněte na  $\heartsuit$ , zadejte položku a potom klepněte na  $\vee$ . Přidejte více položek pro vytvoření seznamu úkolů.

**D** Po dokončení položky přejděte na stránku úprav Poznámkový blok a vyberte  $\bigcirc$  vlevo od dokončené položky.

**Přidání značek do poznámek**: Chcete snadno zobrazit kategorie vašich poznámek? Na stránce úprav **Poznámkový blok** klepněte na  $\Box$  a použijte různé barevné značky pro kategorizaci obsahu pro jasnější zobrazení poznámek.

# **Nástroje**

## **Používejte záznam zvuku pro vytváření zvukových poznámek**

Nemáte dostatek času, abyste napsali během schůzky všechny důležité detaily? Potřebujete vyřešit hromady poznámek z rozhovorů nebo lekcí? Záznam zvuku vám umožňuje zaznamenat zvuk, abyste ho mohli pohodlně přehrávat později.

Zapněte **Záznam zvuku**. Klepnutím na  $\odot$  začněte nahrávat. V průběhu záznamu můžete podle

potřeby přidávat v důležitých bodech značky. Klepnutím na <sup>a</sup>záznam ukončete a zvukový soubor uložte.

Po dokončení záznamu můžete:

<sup>l</sup> **Spravovat záznamy**: Klepnutím na **Záznamy** přistupujte k možnostem jako např. třídění a sdílení záznamů.

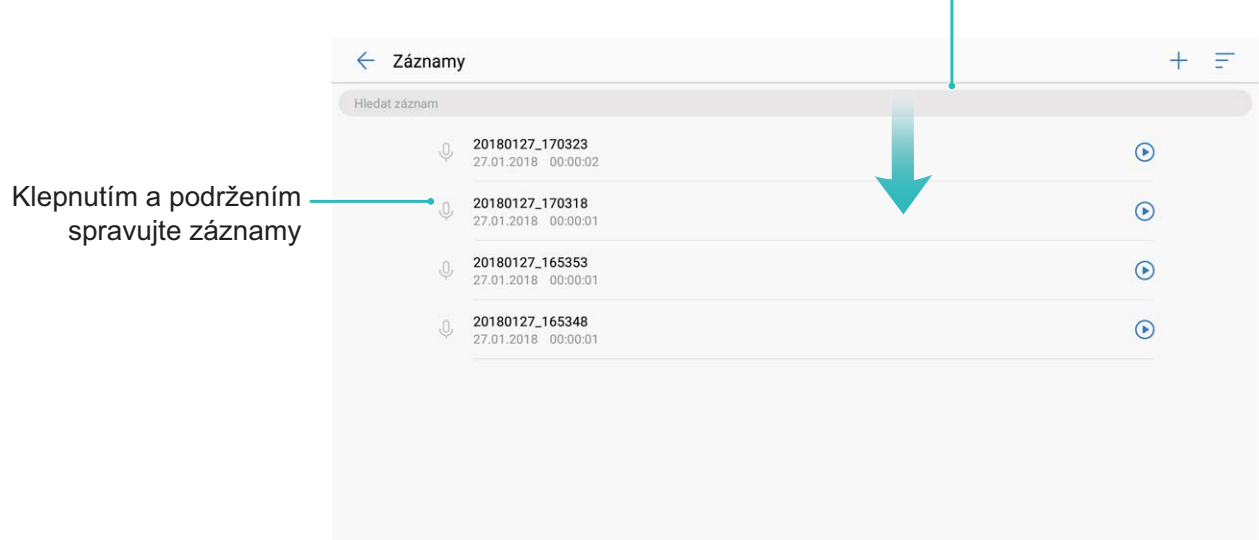

Potažením prstem dolů na obrazovce zobrazte vyhledávací panel

# **Připojení zařízení**

### **Bluetooth**

#### **Připojení Tablet k zařízením Bluetooth**

Používejte Bluetooth pro připojení Tablet k náhlavním soupravám Bluetooth a Bluetooth v autě pro navigaci nebo poslech hudby během řízení. Tablet můžete připojit také k nositelným zařízením Bluetooth pro záznam a správu údajů o kondici. Připojení zařízení Bluetooth k Tablet nezvýší výrazně spotřebu energie.

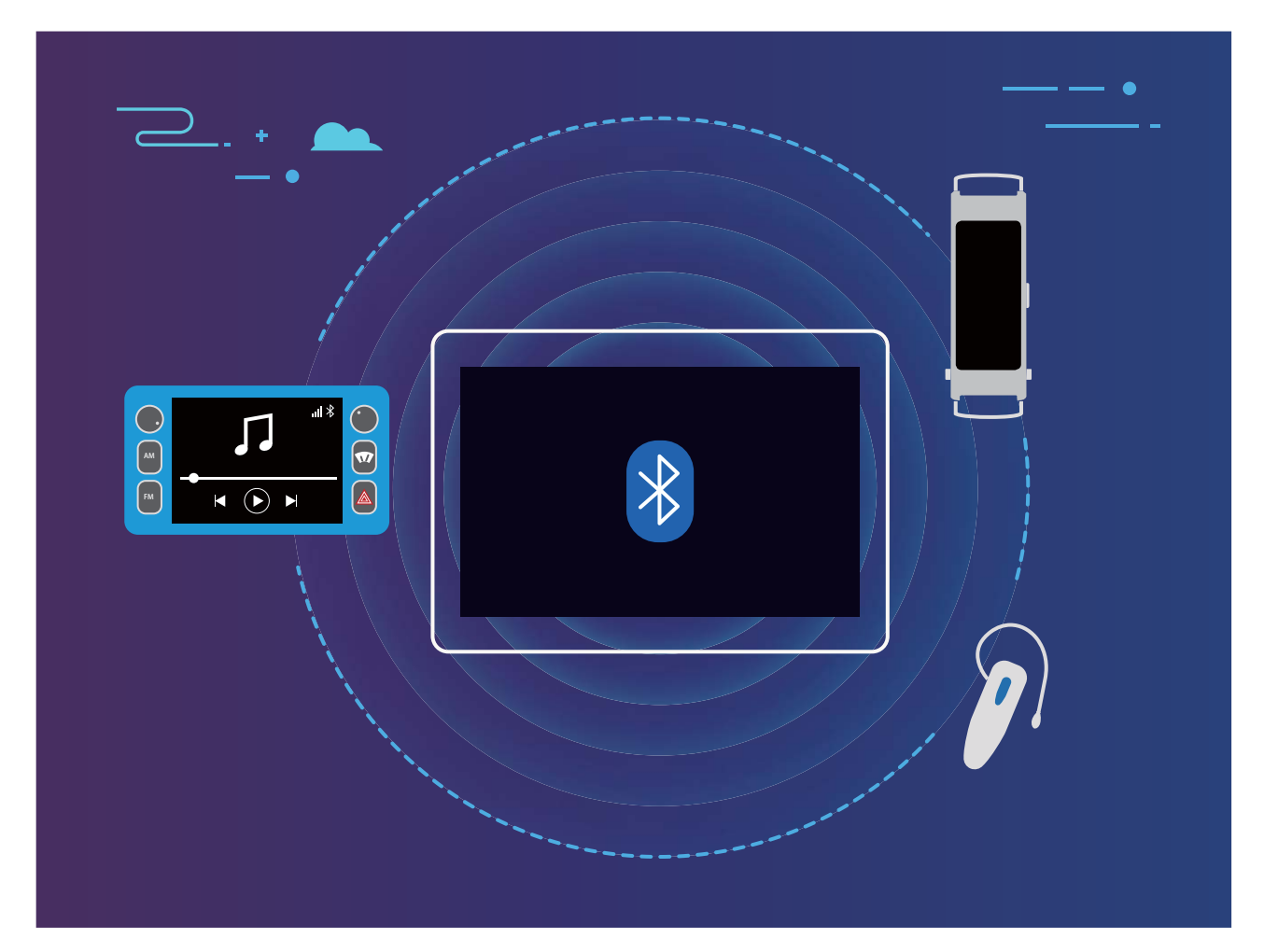

#### **Protokoly Bluetooth používané Huawei a jejich funkce**:

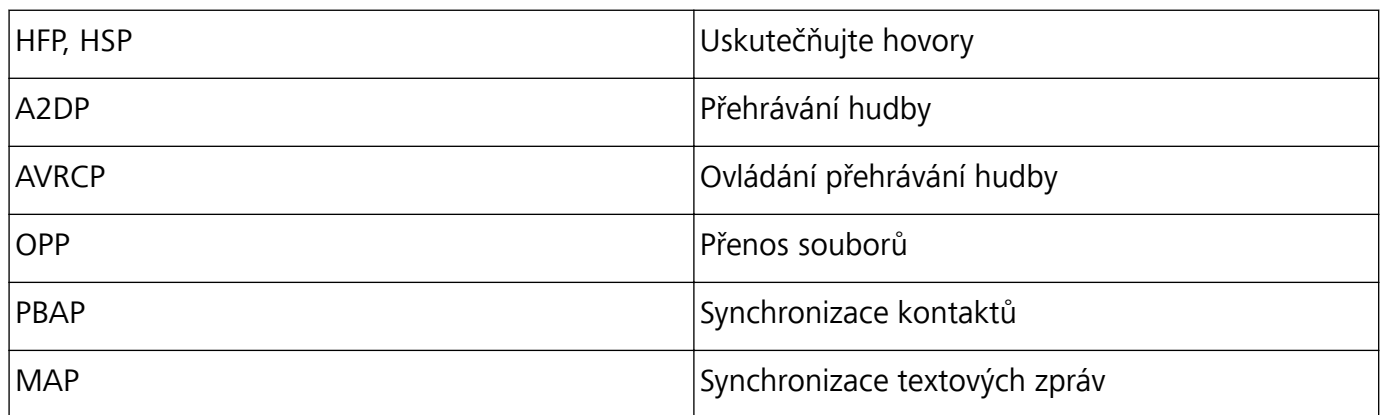

Připojení zařízení

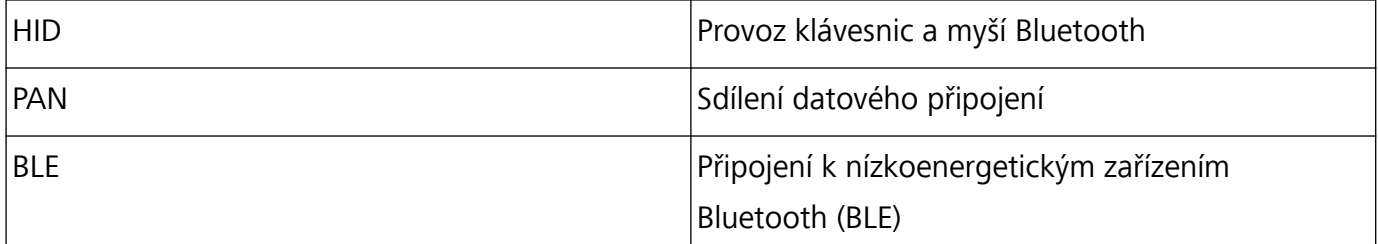

**Zapnutí nebo vypnutí Bluetooth**: Na domovské obrazovce potáhněte prstem dolů ze stavového

řádku, otevřete panel zkratek a poté klepnutím na  $\overrightarrow{ }$  zapněte nebo vypněte Bluetooth. Klepnutím a podržením  $\overrightarrow{P}$  otevřete obrazovku nastavení Bluetooth.

**Párování zařízení Bluetooth**: Na obrazovce nastavení zařízení Bluetooth zapněte **Bluetooth**. Zkontrolujte, zda je zařízení Bluetooth nastaveno, aby bylo viditelné. V sekci **Dostupná zařízení** klepněte na zařízení, které chcete párovat a postupováním podle pokynů na obrazovce dokončete párování.

**Zrušení párování zařízení Bluetooth**: Na obrazovce nastavení zařízení Bluetooth zapněte

**Bluetooth**. Klepněte na  $\overline{U}$  vedle názvu spárovaného zařízení a poté klepněte na Zrušit párování. **Změna názvu zařízení Bluetooth**: Na obrazovce nastavení Bluetooth zapněte **Bluetooth**. Klepněte na **Název zařízení**, zadejte nový název zařízení a poté klepněte na tlačítko **Uložit**.

**Zobrazení nápovědy Bluetooth**: Klepnutím na  $\heartsuit$  na obrazovce nastavení Bluetooth zobrazte informace, jak ustanovit připojení Bluetooth k systémům v autě, náhlavním soupravám, nositelným zařízením, telefonům, tabletům a počítačům.

#### **Používejte Bluetooth pro sdílení dat**

Připojte telefon k jinému zařízení přes Bluetooth pro sdílení dat, import a export kontaktů a nastavení sdílení datového připojení k internetu.

**Používání Bluetooth pro odesílání souborů**: Otevřete **Soubory**, klepněte a podržte soubor, který chcete odeslat, a poté přejděte na **Další** > **Sdílet** > **Bluetooth**. Postupováním podle pokynů na obrazovce zapněte Bluetooth. Poté, co se detekuje druhé zařízení (Bluetooth musí být zapnuto a zařízení musí být viditelné.), klepnutím na název zařízení ustanovte připojení a začněte odesílat soubory.

**Přijímání souborů přes Bluetooth**: Na domovské obrazovce potáhněte prstem dolů ze stavového

řádku, otevřete panel zkratek a poté klepnutím na zapněte Bluetooth. Klepnutím na **Přijmout** na oznámení přenosu souboru zahajte přijímání souborů. Přijaté soubory se ve výchozím nastavení ukládají do složky **bluetooth** v sekci **Soubory**.

**Import nebo export kontaktů přes Bluetooth**: Otevřete **Kontakty**, přejděte na  $\cdot$  > **Import/Export** a můžete provádět následující:

<sup>l</sup> **Import kontaktů**: Klepněte na **Importovat z jiného telefonu** a vyberte **Podporuje Bluetooth**. Postupováním podle pokynů na obrazovce ustanovte připojení Bluetooth k druhému zařízení. Kontakty z druhého zařízení se poté naimportují automaticky.

<sup>l</sup> **Export kontaktů**: Klepněte na **Sdílení kontaktů**, vyberte kontakty, který chcete sdílet, klepněte na

 a vyberte **Bluetooth**. Postupováním podle pokynů na obrazovce ustanovte připojení Bluetooth k druhému zařízení. Vybrané kontakty se automaticky exportují ze zařízení na druhé zařízení.

#### **Více obrazovek: zrcadlete svou obrazovku**

**Výběr zobrazovacího zařízení**: Potáhněte prstem dolů ze stavového řádku a otevřete panel zkratek.

Klepnutím na  $\overline{\mathbb{C}}$  otevřete více obrazovek. Poté, co se objeví zobrazovací zařízení, zvolte jednu z

podporovaných metod připojení naznačených ikonami ( $\widehat{\mathbb{E}}$ ). Pokud zobrazovací zařízení nepodporuje výše uvedené metody připojení, můžete si koupit set-top box Android a připojit ho k zobrazovacímu zařízení.

: Miracast je podporován. Obrazovku můžete zrcadlit na zobrazovací zařízení.

**Zrcadlení obrazovky na zobrazovací zařízení**: Potáhněte prstem dolů ze stavového řádku a

otevřete panel zkratek. Klepnutím na  $\overline{C}$  otevřete více obrazovek. Ze seznamu vyberte zobrazovací zařízení, které chcete používat. Pokud je to nutné, zapněte na zobrazovacím zařízení funkci Miracast. Pokyny najdete v manuálu k zařízení.

Klepnutím na  $\Box$  > **Odpojit** zastavte zrcadlení obrazovky.

### **Připojení zařízení USB**

#### **Přenášejte data mezi Tablet a počítačem**

Telefon připojte pomocí kabelu USB k počítači a přenášejte data.

#### **Výběr režimu připojení USB**

Potáhněte prstem dolů ze stavového řádku a otevřete panel zkratek a poté klepnutím na **Nabíjení pomocí USB** vyberte metodu připojení USB.

- **Pouze nabíjet**: Používejte připojení USB pouze pro nabíjení Tablet.
- **· Přenášet soubory**: Přenášejte soubory mezi Tablet a počítačem.
- **· Přenášet fotografie**: Přenášejte obrázky mezi Tablet a počítačem. Pokud počítač nepodporuje funkci Hostitel MTP, můžete pro přenos souborů a obrázků mezi Tablet a počítačem použít PTP.
- **· MIDI**: Používejte Tablet jako vstupní zařízení MIDI a přehrávejte hudbu na počítači.

Tablet připojte pomocí kabelu USB k počítači a přenášejte data a provádějte jiné úkoly.

**· Odesílání souborů**: Hostitel MTP (Media Transfer Protocol) je protokol, který umožňuje přenášet mediální soubory. Můžete ho používat pro přenos souborů mezi Tablet a počítačem. Před používáním funkce Hostitel MTP prosím na počítač nainstalujte Windows Media Player 11 nebo novější.

Potáhněte prstem dolů ze stavového řádku, otevřete panel zkratek a poté nastavte metodu připojení USB na **Přenášet soubory**. Počítač poté nainstaluje potřebné ovladače. Na počítači otevřete disk s

názvem podle modelu Tablet a procházejte soubory uložené na Tablet. Multimediální obsah na Tablet můžete procházet také pomocí Windows Media Playeru.

- **· Přenos obrázků**: PTP (Picture Transfer Protocol) je protokol, který umožňuje přenášet obrázky. Můžete ho používat k pohodlnějšímu přenášení obrázků mezi Tablet a počítačem. Potáhněte prstem dolů ze stavového řádku, otevřete panel zkratek a poté nastavte metodu připojení USB na **Přenášet fotografie**. Počítač poté nainstaluje potřebné ovladače. Na počítači otevřete disk s názvem podle modelu Tablet a procházejte obrázky uložené na Tablet.
- <sup>l</sup> **Přenos dat MIDI na Tablet**: MIDI (Musical Instrument Digital Interface) je průmyslový standard zvukového formátu pro skladatele a výrobce elektronických nástrojů. Potáhněte prstem dolů ze stavového řádku, otevřete panel zkratek a poté nastavte metodu připojení USB na **MIDI**. Nyní můžete přenášet data MIDI mezi Tablet a ostatními zařízeními.

#### **Přenášejte data mezi Tablet a zařízením USB**

USB OTG (USB On-The-Go) umožňuje přenášet data mezi Tablet a ostatními zařízeními (jako např. telefony, tablety, kamerami a tiskárnami) bez nutnosti počítače. Kabel USB OTG můžete používat také pro přímé připojení Tablet k paměťovému zařízení USB a přenos souborů.

#### **Přenos data mezi Tablet a paměťovým zařízením USB**

Kabel USB OTG můžete používat pro přístup k paměťovým zařízením USB (včetně jednotek USB a čteček pamětí) přímo z Tablet.

- *D* Tato funkce je dostupná pouze pro Tablet s podporou USB OTG.
	- Pokud má váš Tablet port USB typu C, budete si muset koupit adaptér Micro USB na USB typu C certifikovaný společností Huawei nebo kabel USB OTG s konektorem USB typu C.
- **1** Jednotku USB připojte k Tablet pomocí kabelu USB OTG.

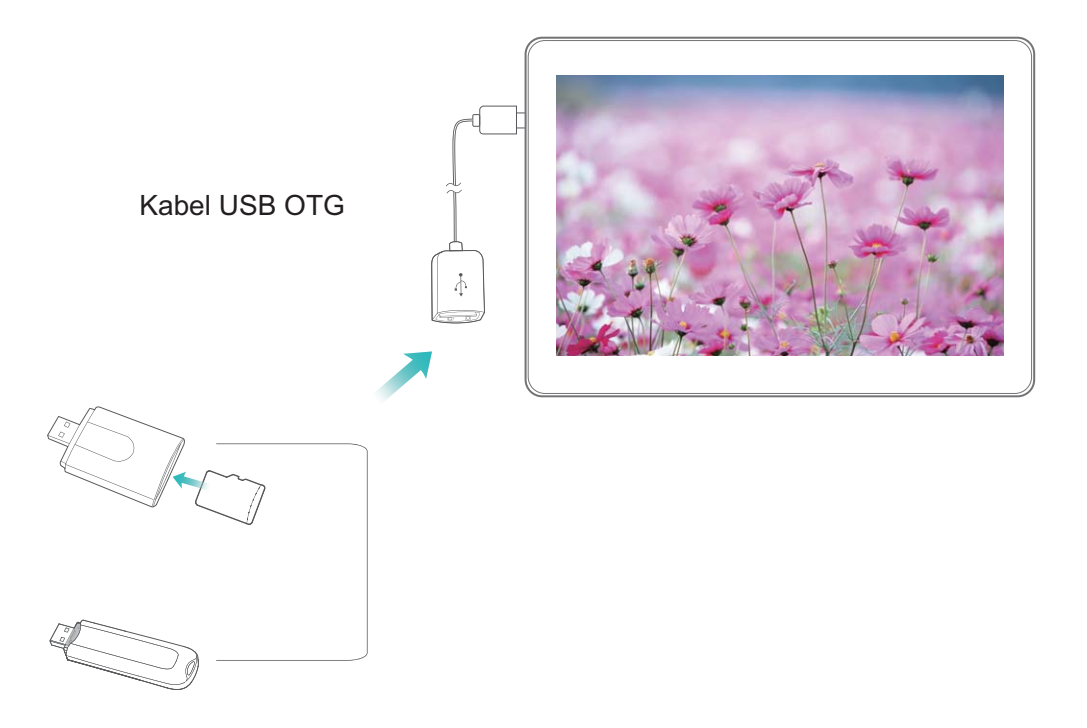

- **2** Přejděte na **Soubory** > **Místní** > **Jednotka USB**, poté přejděte na jednotku USB, vyberte data, která chcete zkopírovat, a poté je zkopírujte do cílové složky.
- **3** Po dokončení přenosu přejděte na **Nastavení** > **Úložiště** > **Jednotka USB** > **Odpojit**.
- **4** Z obou dvou zařízení odpojte kabel USB OTG a kabel USB.

### **Přenášejte soubory pomocí funkce Huawei Share**

Funkci Huawei Share můžete používat pro rychlý přenos fotografií, videí a ostatních souborů mezi zařízeními Huawei. Funkce Huawei Share používá Bluetooth pro detekci zařízení Huawei v okolí a Wi-Fi pro rychlý přenos souborů bez použití mobilních dat.

Huawei Share používá pro přenos dat Wi-Fi a Bluetooth. Pokud je funkce Huawei Share zapnuta, automaticky se zapne Wi-Fi a Bluetooth.

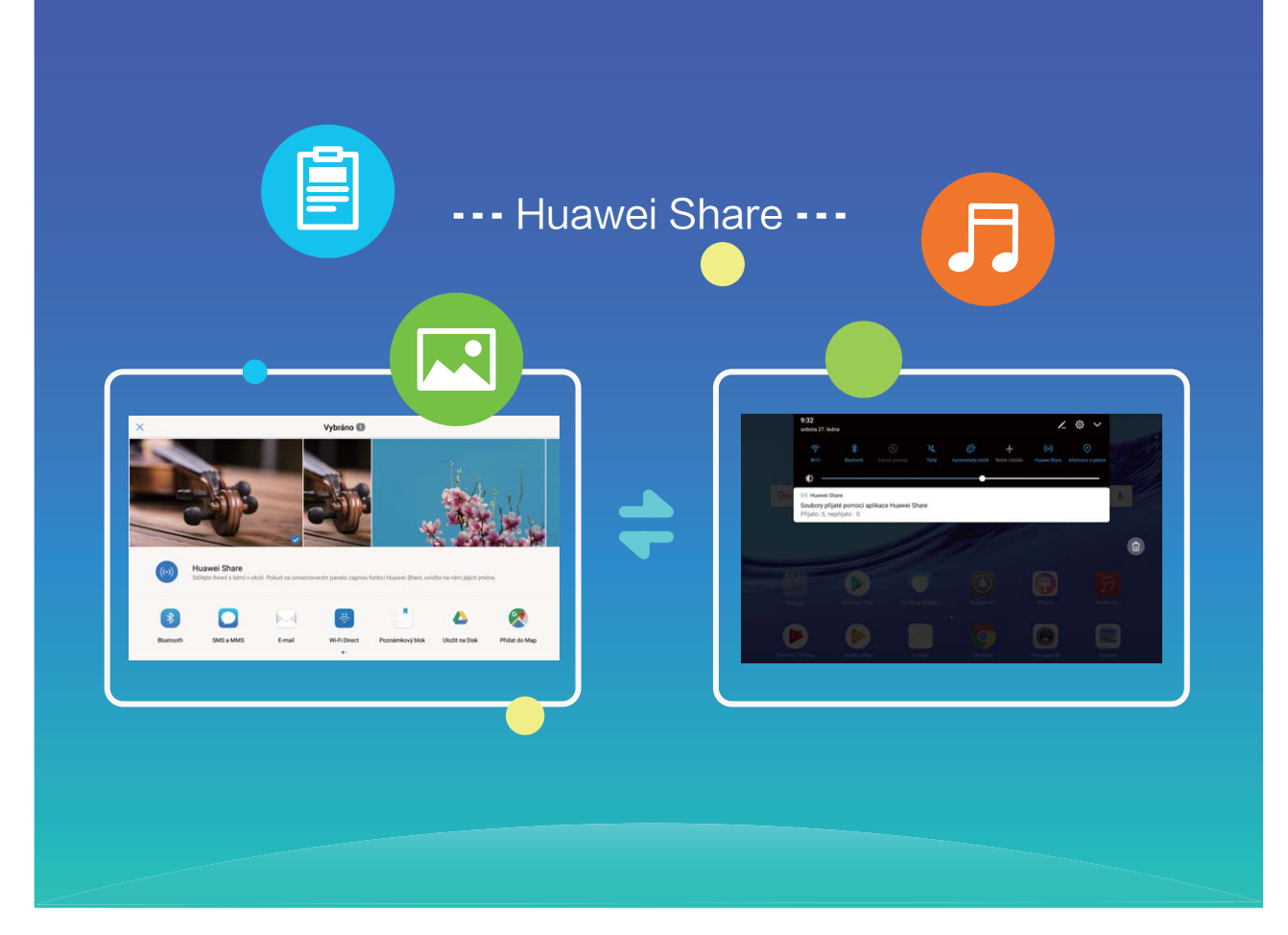

**Používání funkce Huawei Share pro odesílání souborů**: Vyberte soubor, který chcete sdílet, a klepněte na **Sdílet**. Vybráním přijímacího zařízení ze seznamu zařízení v okolí odešlete soubor.

**Používání funkce Huawei Share pro přijímání souborů**: Potáhněte prstem dolů ze stavového

řádku, otevřete panel zkratek a poté klepnutím na zapněte funkci **Huawei Share**. Po zobrazení oznámení přenosu souboru klepněte na **Přijmout**. Přijaté soubory se ve výchozím nastavení ukládají do složky **Huawei Share** v sekci **Soubory**.

# **Zabezpečení a soukromí**

### **Zapněte nebo vypněte přístup k poloze**

Po získání oprávnění k informacím o poloze mohou aplikace kdykoliv získat vaši polohu. Pokud informace o poloze získá škodlivá aplikace, můžete být ohroženi nebo se stát obětí podvodu. Přístup k poloze můžete zapnout nebo vypnout podle svých potřeb a pravidelně sledovat a spravovat povolená oprávnění pro aplikace, abyste chránili své soukromí a bezpečnost.

**Vypnutí nebo zapnutí přístupu k poloze**: Otevřete **Nastavení**, přejděte na **Zabezpečení a soukromí** > **Přístup k poloze** a zapněte nebo vypněte možnost **Přístup k mé poloze**. Pokud je přístup k poloze zapnut, můžete také nastavit příslušný režim polohy. Pokud je přístup k poloze vypnut, Tablet zastaví pro všechny aplikace a služby kromě předinstalovaného softwaru (jako např. Najdi můj Tablet) sbírání a používání informací o poloze. Pokud se pokusíte používat tyto aplikace, systém se vás zeptá, zda má zapnout přístup k poloze.

- <sup>l</sup> **Použít Wi-Fi a mobilní sítě**: Vypočítává polohu Tablet pomocí informací o poloze pevné vysílací stanice operátora nebo informací o poloze směrovače Wi-Fi. Přesnost informací o poloze závisí z velké části na informacích o poloze získaných z pevné vysílací stanice nebo sítě Wi-Fi. Přesnost je obvykle v rozsahu 100 metrů až několik kilometrů. Poloha sítě má nízkou přesnost, ale umožňuje polohu uvnitř budov a využívá méně energie baterie.
- **· Použít pouze GPS**: Používá k určení polohy pouze satelity, které nalezla GPS Tablet. Není nutné žádné síťové připojení. Poloha podle satelitu GPS je přesnější, ale také využívá více baterie. Má přesnost na desítky metrů. Nicméně, poloha uvnitř budov nemusí být přesná.
- <sup>l</sup> **Použít GPS, Wi-Fi a mobilní sítě**: Kombinuje výhody polohy GPS a polohy sítě pro přesnější polohu uvnitř budov i venku.
- $\hat{u}$  Značajke se mogu razlikovati ovisno o vašem pružatelju usluga.
	- <sup>l</sup> Mobilni podaci nisu podržani na tabletima koji imaju samo vezu Wi-Fi.
	- Společnost Huawei používá údaje o poloze pouze pro poskytování potřebných funkcí a služeb, a ne za účelem identifikace a sbírání soukromých informací.

#### **Nastavení pomoci s polohou uvnitř budov**: Otevřete **Nastavení**, přejděte na **Zabezpečení a**

**soukromí** > **Přístup k poloze** > > **Nastavení vyhledávání** a zapněte nebo vypněte možnost vyhledávání Wi-Fi a Bluetooth. Vyhledávání sítí Wi-Fi a zařízení Bluetooth zlepší přesnost polohy uvnitř budov.

### **Použití zámku aplikace k zamknutí důležitých aplikací**

Zámek aplikace umožňuje nastavit kód PIN pro WeChat, Alipay a další důležité aplikace. Poté, co restartujte Tablet nebo odemknete obrazovku Tablet, budete během počátečního otevření aplikace vyzváni k zadání kódu PIN pro zámek aplikace. Zámek aplikace rozšiřuje ochranu soukromých informací a zabraňuje neoprávněnému přístupu k důležitým aplikacím na vašem zařízení.

#### **Zapněte zámek aplikace**: Otevřete **Nastavení**. Přejděte na **Zabezpečení a soukromí** > **Zámek aplikace** a postupováním podle pokynů na obrazovce nastavte kód PIN a poté pro aplikace, které chcete chránit, zapněte zámek aplikace. Když poprvé otevřete zamčenou aplikaci, postupováním podle pokynů na obrazovce zadejte kód PIN nebo odpovězte na bezpečnostní otázku.

Pokud jste nastavili k odemknutí Tablet otisk prstu a nastavujete zámek aplikace poprvé, můžete postupováním podle pokynů na obrazovce přidružit otisk prstu, aby bylo odemknutí aplikace snazší.

**Upravte kód PIN zámku aplikace**: Klepnutím na  $\hat{\mathbb{Q}}$  na obrazovce zámku aplikace a klepnutím na **Změnit heslo** nebo **Změnit ochranu heslem** upravte kód PIN zámku aplikace.

### **Další nastavení zabezpečení**

#### **Vylepšená ochrana dat: Chraňte své soukromí**

Obáváte se, že vaše fotografie, informace o bankovním účtu nebo jiné osobní údaje by mohly být prozrazeny v případě ztráty nebo odcizení Tablet? Tablet Huawei nyní obsahují kromě kombinované ochrany poskytované důvěryhodným kořenovým klíčem a heslem pro uzamčení obrazovky také čipy zabezpečení. Ať už jsou vaše data uložena na kartě microSD nebo v interním úložišti, získají nejvyšší úroveň ochrany.

**Silnější šifrování a zabezpečení**: Tablet Huawei používají hardwarový klíč, který nelze použít k dešifrování dat, když jsou oddělena od Tablet. Na základě důvěryhodného kořenového klíče jsou zašifrované součásti včleněny do řídicího čipu pro paměť, čímž se zvýší schopnost ochrany dat. Toto funguje společně s heslem uzamčení obrazovky a chrání tak vaše osobní údaje. Používáte-li pro šifrování fotografií, osobních informací nebo jiných osobních údajů PrivateSpace, Multi-user, šifrované soubory microSD nebo jiné funkce, bude možné data dešifrovat pouze v případě, že důvěryhodný kořenový klíč, heslo uzamčení obrazovky a čip zabezpečení budou rozluštěny současně.Svi uređaji ne podržavaju kartice mikroSD.

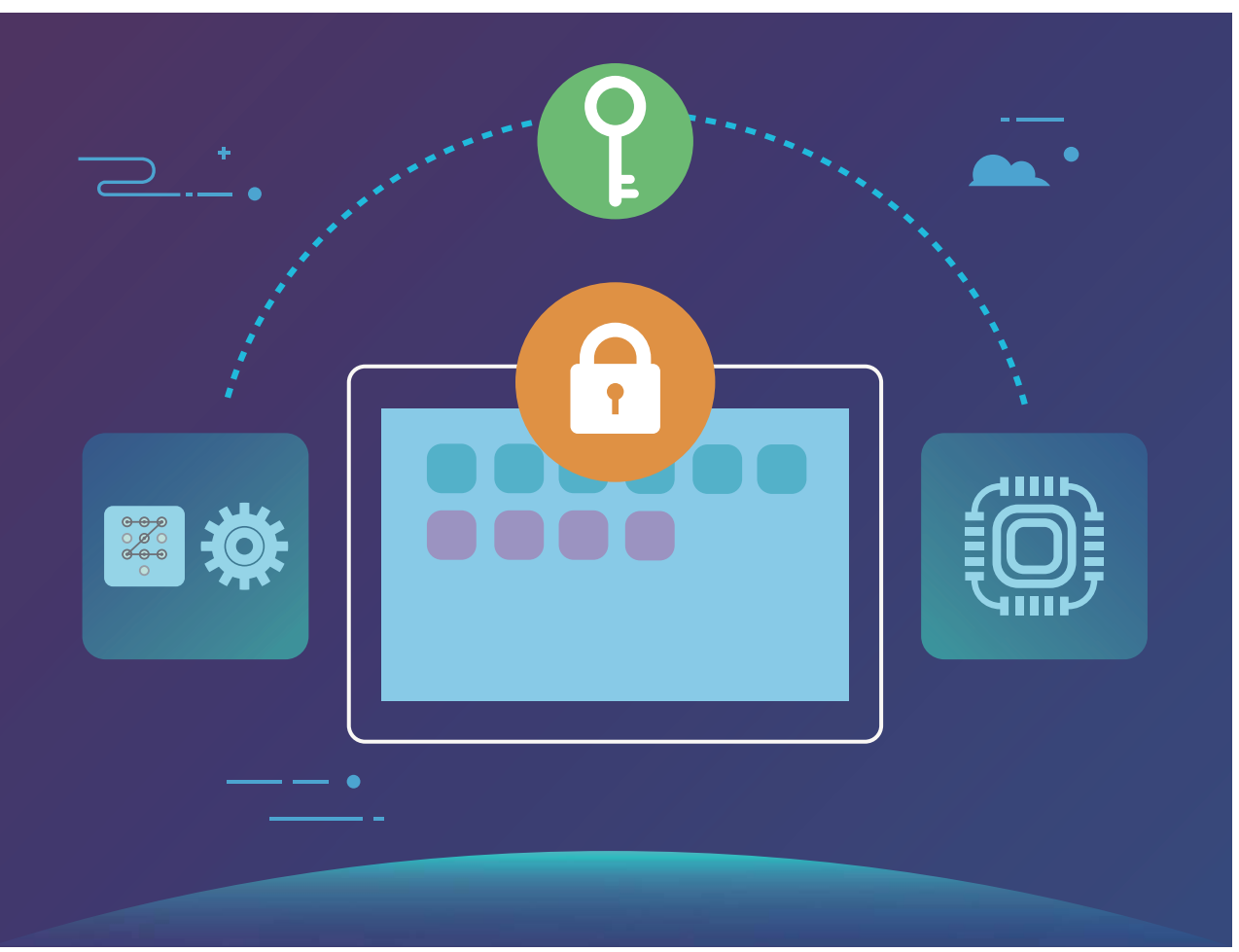

## **Záloha a obnovení**

## **Zálohování dat: Zabraňte ztrátě dat**

Obávali jste se někdy, že by se mohla neúmyslně odstranit nebo ztratit důležitá data na vašem Tablet? Zálohujte pravidelně svá data, zabraňte ztrátě dat a buďte v klidu.

Existují čtyři způsoby zálohování data na vašem Tablet:

- **Karta microSD**: Pokud váš Tablet podporuje karty microSD, data můžete kdykoliv zálohovat na kartu microSD. Toto je pohodlný způsob, jak zabránit ztrátě dat.
- **· Interní úložiště zařízení**: Menší soubory můžete zálohovat na interní úložiště zařízení.
- **· Úložiště USB**: Pokud vám dochází místo na interním úložišti vašeho Tablet, můžete pomocí kabelu USB OTG připojit Tablet k úložišti USB a zálohovat data.
- <sup>l</sup> **Zálohování na počítač**: Zálohováním důležitých dat, obrázků a velkých souborů z Tablet na počítač můžete zabránit ztrátě dat a uvolnit prostor na interním úložišti Tablet.

### **Zálohujte data na kartu microSD**

Obáváte se, že během aktualizačního programu ztratíte data? Chcete přenést data ze starého zařízení na nový Tablet? Pokud váš Tablet podporuje karty microSD, data můžete kdykoliv zálohovat na kartu microSD. Toto vám poskytuje pohodlný způsob, jak se chránit před ztrátou dat.

- **i** svi uređaji ne podržavaju kartice mikroSD.
	- Vždy si zapamatujte své zálohovací heslo, protože bez něj nebudete moct obnovit soubory zálohy.

Chcete-li zálohovat data na kartu microSD, otevřete **Záloha**, přejděte na **Zálohovat** > **Další způsoby** > **Karta SD** > **Další**, vyberte data, která chcete zálohovat, a klepněte na **Další** > **Zálohovat**. Zálohovací heslo není vyžadováno pro obrázky, zvukové a video soubory a dokumenty, ale je nutné pro ostatní typy dat. Postupováním podle pokynů na obrazovce nastavte zálohovací heslo a bezpečnostní otázku.

Zálohovací soubory můžete zobrazit ve složce **Huawei\Backup** v **Soubory** > **Místní** > **Karta SD**.

### **Zálohujte data na paměťové zařízení USB**

Pokud vám dochází místo na paměťovém zařízení Tablet nebo chcete důležitá data zálohovat na externí paměťové zařízení, můžete pomocí kabelu USB OTG připojit k Tablet paměťovému zařízení USB a zálohovat data. Paměťová zařízení USB kompatibilní s Tablet zahrnují flash disky USB, čtečky karet a zařízení s vloženou kartou microSD.

- **b** Svi uređaji ne podržavaju kartice mikroSD.
	- Vždy si pamatujte heslo nebo nastavte bezpečnostní otázku, která vám pomůže si vzpomenout. Pokud zapomenete své heslo, nebudete moct obnovit soubory zálohy.

Chcete-li zálohovat data na paměťové zařízení USB, otevřete **Záloha**, přejděte na **Zálohovat** > **Další způsoby** > **Úložiště USB** > **Další**, vyberte data, která chcete zálohovat, a klepněte na **Zálohovat**. Zálohovací heslo není vyžadováno pro obrázky, zvukové a video soubory a dokumenty, ale je nutné pro ostatní typy dat. Postupováním podle pokynů na obrazovce nastavte zálohovací heslo a bezpečnostní otázku.

Soubory zálohy můžete zobrazit v **Huawei\Backup** složce **Soubory** > **Místní**.

### **Zálohujte data na počítač**

Máte na svém Tablet uložena důležitá data, obrázky nebo velké soubory? Zálohováním důležitých dat na počítač můžete zabránit ztrátě dat a uvolnit prostor na interním úložišti Tablet.

Vždy si zapamatujte své zálohovací heslo, protože bez něj nebudete moct obnovit soubory zálohy.

Před používáním prosím nainstalujte na počítač aplikaci HiSuite pro zálohování nebo obnovení souborů z Tablet.

**Zálohujte data na počítač**: Pomocí datového kabelu USB připojte Tablet k počítači. Na počítači se automaticky otevře aplikace HiSuite. V aplikaci HiSuite vyberte data, která chcete zálohovat, a postupováním podle pokynů na obrazovce zálohujte data na počítač.

**Importujte data na Tablet**: Pomocí datového kabelu USB připojte Tablet k počítači. Otevřete aplikaci HiSuite a přejděte na stránku pro obnovení dat zkopírováním z počítače na Tablet. Pokud jsou záložní data chráněna heslem, po výzvě zadejte heslo.

## **Wi-Fi a síť**

### **Wi-Fi**

#### **Wi-Fi+: váš chytrý pomocník pro připojení**

Wi-Fi+ se inteligentně připojuje k sítím Wi-Fi, aby šetřilo spotřebu mobilních dat. Pokud zařízení detekuje známou nebo bezplatnou síť Wi-Fi, automaticky zapne Wi-Fi a připojí se k síti. Zařízení také automaticky vybere optimální síť v oblasti pro nejlepší připojení k internetu.

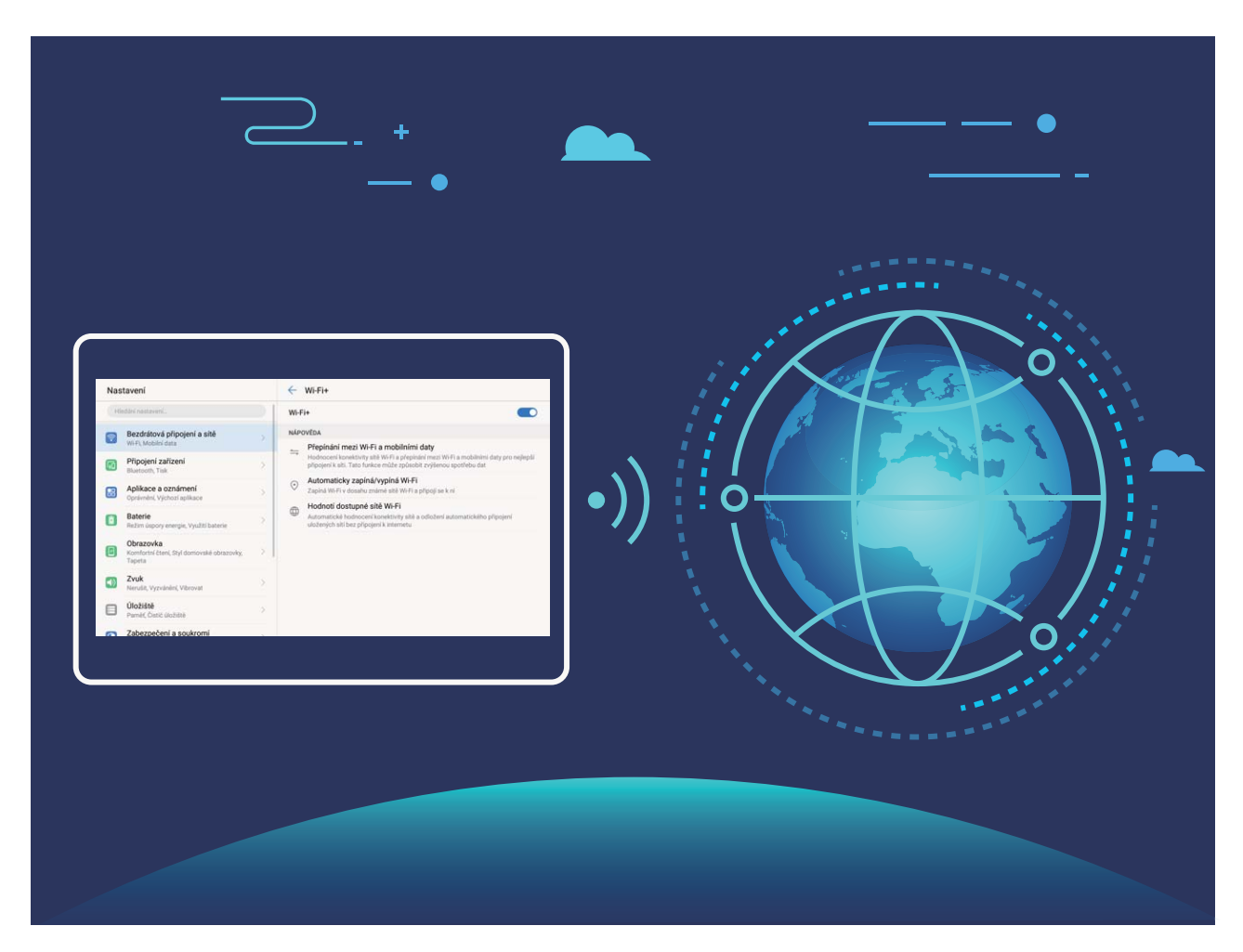

Poté, co zapnete Wi-Fi+, bude vaše zařízení provádět následující:

- **Automatický výběr a připojování k optimální síti:** Automaticky vybírejte a připojujte se k sítím Wi-Fi, ke kterým jste se připojili dříve, bezplatným sítím nebo sítím mobilních dat v závislosti na síle signálu na aktuálním místě.
- **· Automatické zapínání a vypínání Wi-Fi:** V závislosti na sítích Wi-Fi, ke kterými jste se připojili dříve, se bude Wi-Fi na specifických místech automaticky zapínat nebo vypínat. To zabraňuje, aby zařízení neustále hledalo nové sítě.

Ova značajka nije podržana na tabletima koji imaju samo vezu Wi-Fi.

<sup>l</sup> **Vyhodnocování kvality dostupných sítí:** Vyhodnoťte aktuálně dostupné hotspoty sítí a zabraňte zařízení, aby se automaticky připojovalo k sítím bez připojení k internetu.

#### **Připojte se k Wi-Fi**

Připojte se k Wi-Fi a šetřete mobilní data.

Při připojování k veřejným sítím Wi-Fi buďte vždy opatrní, abyste zabránili neoprávněnému přístupu k vašim osobním datům a finančním informacím.

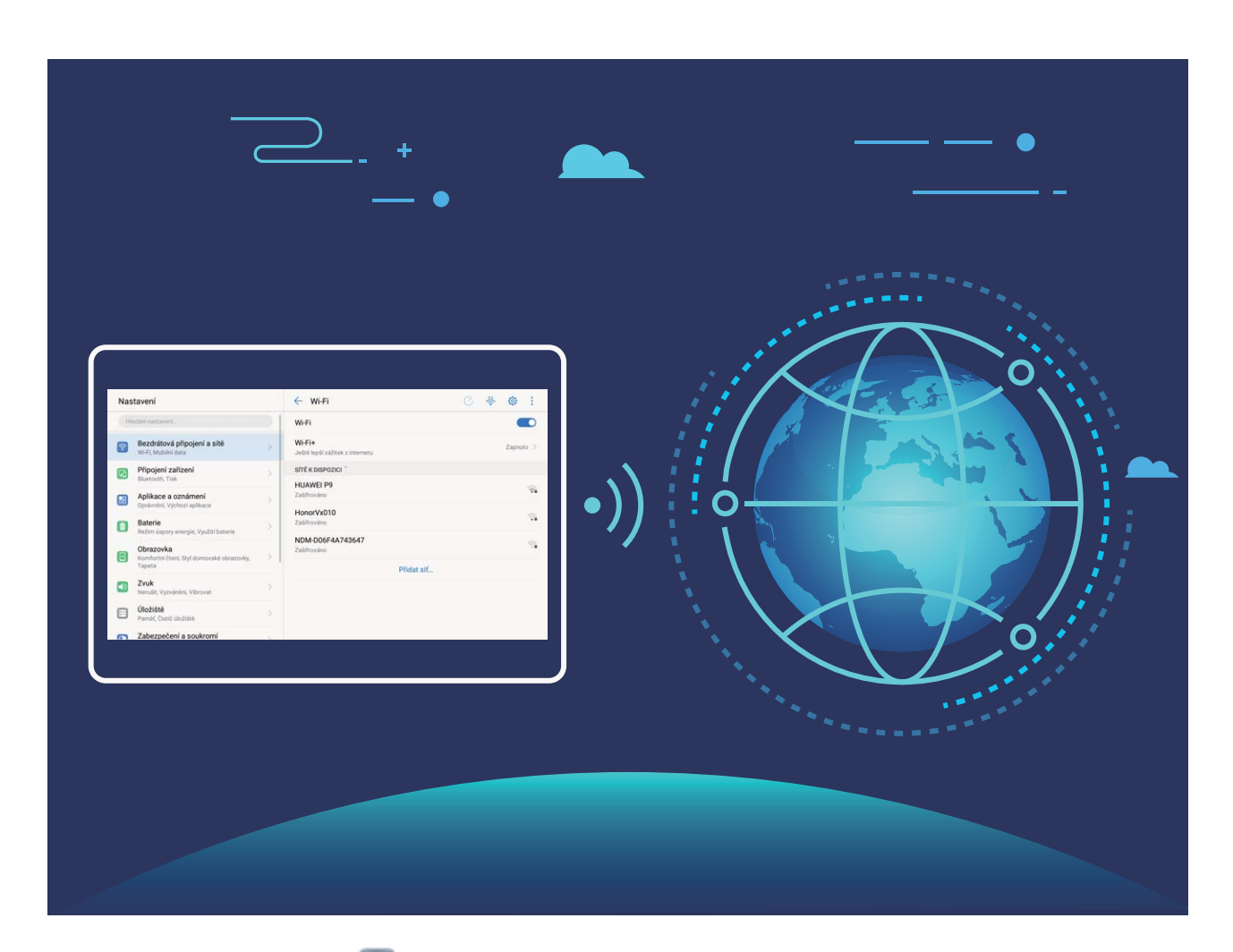

**Připojení k Wi-Fi**: Otevřete **Nastavení**, přejděte na **Bezdrátová připojení a sítě** > **Wi-Fi** a zapněte možnost **Wi-Fi**. Vyberte síť, ke které se chcete připojit. V závislosti na nastavení sítě budete možná muset zadat heslo. Postupováním podle pokynů na obrazovce dokončete ověření, pokud je požadováno.

- <sup>l</sup> **Obnovení Wi-Fi hotspotu**: Klepnutím na **Vyhledávání** znovu vyhledejte dostupné bezdrátové sítě.
- <sup>l</sup> **Ruční přidání Wi-Fi hotspotu**: Posuňte se na konec nabídky, klepněte na **Přidat síť…** a postupováním podle pokynů na obrazovce zadejte identifikátor sítě SSID a heslo.

**Připojení k síti Wi-Fi pomocí WPS**: Na obrazovce Wi-Fi přejděte na  $\cdot$  > **Pokročilá nastavení Wi-Fi** > **Připojení pomocí tlačítka WPS**. Stisknutím tlačítka WPS na směrovači ustanovte připojení. Připojení ke směrovači se zapnutou funkcí WPS umožňuje rychlé připojení k síti bez nutnosti zadávat heslo.

#### **Přenášejte data pomocí Wi-Fi Direct**

Wi-Fi Direct umožňuje rychle přenášet data mezi zařízeními Huawei. Wi-Fi Direct je rychlejší než Bluetooth a nevyžaduje párování zařízení. Je vhodnější pro přenos velkých souborů na krátké vzdálenosti.

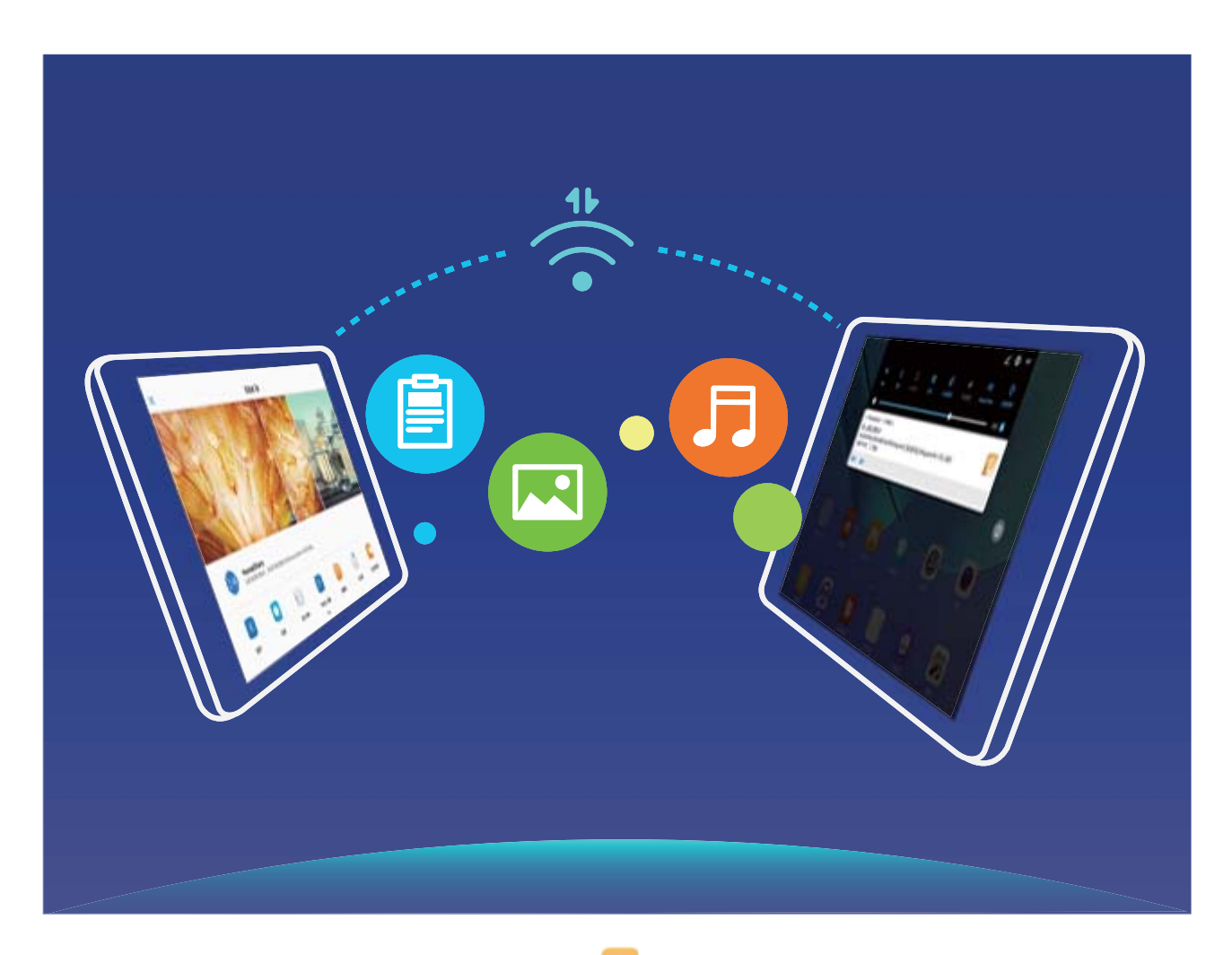

**Odesílání souborů přes Wi-Fi Direct**: Otevřete **Soubory**, klepněte a podržte soubor, který chcete odeslat, a přejděte na **Další** > **Sdílet** > **Wi-Fi Direct**. Když se detekuje jiné zařízení, klepnutím na jeho název ustanovte připojení a zahajte přenos souboru.

**Přijímání souborů přes Wi-Fi Direct**: Zapněte možnost Wi-Fi. Klepnutím na na na obrazovce nastavení Wi-Fi zapněte detekci. Klepnutím na tlačítko **Přijmout** po obdržení výzvy ohledně příchozího souboru zahajte přenos. Přijatý soubor se ve výchozím nastavení uloží do sekce **Soubory** ve složce **Wi-Fi Direct**.

#### **Zapněte Wi-Fi+ pro automatické připojení k nejlepší síti**

Otevřete **Nastavení**, přejděte na **Bezdrátová připojení a sítě** > **Wi-Fi** > **Wi-Fi+** a zapněte možnost **Wi-Fi+**.

Pokud je zařízení na místě se slabým signálem Wi-Fi, Wi-Fi+ ho může automaticky přepnout na mobilní datovou síť. Používání mobilních dat ke stahování nebo prohlížení videí a jiných velkých souborů může

mít za následek další poplatky. Chcete-li se vyhnout nadměrným poplatkům za data, kupte si příslušný datový tarif.

Ova značajka nije podržana na tabletima koji imaju samo vezu Wi-Fi.

### **Připojení k Internetu**

Připojení pomocí zařízení k sítím Wi-Fi bez námahy.

#### **Připojení k síti Wi-Fi**

- **1** Tažením prstem od stavového řádku dolů otevřete oznamovací panel.
- **2** Klepnutím a podržením prstu na  $\widehat{\mathcal{F}}$  otevřete obrazovku s nastaveními Wi-Fi.
- **3** Zapněte **Wi-Fi**. Zařízení vypíše seznam všech dostupných sítí Wi-Fi v daném místě.
- **4** Vyberte síť Wi-Fi, ke které se chcete připojit. Pokud si vyberete zašifrovanou síť, budete rovněž muset zadat heslo Wi-Fi.

#### **Připojení pomocí mobilních dat**

- Před použitím mobilních dat se ujistěte, že máte datový tarif u svého operátora, abyste předešli nadměrným poplatkům za data. U tabletů s pouze Wi-Fi připojením nejsou mobilní data podporovány.
- **1** Tažením prstem od stavového řádku dolů otevřete oznamovací panel.
- **2** Klepnutím na  $\overline{10}$  povolte mobilní data.
	- Kad vam pristup internetu nije potreban, onemogućite mobilne podatke kako biste sačuvali bateriju i smanjili upotrebu podataka.

### **Sdílejte mobilní síť s ostatními zařízeními**

Máte na konci měsíce mobilní data navíc? Můžete je sdílet s přáteli.

Mobilni podaci nisu podržani na tabletima koji imaju samo vezu Wi-Fi.

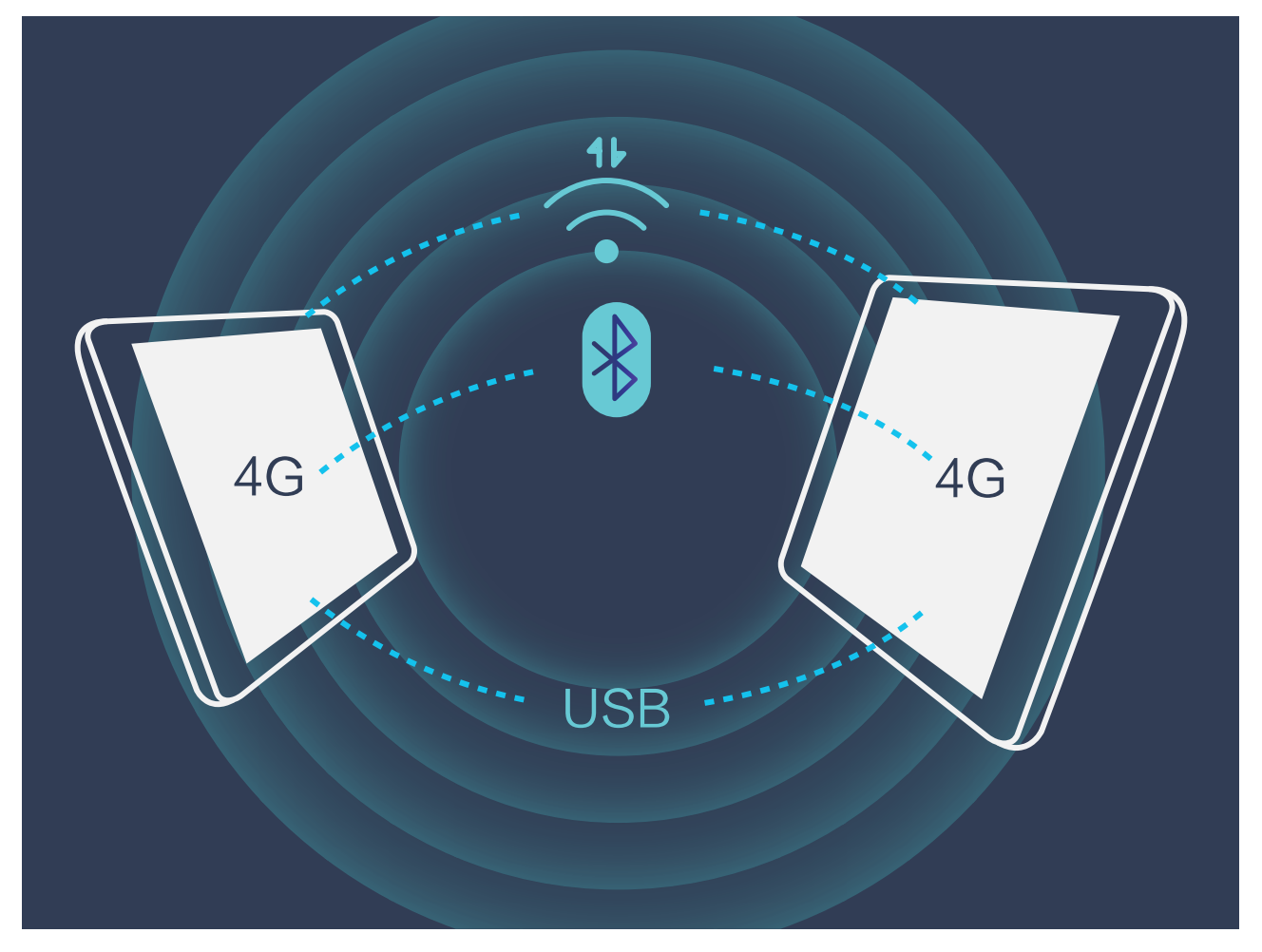

Ke sdílení mobilních dat s ostatními zařízeními můžete používat Wi-Fi hotspot, kabel USB nebo Bluetooth.

**Používání Wi-Fi hotspotu pro sdílení mobilních dat**: Otevřete **Nastavení** a přejděte na **Bezdrátová připojení a sítě** > **Tethering a přenosný hotspot** > **Přenosný hotspot Wi-Fi** > **Nastavení Wi-Fi hotspotu**. Nastavte název sítě, typ šifrování a heslo pro Wi-Fi hotspot, poté klepněte na **Uložit** a zapnutím hotspotu ho používejte.

**Obáváte se, že ostatní zařízení budou mít neomezený přístup k datům vašeho hotspotu?** Na obrazovce **Nastavení** klepnutím na **Datový limit** nastavte datový limit pro jednotlivou relaci. Zařízení po dosažení omezení sdílení dat automaticky vypne hotspot.

**Používání Bluetooth pro sdílení mobilních dat**: Ustanovte připojení Bluetooth a před používáním

Bluetooth pro sdílení mobilních dat spárujte zařízení. Otevřete **Nastavení**, přejděte na **Bezdrátová připojení a sítě** > **Tethering a přenosný hotspot** a zapněte možnost **Tethering přes**

**Bluetooth**. Na obrazovce **Bluetooth** klepněte na  $\overline{U}$  vedle spárovaného zařízení a zapnutím možnosti **Přístup k internetu** ustanovte připojení k internetu a sdílejte mobilní data.

**Používání USB pro sdílení mobilních dat**: Používejte kabel USB pro připojení zařízení k počítači.

Otevřete **Nastavení**, přejděte na **Bezdrátová připojení a sítě** > **Tethering a přenosný hotspot** a zapnutím **Tethering přes USB** začněte sdílet mobilní data.

V závislosti na operačním systému budete možná muset na počítači před používáním této funkce nainstalovat ovladače nebo ustanovit příslušné síťové připojení. Více informací najdete v příručce k operačnímu systému vašeho počítače.

# **Aplikace a upozornění**

## **Zdvojení aplikace: Přihlaste se zároveň ke dvěma účtům sociálních sítí**

Přáli jste si někdy, abyste se mohli přihlásit na svém Tablet ke dvěma účtům WeChat a Facebook, aniž byste se museli neustále mezi nimi přepínat? Zdvojení aplikace vám umožní přihlásit se zároveň na dva účty WeChat a Facebook. Můžete udržovat svůj pracovní a soukromý život oddělené.

Funkce zdvojení aplikace funguje pouze s aplikacemi: WeChat, QQ, LINE, Facebook, Snapchat, WhatsApp a Messenger. Před používáním této funkce si stáhněte nejnovější verze těchto aplikací.

Otevřete **Nastavení**. Přejděte na **Aplikace a oznámení** > **Zdvojení aplikace** a podle potřeby zapněte zdvojení aplikace pro WeChat, QQ, LINE, Facebook, Snapchat, WhatsApp nebo Messenger. Pokud je zapnuto zdvojení aplikace, na domovské obrazovce se zobrazí dvě ikony aplikací WeChat, QQ, LINE, Facebook, Snapchat, WhatsApp nebo Messenger. To znamená, že se můžete zároveň přihlásit ke dvěma účtům. Klepnutím a podržením ikony zdvojení aplikace na domovské obrazovce zdvojení aplikace rychle zakážete.

# **Zvuk a displej**

### **Nakonfigurujte nastavení zvuku**

Pokud sledujete filmy nebo hrajete hry, zařízení se automaticky přepne na stero zvuk pro vylepšený zážitek ze zvuku. Můžete také nastavit vyzvánění a zvuková připomenutí pro řadu různých scénářů.

**Nastavení hlasitosti systému**: Stiskněte tlačítko hlasitosti a klepnutím na  $\vee$  nastavte hlasitost vyzvánění, médií, alarmu nebo hovorů.

Hlasitost můžete nastavit také v nastavení systému. Otevřete **Nastavení**, klepněte na **Zvuk** a přetažením posuvníku hlasitosti nastavte hlasitost.

**Přepínání mezi zvukem, vibracemi a tichým režimem**: Potáhněte prstem dolů ze stavového řádku

a otevřete panel zkratek. Klepnutím na rychle přepínejte mezi režimy **Zvuk**, **Tichý** a **Vibrace**.

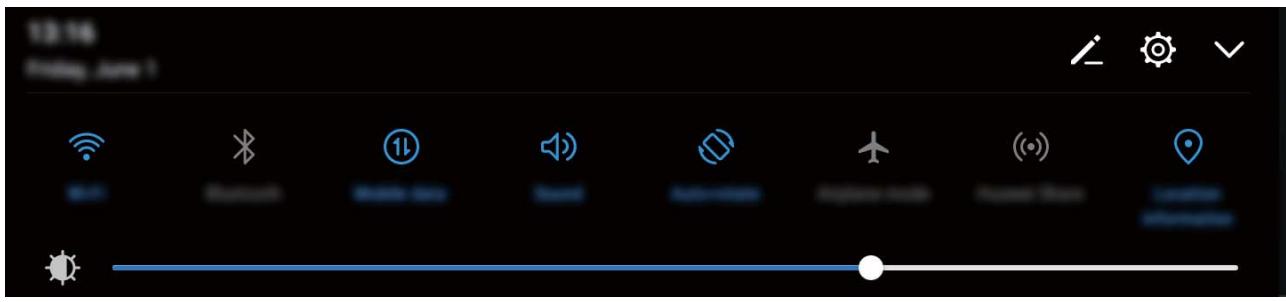

**Zapnutí tónů kláves a oznámení**: Otevřete **Nastavení** a přejitím na **Zvuk** > **Další nastavení zvuku** zapněte nebo vypněte tóny kláves a oznámení.

**Nastavte zařízení na Tichý režim**: Na obrazovce **Zvuk** zapněte možnost **Tichý režim**. Po zapnutí **Tichý režim** zapněte možnost **Vibrovat v tichém režimu**. Když nyní přijmete příchozí hovor, obrazovka se rozsvítí a zařízení bude vibrovat.

Ova značajka nije podržana na tabletima koji imaju samo vezu Wi-Fi.

**Přizpůsobení vyzvánění a tónu oznámení:** Na obrazovce **Zvuk** vyberte vlastní vyzvánění nebo použijte **Oznámení**.

### **Zapněte režim Komfortní čtení a zabraňte únavě očí**

Máte po dlouhém dívání se na Tablet unavené oči? Režim Komfortní čtení dokáže efektivně snížit modré světlo a upravit obrazovku na teplejší barvy, čímž snižuje únavu očí a chrání váš zrak.

**Zapnutí režimu Komfortní čtení**: Otevřete **Nastavení**, přejděte na **Obrazovka** > **Komfortní čtení** a zapněte možnost **Komfortní čtení**. Na stavovém řádku se zobrazí ikona režimu Komfortní

čtení & . Po zapnutí režimu Komfortní čtení se bude odfiltrovávat modré světlo a obrazovka bude mít červené zabarvení.

**Rychlé zapnutí nebo vypnutí režimu Komfortní čtení**: Potažením prstem dolů ze stavového řádku otevřete oznamovací panel. Klepnutím na  $\vee$  na oznamovacím panelu rozbalte panel zkratek, poté zapněte nebo vypněte možnost  $\overleftrightarrow{\Phi}$ 

Zapnutí režimu Komfortní čtení ve stanovených časech: TabletMůžete nakonfigurovat, aby se každý den v pravidelné době zapnul režim Komfortní čtení. Pokud je režim Komfortní čtení vypnut,

otevřete aplikaci **Nastavení**, přejděte na **Obrazovka** > **Komfortní čtení** a zapněte možnost **Naplánovat**, poté nastavte požadovaný **Počáteční čas** a **Koncový čas**.

**Nastavení teploty barev režimu Komfortní čtení**: Po zapnutí režimu Komfortní čtení se bude odfiltrovávat modré světlo a obrazovka bude mít načervenalé zabarvení. Teplotu barev můžete nastavit podle potřeby. Poté, co jste zapnuli možnost **Komfortní čtení**, můžete posuvníkem teploty barev nastavit studenější nebo teplejší barvu obrazovky.

### **Další nastavení displeje**

#### **Používání zkratek pro přístup k často používaným funkcím**

Klepnutím a podržením ikony aplikace zobrazte nabídku často používaných funkcí pro rychlý přístup. Klepnutím a podržením můžete funkci také přetáhnout na domovskou obrazovku a vytvořit zkratku. **C** Pokud kliknete a podržíte ikonu aplikace a nevytvoří se zkratka, aplikace nepodporuje zkratky

domovské obrazovky.

**Rychlý přístup k často používaným funkcím**: Klepněte a podržte ikonu aplikace na domovské obrazovce a poté klepnutím přistupte na často používanou funkci. Každá aplikace podporuje až čtyři často používané funkce. Tyto funkce přednastavila aplikace a nelze je změnit. Pokud například chcete udělat selfie, klepněte a podržte ikonu fotoaparátu a poté v rozevírací nabídce klepněte na možnost **Selfie.** 

**Přidání zkratek na domovskou obrazovku**: Klepnutím a podržením ikony aplikace na domovské obrazovce vyvolejte nabídku. Klepněte a podržte požadovanou funkci a poté přetažením na domovskou obrazovku vytvořte zkratku. Můžete například přidat zkratku pro funkci fotoaparátu selfie a získat rychlý přístup k fotoaparátu selfie

#### **Změňte nastavení zobrazení**

Změňte podle svých potřeb velikost písma a nastavte jas obrazovky.

Otevřete **Nastavení** a klepněte na položku **Obrazovka**. Zde můžete provádět následující:

- <sup>l</sup> **Změna velikosti obrázků a textu**: Klepněte na **Režim zobrazení** a vyberte režim zobrazení, který vám vyhovuje.
- **· Změna velikosti textu**: Klepněte na **Velikost textu** a vyberte požadovanou velikost.

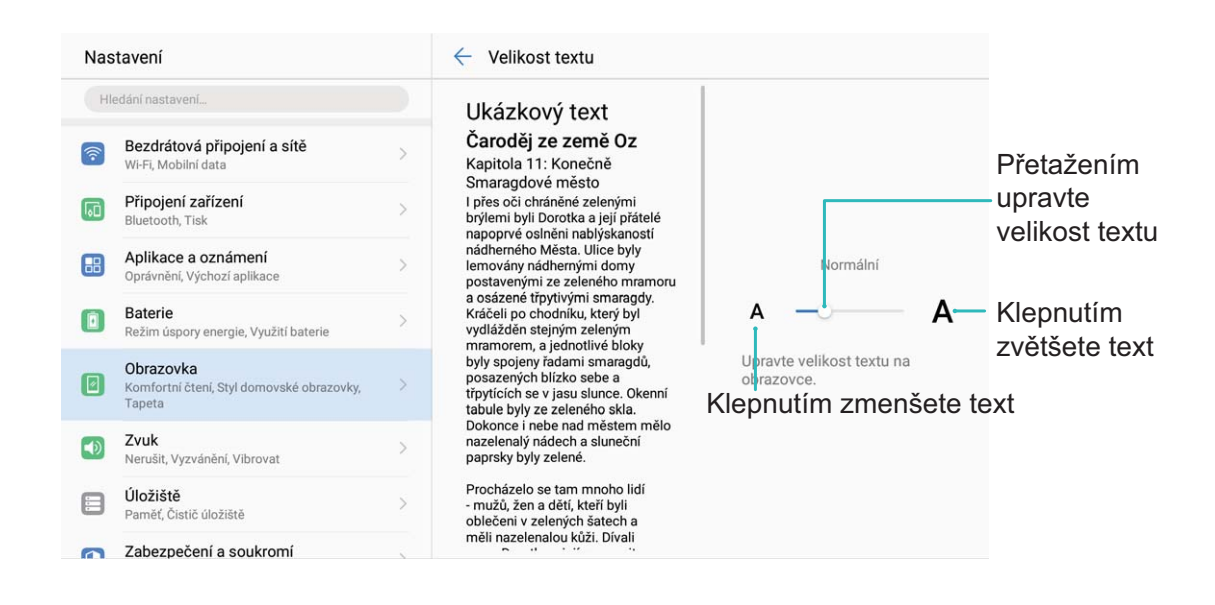

- <sup>l</sup> **Nastavení jasu obrazovky**: Z obrazovky **Jas** vyberte zaškrtávací políčko vedle **Automaticky**. Pokud je tato možnost zapnuta, Tablet bude automaticky nastavovat jas obrazovky na základě jasu v okolí. Chcete-li nastavit jas ručně, přetáhněte posuvník jasu nebo potažením prstem dolů ze stavového řádku otevřete oznamovací panel a přistupte k nastavení jasu.
- <sup>l</sup> **Zapnutí automatického otáčení obrazovky**: Zapněte možnost **Automatické otočení obrazovky**. Případně potáhněte prstem dolů ze stavového řádku, otevřete panel zkratek a poté přepněte  $\overrightarrow{\diamond}$ .

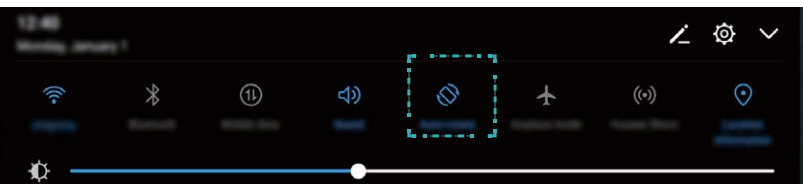
<sup>l</sup> **Zapnutí spořiče obrazovky**: Klepněte **Spořič obrazovky** a zapnutím **Spořič obrazovky** nakonfigurujte Zdroj obrázku a Doba trvání. Tablet bude zobrazovat prezentaci fotografií, když se baterie nabíjí a Tablet vstoupí do režimu pohotovosti.

# **Úložiště**

## **Čistič úložiště**

#### **Vyčistěte paměť a získejte rychlejší výkon**

Váš Tablet se časem zpomaluje? Chcete vyčistit systémové úložiště, ale nevíte, které soubory odstranit? Čištění paměti vám pomáhá rychle vyčistit mezipaměť, velké a zbytkové soubory a soubory nepoužívané aplikacemi, a tím zrychlit výkon systému a udržet Tablet v dokonalém stavu.

Když se výkon systému zpomaluje nebo zbývá málo místa v úložišti, Správce telefonu vám připomene, abyste provedli čištění. Můžete postupovat podle výzev na obrazovce, vyčistit paměť Tablet a uvolnit místo v úložišti.

**Čištění**: Vyhledáním a vyčištěním nepotřebných souborů a mezipaměti systému rychle uvolněte paměť a prostor na interním úložišti, aniž by to mělo vliv na používání Tablet.

**Hloubkové čištění**: Vyhledejte přebytečné soubory včetně souborů WeChat, velkých souborů, videí, obrázků, zbytkových souborů aplikací, hudebních souborů, nepotřebných instalačních balíčků, nepoužívaných souborů a souborů, které zabírají příliš mnoho místa, a získejte doporučení čištění podle výsledků hledání. Toto vám pomůže uvolnit místo na úložišti, aniž byste neúmyslně odstranili důležité soubory.

#### **Zapnout Čistič úložiště**

Váš Tablet se může časem zpomalovat, protože dochází místo v úložišti. Můžete použít čištění paměti a uvolnit místo v úložišti, zlepšit výkon systému a udržet Tablet v dokonalém stavu.

Otevřením **Správce tabletu**, klepnutím na **Vyčištění** a vyčistěním paměti a mezipaměti podle výsledků hledání zrychlete výkon zařízení. Pokud máte v úložišti stále málo místa, můžete provést hloubkové čištění podle výsledků hledání a doporučení čištění a uvolnit tak více místa v úložišti.

## **Chytrá asistence**

## **Navigační lišta a navigační tlačítko**

#### **Navigační tlačítko: ovládejte zařízení klepnutím**

Pokaždé, když chcete ukončit aplikaci nebo se vrátit na domovskou obrazovku, musíte použít navigační panel na spodní straně zařízení. Nyní můžete k provádění stejných funkcí používat také navigační tlačítko, díky čemuž je zařízení ještě více uživatelsky přívětivé.

Používejte přednastavená gesta pro vrácení zpět, návrat na domovskou obrazovku nebo přepínání mezi aplikacemi.

#### **Přistupujte k funkcím zařízení odkudkoliv pomocí navigačního tlačítka**

Chcete-li rychle přistupovat k často používaným funkcím zařízení, zapněte navigační tlačítko.

Otevřete aplikaci **Nastavení**. Klepněte na **Systém** > **Navigace systémem** > **Navigační tlačítko** a zapněte možnost **Navigační tlačítko**. Na obrazovce se zobrazí navigační tlačítko. Poté ho můžete přetáhnout na vámi preferované umístění. Navigační tlačítko může provádět následující akce:

- <sup>l</sup> **Zpět**: Jedním klepnutím na navigační tlačítko se vraťte o jeden krok zpět, dvojitým klepnutím se vraťte o dva kroky zpět.
- <sup>l</sup> **Domů**: Klepnutím, podržením a následným uvolněním navigačního tlačítka přejděte na domovskou obrazovku.
- **· Přepínání mezi aplikacemi**: Klepnutím, podržením a potažením doleva nebo doprava přepínejte mezi aplikacemi.

## **Systém**

## **Změňte metodu zadávání**

Metodu zadávání můžete na zařízení změnit podle potřeby.

Otevřete **Nastavení**. Přejděte na **Systém** > **Jazyk a vstup** > **Výchozí klávesnice** > **Nakonfigurovat metody vstupu** a zapněte požadovanou metodu zadávání. Vraťte se na Jazyk a **vstup**, klepněte na možnost **Výchozí klávesnice** a vyberte metodu zadávání.

### **Usnadnění**

#### **Zapněte funkci TalkBack pro hlasité čtení obsahu obrazovky**

Funkce TalkBack čte hlasitě obsah obrazovky, když na něco klepnete, vyberete nebo aktivujete. Je to užitečný nástroj, který pomáhá zrakově postiženým komunikovat se zařízením.

- **1** Otevřete **Nastavení** a přejitím na **Chytrá asistence** > **Usnadnění** > **TalkBack** otevřete obrazovku nastavení **TalkBack**.
- **2** Zapněte možnost **TalkBack** a klepněte na tlačítko **OK**. Po prvním spuštění funkce TalkBack spustí vaše zařízení výukový program. Pokud si potřebujete poslechnout výukový program znovu, klepněte na  $\overline{\mathcal{Q}}$ , otevřete obrazovku nastavení TalkBack a poté spusťte výukový program.
- **3** Klepněte na  $\overline{\mathbb{Q}}$  a zapněte možnost **Prozkoumání dotykem**. Pokud je možnost **Prozkoumání dotykem** zapnuta, zařízení bude číst obsah, na který klepnete.

**Proč moje zařízení začalo náhle číst obsah obrazovky? Jak tuto funkci vypnu?** Možná jste zapnuli neúmyslně funkci TalkBack. Chcete-li funkci TalkBack vypnout, stiskněte a podržte tlačítko napájení, dokud nezačne zařízení vibrovat, a poté klepněte na obrazovku dvěma prsty po dobu nejméně tří sekund.

#### **Naučte se gesta TalkBack**

Funkce TalkBack používá k ovládání zařízení speciální sadu gest. Pokud je funkce TalkBack zapnuta, tato gesta jsou vyžadována pro komunikaci se zařízením.

Pokud jste neúmyslně zapnuli funkci TalkBack, stiskněte a podržte tlačítko napájení, dokud nezačne zařízení vibrovat, a poté klepnutím dvěma prsty na obrazovku po dobu nejméně tří sekund funkci TalkBack vypněte.

**Navigace na obrazovce**: Potažením dvěma prsty nahoru nebo dolů procházejte seznamy nabídek. Potažením prstem doleva nebo doprava se přesunujte mezi obrazovkami.

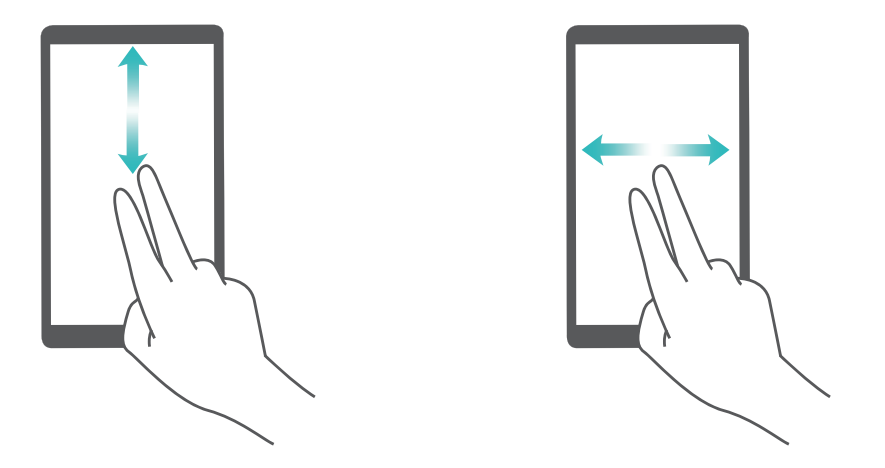

**Výběr položky**: Klepnutím na položku jedním prstem ji vyberte (neotevře se). Zařízení bude hlasitě číst obsah vybrané položky.

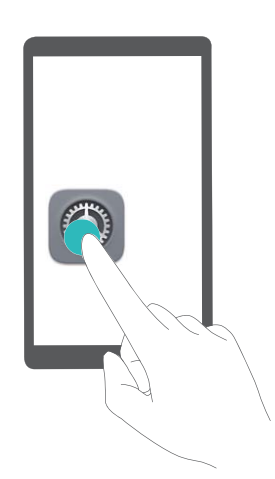

**Otevření položky**: Dvojitým klepnutím jedním prstem na jakoukoliv část obrazovky potvrďte svůj výběr z předchozího kroku.

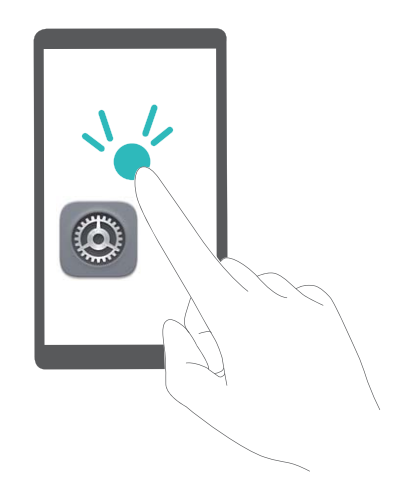

Pokud například chcete otevřít **Nastavení**, klepněte jedním prstem na ikonu **Nastavení** a poté dvakrát klepněte kdekoliv na obrazovku.

#### **Používejte výstup převodu textu na řeč pomocí funkce TalkBack**

Funkce převodu textu na řeč dokáže číst hlasitě texty na obrazovce zařízení. Lze ji používat také se službou TalkBack pro pomoc vizuálně postiženým uživatelům s komunikací se zařízením.

Otevřete **Nastavení**, přejděte na **Chytrá asistence** > **Usnadnění Výstup Převodu textu na řeč** a zapněte možnost. Nakonfigurováním upřednostňovaného modulu a rychlosti řeči zapněte tuto funkci.

#### **Zapněte korekce barev**

Nastavení korekce barev umožňuje zařízení kompenzovat efekt barvosleposti.

Pokud je zapnuta korekce barev, uživatelé s normálním viděním barev mohou mít s viděním některých barev potíže.

Otevřete **Nastavení**, přejděte na **Chytrá asistence** > **Usnadnění** > **Korekce barev** a zapněte možnost **Korekce barev**. Klepnutím na **Režim korekce** vyberte požadovaný režim korekce barev.

### **Obecná nastavení**

#### **Změňte jazyk systému**

Chcete změnit jazyk systému zařízení? Toto lze provést snadno.

Otevřete **Nastavení**, přejděte na **Systém** > **Jazyk a vstup** > **Jazyk** a vyberte systémový jazyk. Pokud nemůže na seznamu jazyků najít svůj jazyk, klepnutím na možnost **Přidat jazyk** přidejte jazyk.

#### **Nastavte čas a datum systému**

Pokud cestujte do zahraničí nebo změníte kartu SIM, zařízení bude automaticky zobrazovat čas a datum poskytované místní mobilní sítí. Může také ručně nastavit čas a datum, upravit formát času nebo nastavit na zamčené obrazovce duální hodiny.

Otevřete **Nastavení** a přejděte na **Systém** > **Datum a čas**. Zde můžete:

- <sup>l</sup> **Upravit čas a datum**: Zapnutím možnosti **Automatický datum a čas** synchronizujte čas a datum zařízení s mobilní sítí. Vypnutím možnosti **Automatický datum a čas** nastavte čas a datum ručně.
- <sup>l</sup> **Upravit časové pásmo**: Zapnutím možnosti **Automatické časové pásmo** synchronizujte časové pásmo zařízení s mobilní sítí. Vypnutím možnosti **Automatické časové pásmo** nastavte časové pásmo ručně.

Ova značajka nije podržana na tabletima koji imaju samo vezu Wi-Fi.

- <sup>l</sup> **Změna formátu času**: Zapnutím možnosti **Časový formát: 24 hodin** nastavte formát času na 24 hodin. Vypnutím možnosti **Časový formát: 24 hodin** nastavte formát času na 12 hodin.
- **· Nastavit na zamčenou obrazovku duální hodiny**: Pokud jste v zahraničí, zařízení bude automaticky zobrazovat místní čas a datum poskytované místní mobilní sítí. Můžete zapnout možnost **Duální hodiny** a nastavit **Domovské město**, aby se na zamčené obrazovce zobrazovaly duální hodiny: jedny zobrazující místní čas a druhé s časem ve vaší domovské zemi.

Ova značajka nije podržana na tabletima koji imaju samo vezu Wi-Fi.

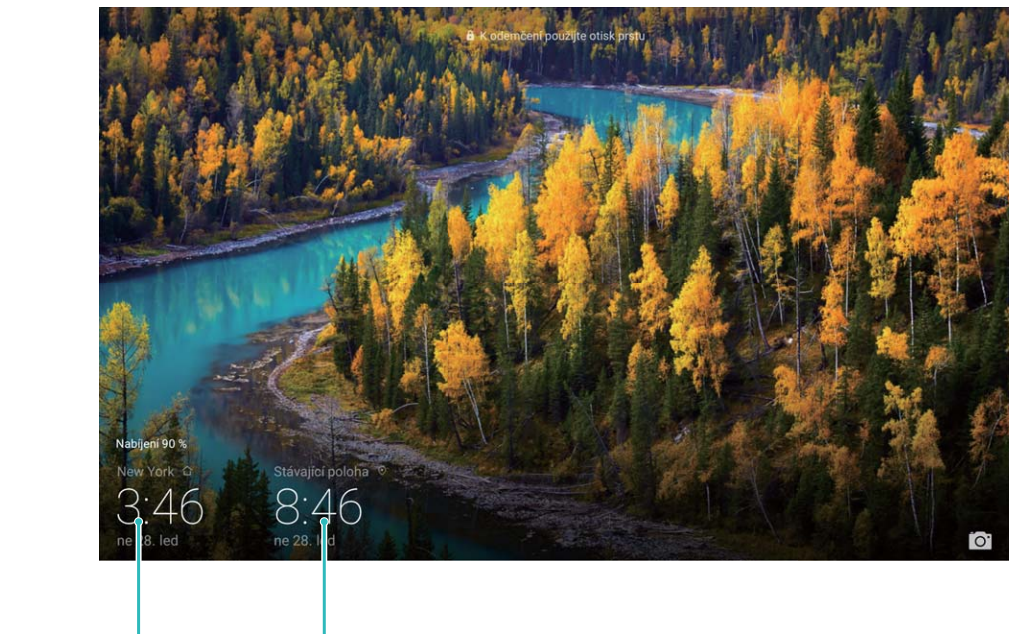

vybraném městě

Čas a datum ve vašem Datum a čas poskytovaný sítí

#### **Nastavte plánovaná zapnutí/vypnutí**

Chcete zařízení v určitou dobu vypnout, abyste ušetřili výdrž baterie a nikdo vás nerušil? Použitím funkce automatického zapnutí/vypnutí vypínejte a zapínejte zařízení ve stanovou denní dobu.

Otevřete **Nastavení**, přejděte na **Chytrá asistence** > **Plánované zapnutí a vypnutí**, zapněte možnosti **Plánované vypnutí** a **Plánované zapnutí** a nastavte dobu zapnutí a vypnutí a také nastavte opakování. Zařízení s bude automaticky ve vybrané době zapínat a vypínat.

Chcete-li zapínání a vypínání vypnout, vypněte možnosti **Plánované vypnutí** a **Plánované zapnutí**.

#### **Zapněte režim Letadlo pro bezpečnější let a delší výdrž baterie**

Obáváte se, že není bezpečné nechat zařízení během letu zapnuté? Chcete rychlý způsob, jak zvýšit výdrž baterie zařízení, když neplánujete uskutečňovat ani přijímat hovory? Zapnutím režimu Letadlo můžete létat bezpečně a zvýšit výdrž baterie.

Během letu prosím postupujte podle pokynů posádky a zařízení buď vypněte nebo zapněte režim Letadlo.

Pokud je zapnut režim Letadlo, zařízení automaticky vypne hovory, služby mobilních dat, Bluetooth a Wi-Fi. Nicméně Bluetooth a Wi-Fi můžete v režimu Letadlo zapnout ručně.

**Zapnutí nebo vypnutí režimu Letadlo pomocí rychlého přepínače**: Táhněte prstem dolů na

stavovém řádku. Klepnutím na  $\vee$  na oznamovacím panelu otevřete panel zkratek a poté klepněte  $na +$ 

**Zapnutí nebo vypnutí režimu Letadlo v nabídce Nastavení**: Otevřete **Nastavení**, klepněte na **Bezdrátová připojení a sítě** a zapněte nebo vypněte možnost **Režim Letadlo**.

Poté, co zapnete režim Letadlo, se na stavovém řádku zobrazí ikona  $\triangle$ .

#### **Používejte správu účtu pro správu a aktualizaci účtů**

Chcete synchronizovat více e-mailových účtů, oznámení aplikací a záznamů z více zařízení a počítačů? Zařízení můžete používat pro správu a aktualizaci více e-mailových účtů a účtů aplikací v reálném čase na řadě dalších zařízení včetně zařízení, počítačů a jiných.

- **1** Účty třetí strany lze vytvářet, pouze pokud jsou na zařízení nainstalovány aplikace třetí strany.
	- Typ informací, které lze synchronizovat, závisí na typu účtu.

Otevřete **Nastavení** a klepněte na **Účty**. Zde můžete:

- <sup>l</sup> **Přidat účet**: Klepnutím na **Přidat účet** vyberte typ účtu a poté postupováním podle pokynů na obrazovce zadejte detaily účtu a účet přidejte.
- **· Odstranit účet**: Vyberte účet, který chcete odstranit, a poté postupováním podle pokynů na obrazovce účet odstraňte.
- **Synchronizovat účty**: Klepněte na : , vyberte Autom. synchronizovat data, postupujte podle pokynů na obrazovce a poté klepněte na **OK**. Pokud nevyberete **Autom. synchronizovat data**,

můžete účet vybrat ručně a klepnutím na  $\mathbb{O}$  ho synchronizovat.

## **Aktualizace systému**

### **Provádění online aktualizací**

Pokud je dostupná nová verze, Tablet vás vyzve ke stažení a instalaci aktualizace systému. Funkce online aktualizace umožňuje rychle a bezpečně aktualizovat Tablet.

- <sup>l</sup> Před provedením online aktualizace se ujistěte, že je Tablet připojený k internetu. Online aktualizace vyžadují přístup k internetu. Tablet aktualizujte přes síť Wi-Fi, abyste se vyhnuli zbytečným poplatkům za data.
	- Ujistěte se, že během proces aktualizace je Tablet nabitý minimálně na 30%.
	- K instalaci firmwaru a aktualizací systému nepoužívejte neautorizovaný software třetí strany. Mohlo by to způsobit, že Tablet přestane fungovat nebo dojde k vyzrazení vašich osobních informací. Pro nejlepší výsledky systém aktualizujete pomocí funkce online aktualizace nebo Tablet vezměte do nejbližšího centra služeb Huawei.
	- <sup>l</sup> Dříve, než aktualizujete Tablet, vždy zálohujte data, abyste zabránili případné ztrátě dat.
	- <sup>l</sup> Některé aplikace třetí strany (jako např. aplikace pro online bankovnictví nebo hry) mohou být nekompatibilní s novou verzí systému. Počkejte prosím, než vyjde nová verze aplikace třetí strany.
- **1** Otevřete **Nastavení**.
- **2** Přejděte na **Systém** > **Aktualizace systému** > **Zkontrolovat aktualizace**.
	- <sup>l</sup> Když systém detekuje novou aktualizaci, přejděte na **Nová verze** > **Rychlá aktualizace**.
	- <sup>l</sup> Pokud systému uvede, že je aktuální, přejděte na > **Stáhnout nejnovější úplný balík**. Když systém detekuje novou aktualizaci, přejděte na **Nová verze** > **Rychlá aktualizace**.

Dokončení aktualizací systému může nějakou dobu trvat. Během této doby Tablet nepoužívejte. Tablet se po dokončení aktualizace automaticky restartuje.

Tato příručka slouží jen pro informaci. Skutečný výrobek, včetně barvy, velikosti a rozvržení displeje, se může lišit. Všechna prohlášení, informace a doporučení v této příručce nepředstavují žádnou výslovnou ani mlčky předpokládanou záruku.

Poznámka: Zapamatujte si účet Google, ke kterému byl váš telefon naposledy přihlášen. Během nedůvěryhodného obnovení továrního nastavení nebo aktualizace z karty microSD vyžaduje mechanismus Google proti krádeži zadání účtu Google, ke kterému byl váš telefon naposledy přihlášen, jinak nedojde k načtení obrazovky pro ověření identity. Telefon bude možné plnohodnotně zapnout až po dokončení ověření identity.

Navštivte webovou stránku http://consumer.huawei.com/en/support/hotline, kde je uvedena nejnovější informační linka a e-mailová adresa pro vaší zemi či region.

Model: AGS2-L09 AGS2-W09

EMUI8.0\_02